Instrukcja instalatora

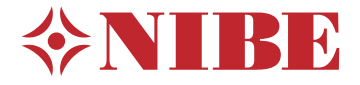

Moduł sterowania **NIBE SMO 20**

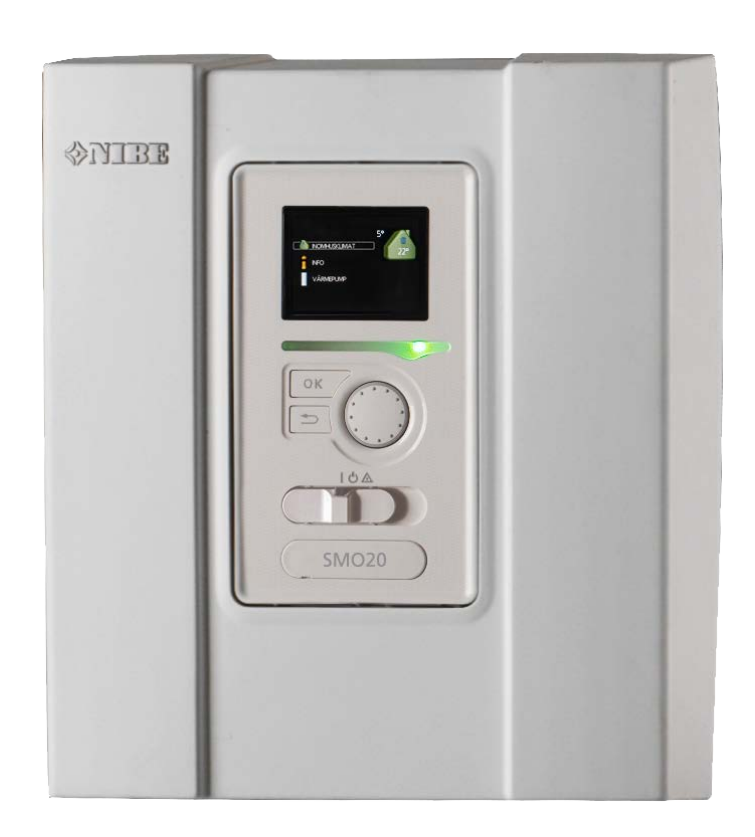

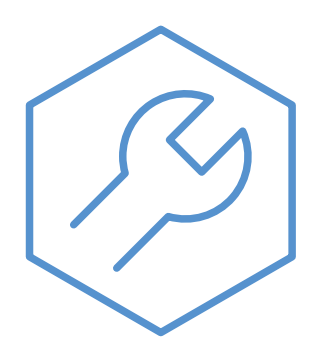

IHB PL 2333-2 731322

### **Instrukcja skrócona**

#### *Nawigacja*

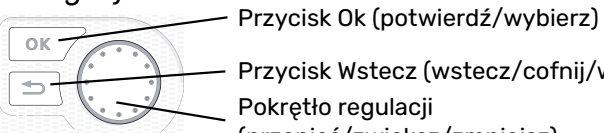

Przycisk Wstecz (wstecz/cofnij/wyjdź) Pokrętło regulacji

(przenieś/zwiększ/zmniejsz) Szczegółowy opis funkcji przycisków można znaleźć na [stronie 31.](#page-30-0)

Poruszanie się po menu i wprowadzanie różnych ustawień zostało opisane na [stronie 33.](#page-32-0)

*Ustawianie temperatury pomieszczenia*

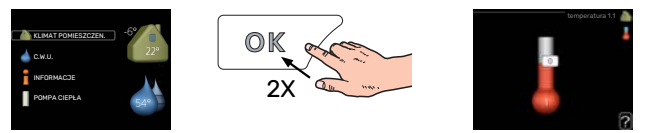

Tryb ustawiania temperatury pomieszczenia wybiera się, naciskając dwukrotnie przycisk OK z poziomu trybu startowego w menu głównym.

*Zwiększ ilość ciepłej wody*

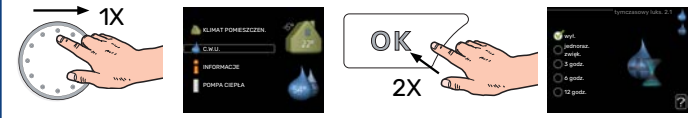

Aby tymczasowo zwiększyć ilość c.w.u. (jeśli zainstalowano ogrzewacz c.w.u.), najpierw obróć pokrętło sterujące, aby zaznaczyć menu 2 (ikona przedstawiająca kroplę wody), a następnie dwukrotnie naciśnij przycisk OK.

# **Spis treści**

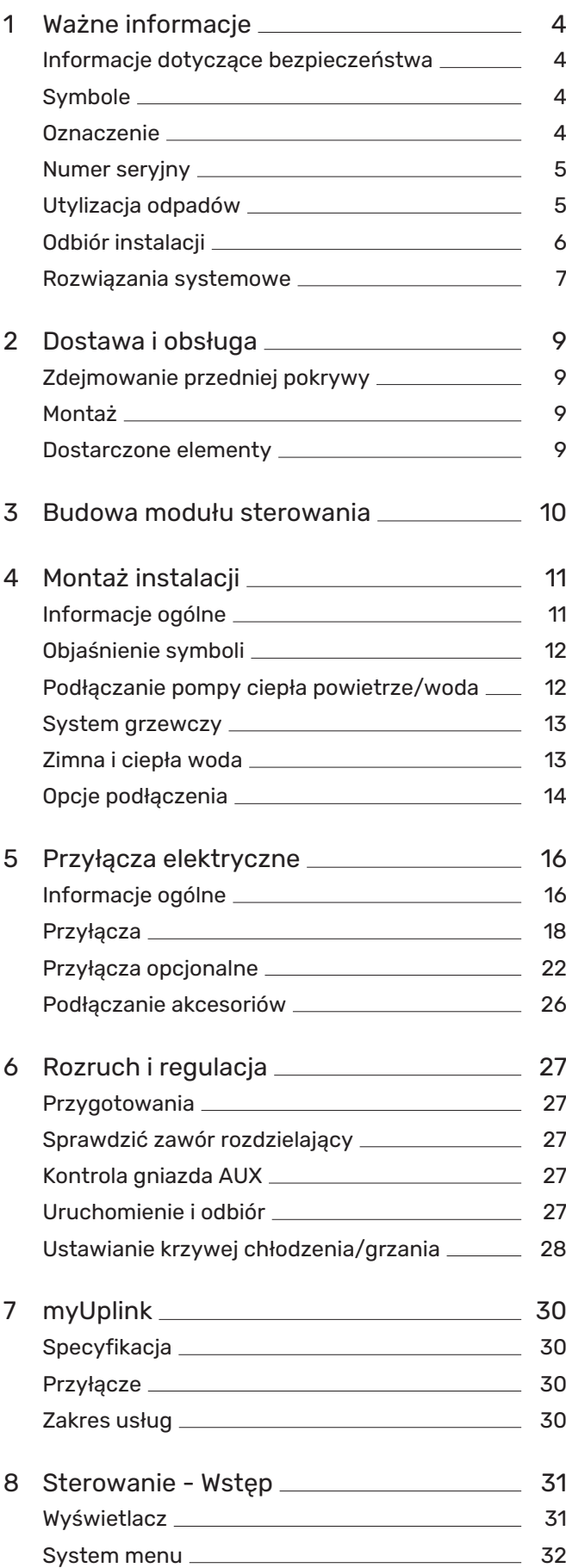

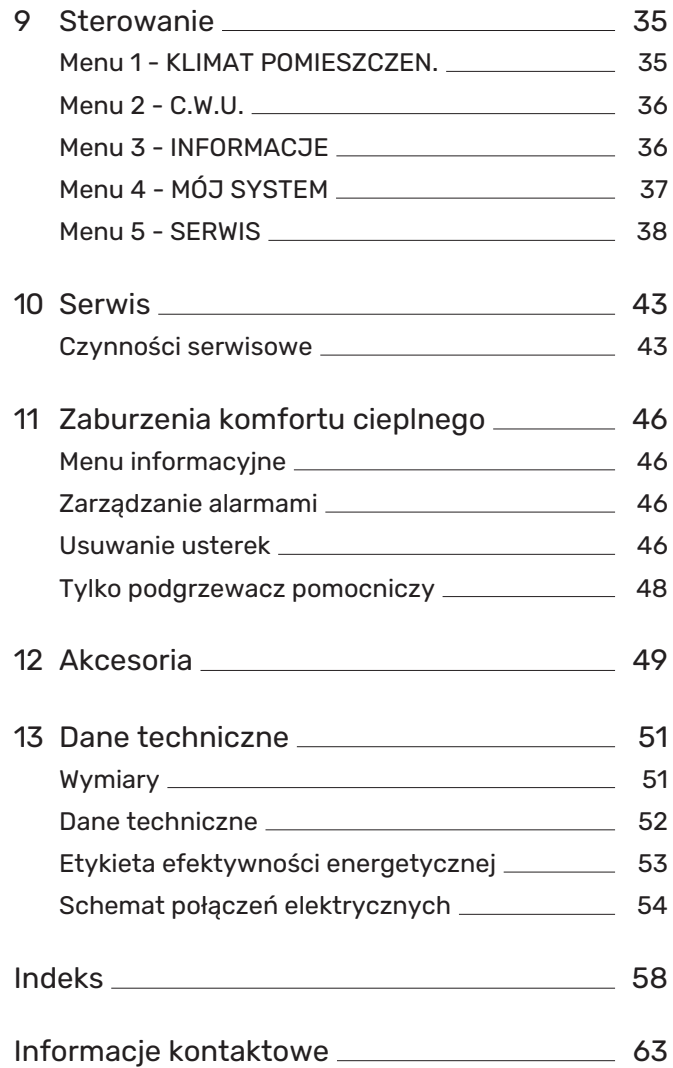

# **Ważne informacje**

### <span id="page-3-0"></span>Informacje dotyczące bezpieczeństwa

<span id="page-3-3"></span>Niniejsza instrukcja zawiera procedury instalacji i serwisowania dla specjalistów.

Instrukcję należy przekazać klientowi.

Najnowszą wersję dokumentacji produktu można znaleźć na stronie [biawar.com.pl.](www.biawar.com.pl)

Urządzenie może być obsługiwane przez dzieci powyżej 8 roku życia oraz osoby o ograniczonej sprawności fizycznej, sensorycznej lub umysłowej oraz nie mające doświadczenia i wiedzy na temat jego obsługi, jeśli będą nadzorowane lub zostały poinstruowane w zakresie bezpiecznego użycia oraz jeśli będą rozumiały niebezpieczeństwo związane z jego używaniem. Urządzenie nie powinno służyć jako zabawka dla dzieci. Czynności związane z czyszczeniem i podstawową konserwacją urządzenia nie powinny być wykonywane przez dzieci bez nadzoru.

To jest oryginalna instrukcja obsługi. Zabrania się jej tłumaczenia bez zgody firmy NIBE.

Prawa do wprowadzania zmian konstrukcyjnych są zastrzeżone. ©NIBE 2023.

Instalację elektryczną i okablowanie należy wykonać zgodnie z krajowymi przepisami.

Urządzenie SMO 20 musi zostać podłączone poprzez wyłącznik odcinający. Przekrój przewodów zasilających należy dobrać adekwatnie do użytego zabezpieczenia.

### <span id="page-3-5"></span><span id="page-3-1"></span>**Symbole**

Objaśnienie symboli, które mogą występować w tej instrukcji.

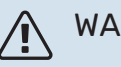

WAŻNE!

Ten symbol wskazuje na zagrożenie dla osób lub urządzenia.

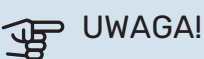

Ten symbol wskazuje ważne informacje, na co należy zwracać uwagę podczas instalowania lub serwisowania instalacji.

### PORADA!

Ten symbol oznacza wskazówki ułatwiające obsługę produktu.

### <span id="page-3-4"></span><span id="page-3-2"></span>**Oznaczenie**

Objaśnienie symboli, które mogą występować na etykietach produktów.

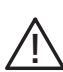

Zagrożenie dla osób lub urządzenia.

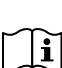

Patrz instrukcja obsługi.

### <span id="page-4-0"></span>Numer seryjny

<span id="page-4-2"></span>Numer seryjny znajduje się na wierzchu pokrywy modułu sterowania oraz w menu informacyjnym (menu 3.1).

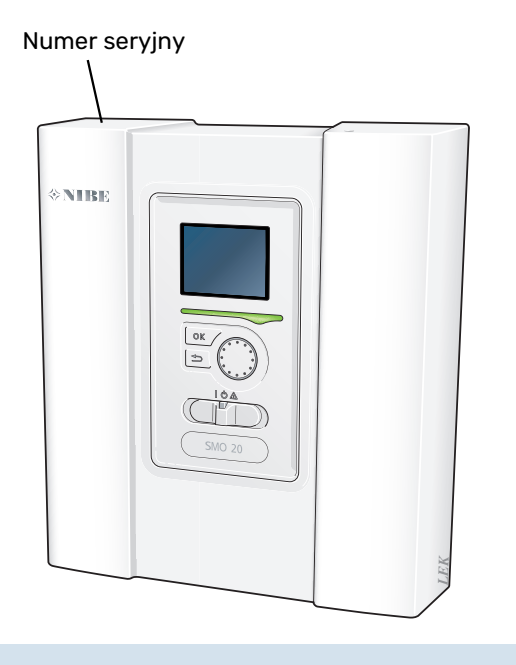

## **THE UWAGA!**

Do uzyskania pomocy technicznej wymagany jest numer seryjny produktu (14 cyfr).

## <span id="page-4-3"></span><span id="page-4-1"></span>Utylizacja odpadów

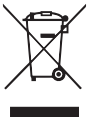

Utylizacją opakowania powinien zająć się instalator, który zainstalował produkt, albo specjalny zakład utylizacji odpadów.

Nie należy wyrzucać produktów wycofanych z eksploatacji razem ze zwykłymi odpadami gospodarstwa domowego. Należy je przekazać do specjalnego zakładu utylizacji odpadów lub sprzedawcy, który świadczy tego typu usługi.

Nieprawidłowa utylizacja produktu przez użytkownika grozi karami administracyjnymi zgodnie z obowiązującymi przepisami.

### <span id="page-5-0"></span>Odbiór instalacji

<span id="page-5-1"></span>Obowiązujące przepisy wymagają odbioru systemu grzewczego przed rozruchem. Odbiór powinien zostać wykonany przez osobę o odpowiednich kwalifikacjach.

Należy także wypełnić kartę w instrukcji obsługi, wpisując na niej dane instalacyjne.

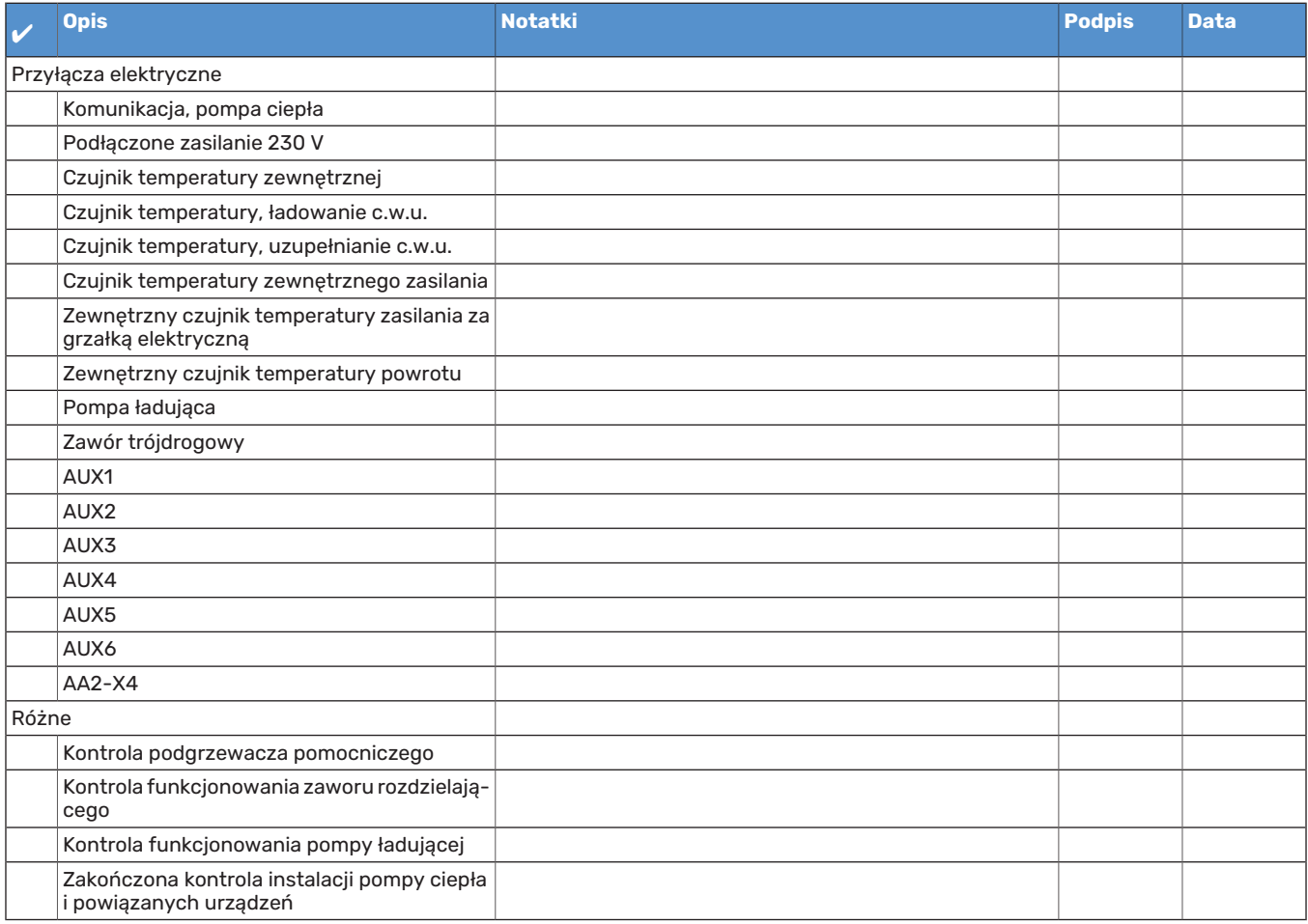

## <span id="page-6-1"></span><span id="page-6-0"></span>Rozwiązania systemowe

#### **KOMPATYBILNE PRODUKTY**

Zaleca się, aby następujące kombinacje produktów były sterowane przez SMO 20.

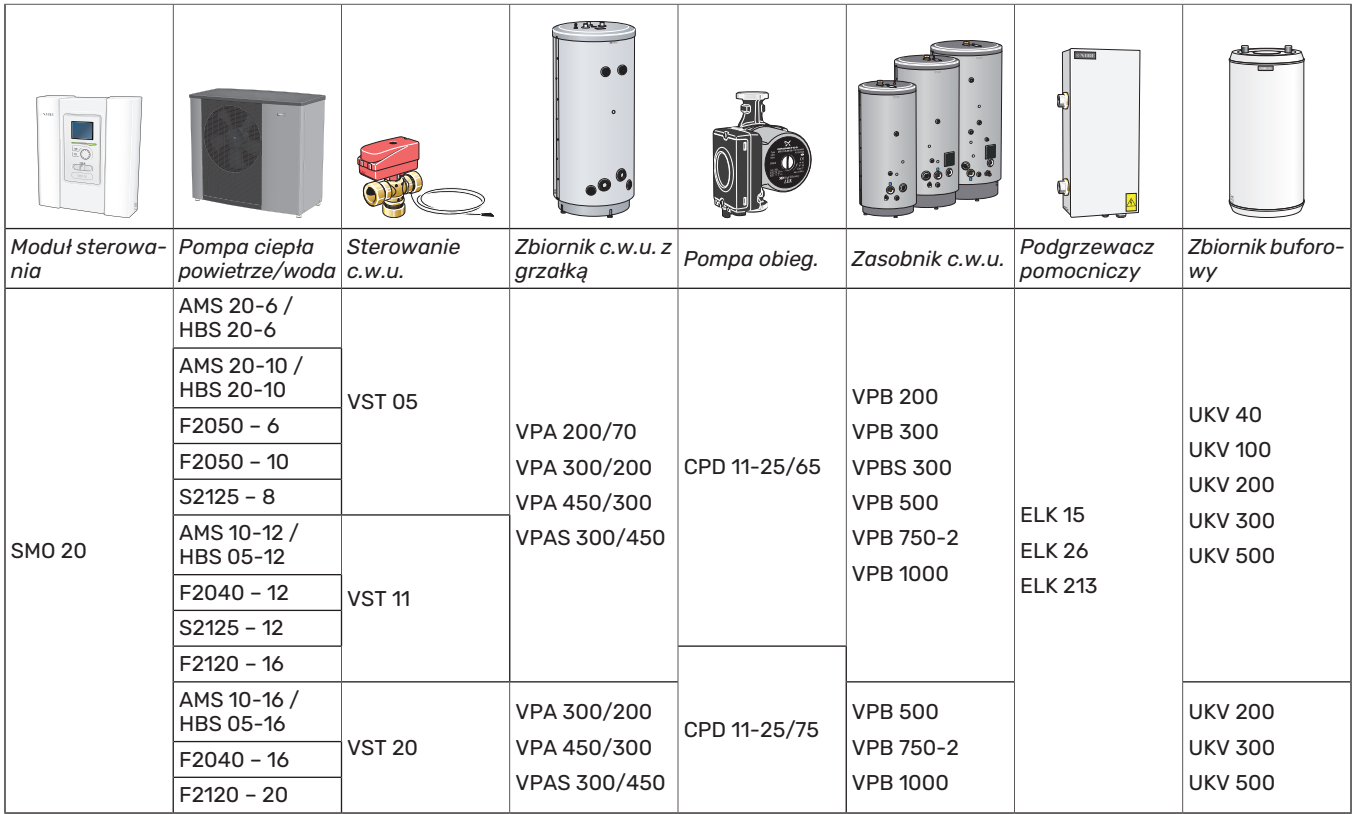

#### **KOMPATYBILNE POMPY CIEPŁA POWIETRZE/WODA**

#### **F2040**

**F2040-16** Nr części 064 108 **F2040-12** Nr kat. 064 092

#### **F2050**

**F2050-10 F2050-6** Nr kat. 064 328

Nr kat. 064 318

#### **F2120**

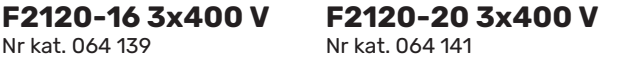

#### **S2125**

**S2125-8 1x230 V** Nr kat. 064 220

**S2125-8 3x400 V** Nr kat. 064 219

**S2125-12 3x400 V** Nr kat. 064 217 **S2125-12 1x230 V** Nr części 064 218

#### **NIBE SPLIT HBS 05**

**AMS 10-12** Nr kat. 064 110 **HBS 05-12** Nr kat. 067 480

**AMS 10-16** Nr kat. 064 035 **HBS 05-16** Nr kat. 067 536

#### **NIBE SPLIT HBS 20**

**HBS 20-6** Nr kat. 067 668 **AMS 20-6** Nr kat. 064 235

**AMS 20-10** Nr kat. 064 319 **HBS 20-10** Nr kat. 067 819

Wersję oprogramowania kompatybilnych starszych pomp ciepła powietrze/woda firmy NIBE można sprawdzić na stronie [27.](#page-26-4)

# **Dostawa i obsługa**

### <span id="page-8-5"></span><span id="page-8-0"></span>Zdejmowanie przedniej pokrywy

Odkręcić nieco wkręty śrubokrętem. Odchylić dolną część przedniej pokrywy modułu sterowania i odczepić ją z górnych zaczepów.

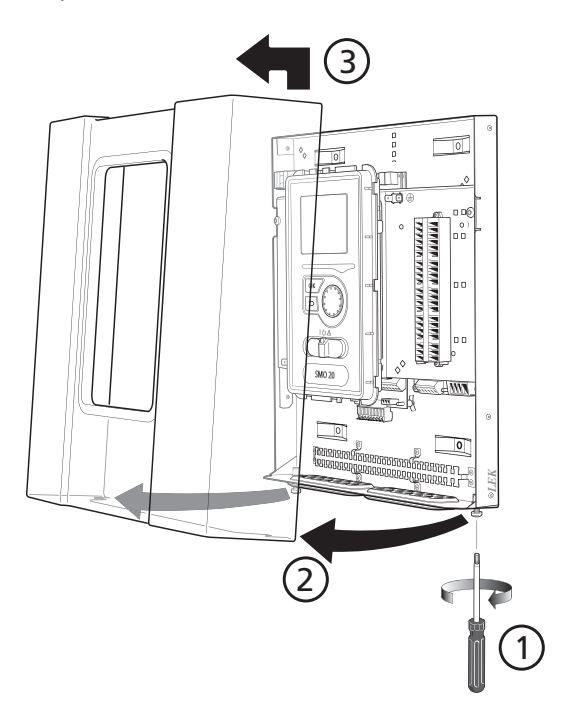

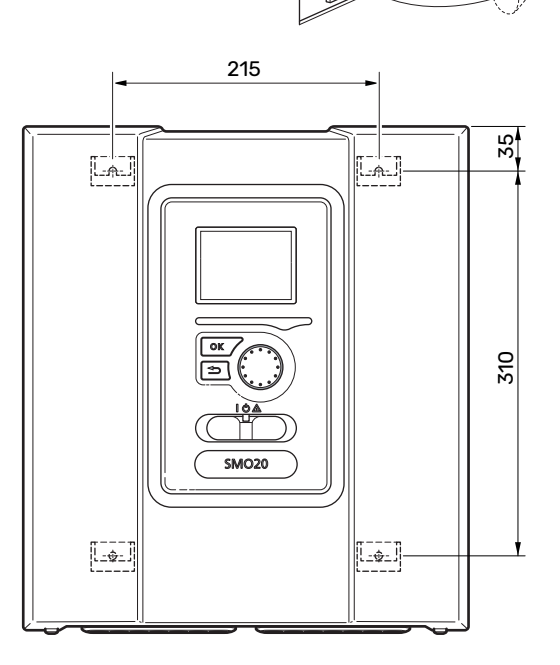

### <span id="page-8-3"></span><span id="page-8-2"></span>Dostarczone elementy

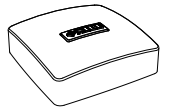

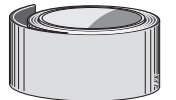

<span id="page-8-4"></span><span id="page-8-1"></span>Montaż

SMO 20 to oddzielny elektryczny moduł sterowania, który należy zamontować na ścianie.

Należy wykorzystać wszystkie punkty montażowe i zainstalować moduł pionowo tyłem do ściany.Wokół modułu należy zostawić co najmniej 100 mm wolnej przestrzeni, aby umożliwić dostęp i ułatwić poprowadzenie kabli podczas montażu i serwisowania.

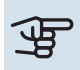

### **IF UWAGA!**

Rodzaj wkrętów należy dostosować do powierzchni montażowej.

Rodzaj wkrętów należy dostosować do powierzchni montażowej.

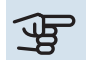

### **IF UWAGA!**

Dostęp do śrub umożliwiających zdjęcie przedniej pokrywy jest od spodu.

Taśma izolacyjna Czujnik temperatury zewnętrznej (BT1)

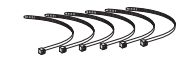

Opaski kablowe

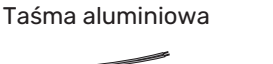

*LEK*

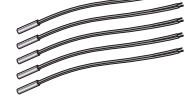

Czujnik temperatury

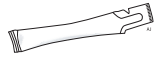

Pasta do rur próżniowych

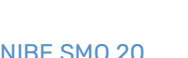

# **Budowa modułu sterowania**

<span id="page-9-0"></span>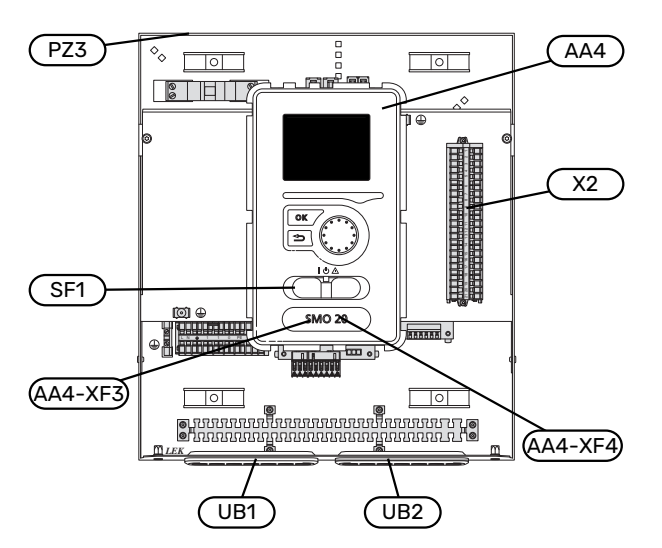

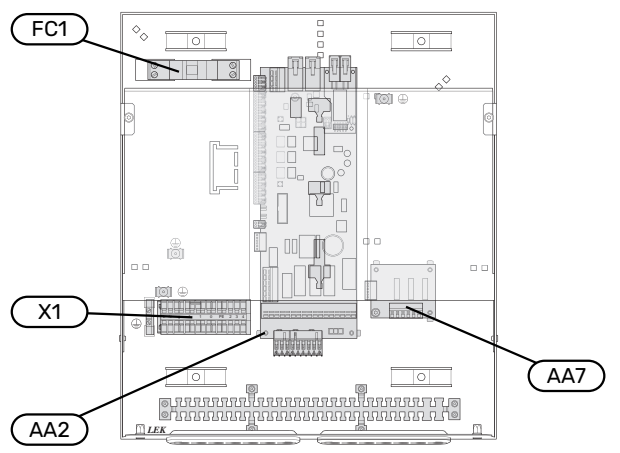

#### **ELEMENTY ELEKTRYCZNE**

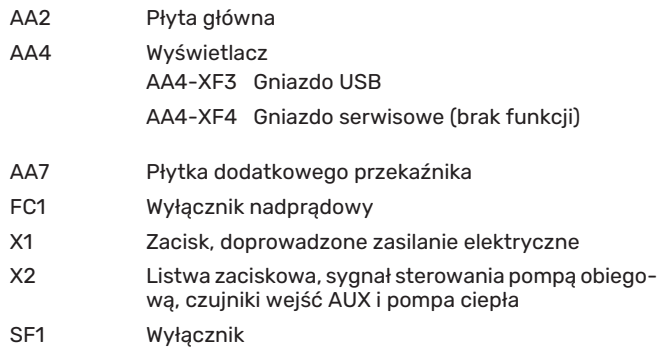

#### **RÓŻNE**

- PZ3 Tabliczka znamionowa
- Przelotka kablowa, doprowadzone zasilanie elektryczne, zasilanie wyposażenia dodatkowego UB1
- UB2 Przelotka kablowa, komunikacja

Oznaczenia zgodnie z normą EN 81346-2.

# **Montaż instalacji**

### <span id="page-10-1"></span><span id="page-10-0"></span>Informacje ogólne

Instalację rurową należy wykonać zgodnie z obowiązującymi normami i dyrektywami.

#### **MINIMALNY PRZEPŁYW W INSTALACJI**

### WAŻNE!

 $\bm{\Lambda}$ 

Nieprawidłowo zwymiarowany system grzewczy może doprowadzić do uszkodzenia i nieprawidłowego działania urządzenia.

W celu uzyskania zalecanego przepływu, każdy system grzewczy należy zwymiarować indywidualnie.

Instalację należy tak zwymiarować, aby zapewnić minimalny konieczny przepływ podczas odszraniania przy 100% pracy pompy obiegowej.

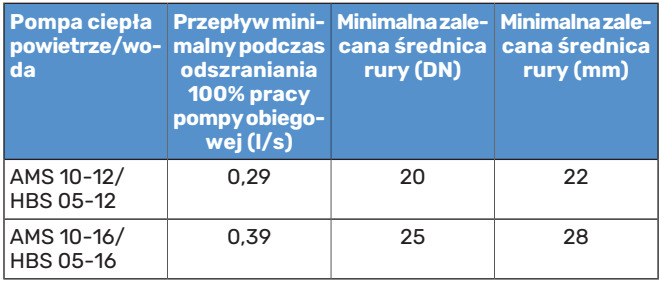

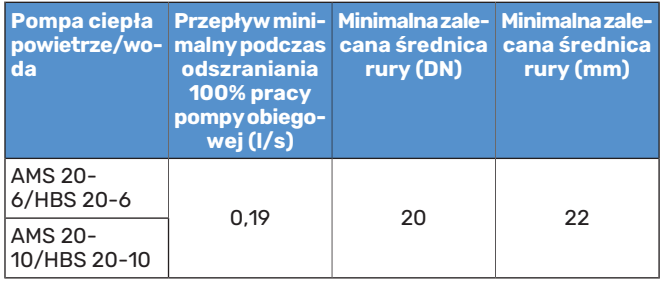

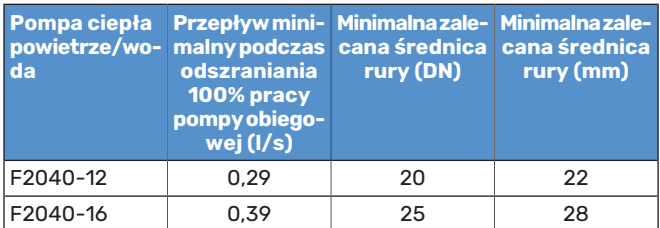

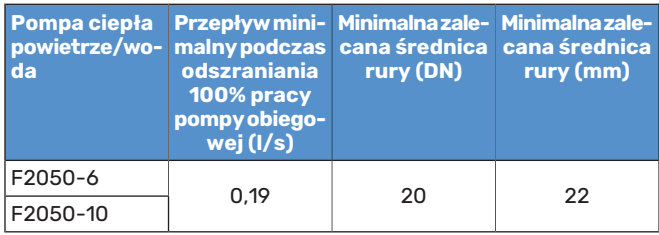

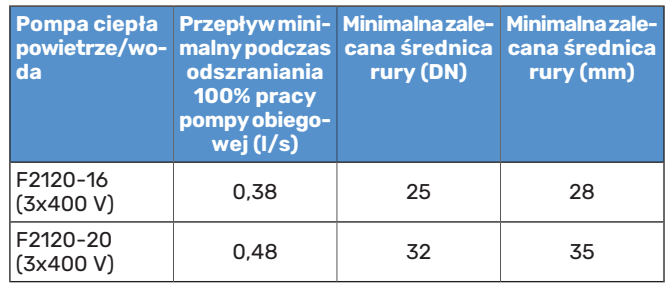

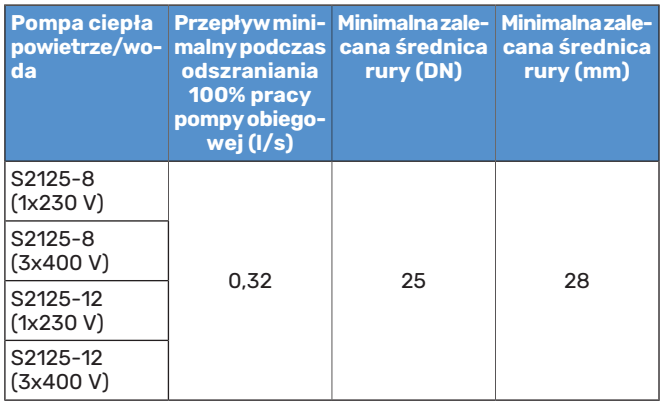

## <span id="page-11-0"></span>Objaśnienie symboli

<span id="page-11-2"></span>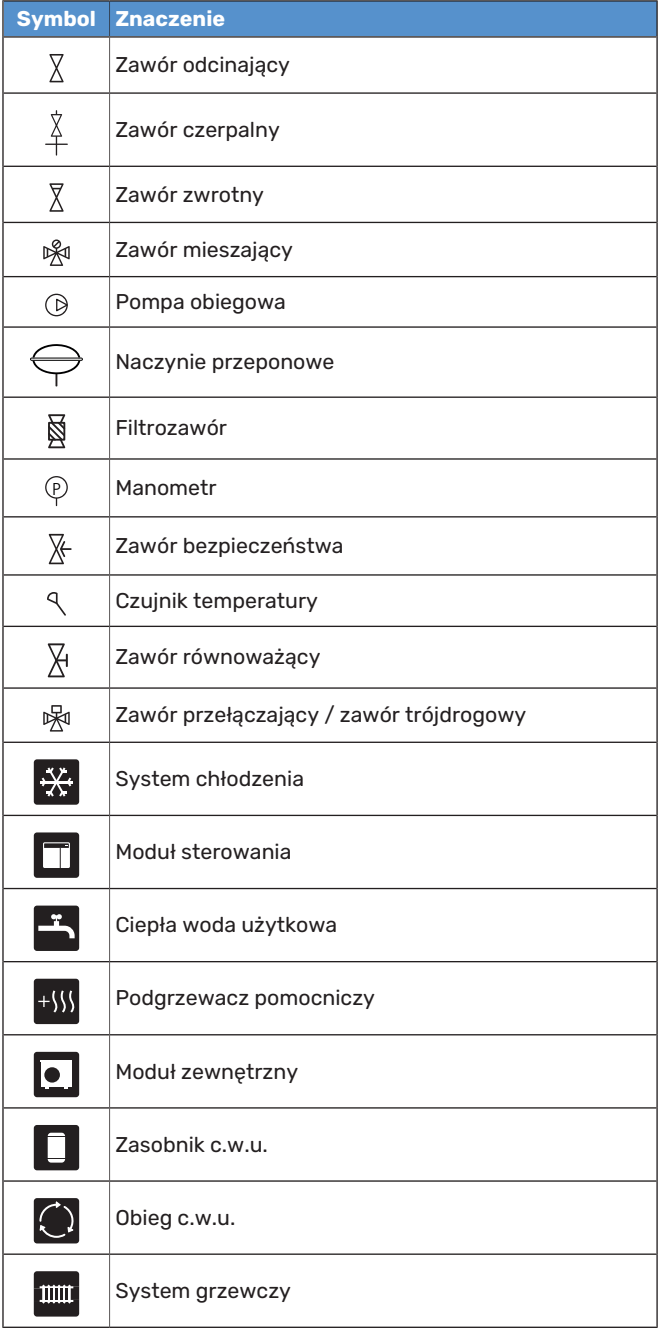

## <span id="page-11-1"></span>Podłączanie pompy ciepła powietrze/woda

<span id="page-11-3"></span>Listę kompatybilnych pomp ciepła powietrze/woda można znaleźć w punkcie ["Rozwiązania systemowe"](#page-6-0).

### **IF UWAGA!**

Sprawdź także Instrukcję instalatora pompy ciepła powietrze/woda.

Czynności montażowe:

- **•** naczynie przeponowe
- **•** manometr
- **•** zawór bezpieczeństwa / zawory bezpieczeństwa

Niektóre modele pomp ciepła są wyposażone fabrycznie w zawór bezpieczeństwa.

**•** zawór spustowy

Do opróżniania pompy ciepła w czasie dłuższych przerw w dostawie zasilania. Dotyczy tylko pomp ciepła bez separatora powietrza.

**•** zawór zwrotny

Zawór zwrotny jest wymagany tylko w tych instalacjach, w których umieszczenie produktów względem siebie może powodować cyrkulację wewnętrzną.

Jeśli pompa ciepła jest już wyposażona w zawór zwrotny, nie trzeba instalować kolejnego.

- **•** pompa ładująca
- **•** zawór odcinający

Aby umożliwić późniejsze serwisowanie.

**•** filtrozawór lub filtr cząstek stałych

Zainstalowany przed przyłączem "powrotu czynnika grzewczego" (XL2) (dolne przyłącze) w pompie próżniowej.

W instalacjach z filtrem cząstek stałych, filtr jest połączony z dodatkowym zaworem odcinającym.

**•** zawór przełączający

Jeśli system ma pracować zarówno na potrzeby systemu grzewczego, jak i ogrzewacza c.w.u.

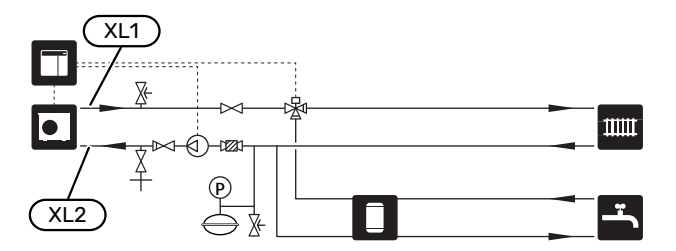

### <span id="page-12-0"></span>System grzewczy

<span id="page-12-4"></span>System grzewczy to system, który reguluje temperaturę pomieszczenia za pomocą układu sterowania w SMO 20 i na przykład grzejników, ogrzewania podłogowego, chłodzenia podłogowego, klimakonwektorów itp.

#### <span id="page-12-3"></span>**PODŁĄCZANIE SYSTEMU GRZEWCZEGO**

Czynności montażowe:

**•** czujnik temperatury zasilania (BT25)

Czujnik wskazuje, kiedy uruchomi się pompa ciepła, aby zapewnić ogrzewanie/chłodzenie dla systemu grzewczego.

**•** Podczas podłączania do instalacji wyposażonej w zawory termostatyczne, należy usunąć kilka termostatów, aby zapewnić odpowiedni przepływ i wytwarzanie ciepła.

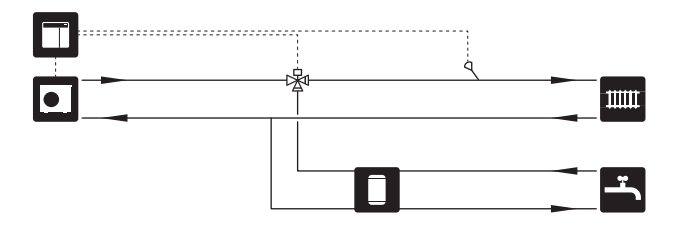

### <span id="page-12-2"></span><span id="page-12-1"></span>Zimna i ciepła woda

Produkcję c.w.u. uruchamia się w kreatorze rozruchu lub w menu 5.2.

Ustawienia dla c.w.u. wprowadza się w menu 5.1.1.

### **PODŁĄCZANIE ZASOBNIKA C.W.U.**

Czynności montażowe:

**•** sterujący czujnik c.w.u. (BT6)

Czujnik umieszczony w połowie wysokości ogrzewacza c.w.u.

**•** wyświetlacz czujnika c.w.u. (BT7) <sup>1</sup>

Czujnik jest opcjonalny i umieszczony w górnej części ogrzewacza c.w.u.

- **•** zawór odcinający
- **•** zawór zwrotny
- **•** zawór bezpieczeństwa

Ciśnienie otwarcia zaworu bezpieczeństwa powinno wynosić maks. 1,0 MPa (10,0 barów).

**•** zawór antyoparzeniowy

Instalacja zaworu antyoparzeniowego jest także konieczna, jeśli ustawienie fabryczne c.w.u. ulegnie zmianie. Należy przestrzegać przepisów krajowych.

 $^{\text{1}}\,$  Czujnik instalowany fabrycznie w niektórych modelach ogrzewaczy c.w.u./zbiorników akumulacyjnych firmy NIBE.

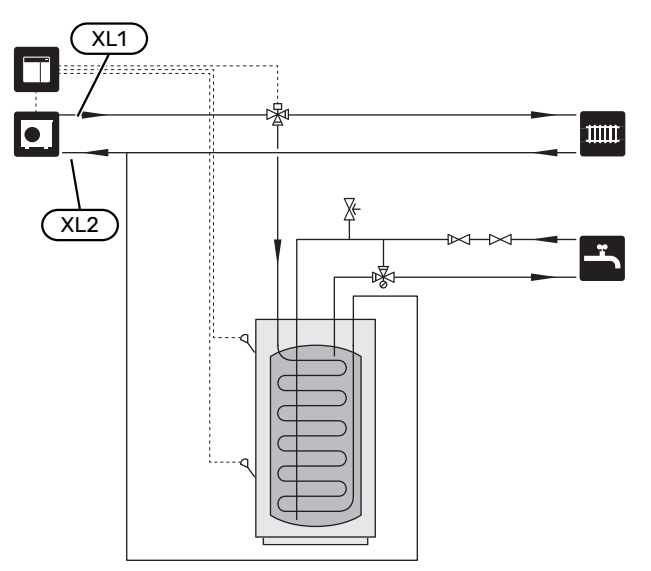

### <span id="page-13-0"></span>Opcje podłączenia

<span id="page-13-1"></span>Urządzenie SMO 20 można zainstalować na wiele różnych sposobów – niektóre z nich pokazano tutaj.

Więcej informacji na temat opcji można znaleźć na stronie [biawar.com.pl](www.biawar.com.pl) oraz w odpowiednich instrukcjach montażu użytych akcesoriów. Punkt ["Akcesoria](#page-48-0)" zawiera listę akcesoriów, których można użyć z SMO 20.

#### <span id="page-13-3"></span>**OBIEG C.W.U.**

Za pomocą SMO 20 można sterować pompą obiegową w zakresie cyrkulacji ciepłej wody. Krążąca woda musi mieć temperaturę, która zapobiega rozwojowi bakterii i oparzeniom, spełniając krajowe normy.

Powrót cyrkulacji c.w.u. podłącza się do wolnostojącego ogrzewacza c.w.u.

Pompę obiegową podłącza się do wyjścia AUX i aktywuje w menu 5.4 - "prog. wejścia/wyjścia".

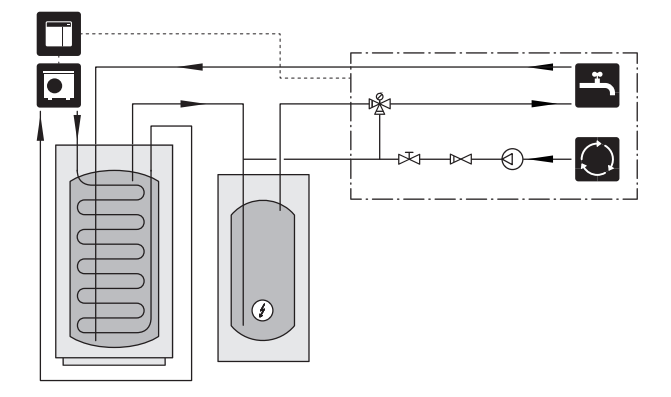

#### **ZEWNĘTRZNAPOMPACZYNNIKAGRZEWCZEGO**

Instalacje, w których występuje duży spadek ciśnienia, można wyposażyć w zewnętrzną pompę czynnika grzewczego (GP10).

Instalację można także wyposażyć w zewnętrzną pompę czynnika grzewczego, aby zapewnić w niej stały przepływ.

Uzupełnieniem pompy czynnika grzewczego jest zawór zwrotny (RM1).

Jeśli instalacja nie ma zewnętrznego czujnika temperatury zasilania (BT25), jego także należy zainstalować.

<span id="page-13-4"></span>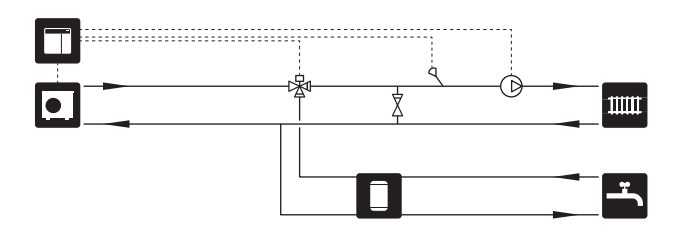

#### **ZBIORNIK BUFOROWY (UKV)**

UKV to zbiornik buforowy, który może zostać podłączony do pompy ciepła lub innego zewnętrznego źródła ciepła i mieć kilka różnych zastosowań.

Dodatkowe informacje zawiera Instrukcja instalatora wyposażenia dodatkowego.

#### **Pojemność**

Podłączony 2-rurowy zbiornik buforowy jest używany, kiedy objętość systemu grzewczego jest niższa od minimalnej zalecanej objętości dla pompy ciepła.

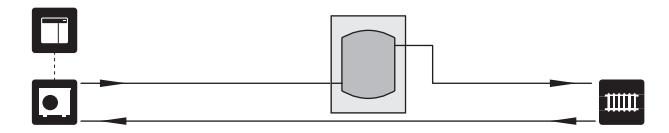

#### **Równoważenie przepływu**

Podłączony 2-rurowy zbiornik buforowy wyposażony w zawory zwrotne, zewnętrzną pompę czynnika grzewczego i zewnętrzny czujnik temperatury zasilania jest używany, kiedy objętość systemu grzewczego jest niższa od minimalnej zalecanej objętości dla pompy ciepła i należy zapewnić równowagę między mocą wejściową i wyjściową.

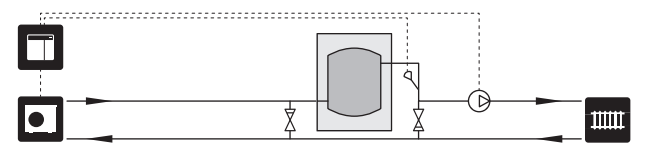

#### <span id="page-13-2"></span>**PODGRZEWACZ POMOCNICZY**

W zimne dni roku, kiedy dostępność energii z powietrza jest mniejsza, podgrzewacz pomocniczy może kompensować i wspomagać wytwarzanie ciepła. Podgrzewacz pomocniczy może być także przydatny, jeśli pompa ciepła osiągnie swój zakres roboczy lub jeśli z jakiegoś powodu zostanie zablokowana.

#### **Podgrzewaczpomocniczy sterowanykrokowo**

SMO 20 może sterować podgrzewaczem pomocniczym sterowanym krokowo za pomocą sygnału sterowania. Podgrzewacz pomocniczy służy do produkcji ogrzewania.

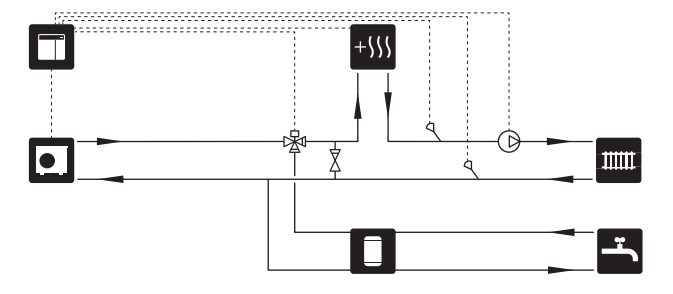

#### **Podgrzewaczpomocniczy sterowanykrokowo przed QN10**

Podgrzewacz pomocniczy podłącza się przed zaworem przełączającym (QN10) i steruje za pomocą sygnału sterowania z urządzenia SMO 20. Podgrzewacz pomocniczy może pracować na potrzeby produkcji c.w.u, jak i ogrzewania.

Instalację można wyposażyć w czujnik temperatury zasilania podłączany za podgrzewaczem pomocniczym (BT63).

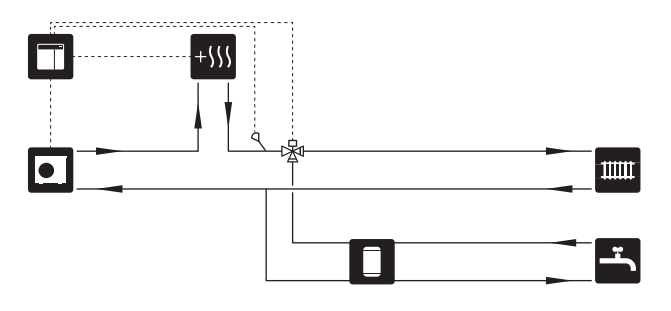

#### **STAŁA KONDENSACJA**

Jeśli pompa ciepła ma pracować z zasobnikiem c.w.u. ze stałą temperaturą zasilania, należy podłączyć zewnętrzny czujnik temperatury zasilania (BT25). Czujnik umieszcza się w zbiorniku.

Należy wprowadzić następujące ustawienia menu:

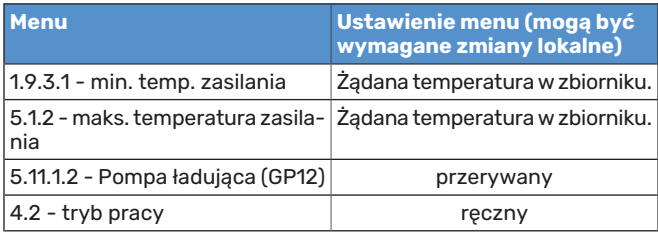

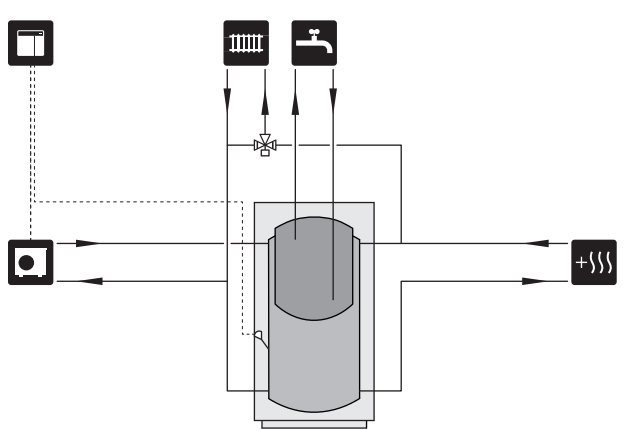

#### **CHŁODZENIE**

#### **Chłodzenie w systemie 2-rurowym**

Chłodzenie i grzanie są rozprowadzane przez ten sam system grzewczy.

Kiedy występuje ryzyko kondensacji, obiegi grzewcze i zainstalowane komponenty należy zaizolować w celu ochrony przed kondensacją, zgodnie z obowiązującymi normami i przepisami, lub ograniczyć min. temperaturę zasilania.

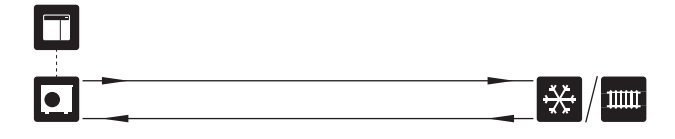

#### **Chłodzenie w systemie 4-rurowym**

Wyposażenie dodatkowe VCC umożliwia podłączenie oddzielnych systemów chłodzenia i ogrzewania przez zawór przełączający.

Instalacja jest uzupełniona w czujnik temperatury zasilania dla chłodzenia (BT64).

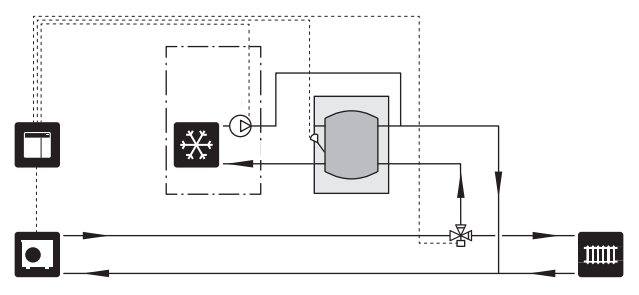

#### **Zwłoka w zasilaniu obiegu chłodzenia**

Kiedy instalacja przełącza się na produkcję chłodzenia, np. z produkcji c.w.u., pewna ilość ciepła dostaje się do systemu chłodzenia. Aby temu zapobiec, instaluje się zawór przełączający (QN44) w systemie.

Zasilanie wraca przez zawór przełączający do pompy ciepła, dopóki temperatura na zasilaniu nie osiągnie 20°C. Wówczas zawór otwiera się na obieg chłodzenia. Temperatura jest mierzona przez czujnik wewnętrzny w pompie ciepła. Nie jest wymagany żaden dodatkowy czujnik.

Zawór przełączający aktywuje się na wyjściu AUX w menu 5.4 - "prog. wejścia/wyjścia", "Sygn. trybu chł. z opóźn.".

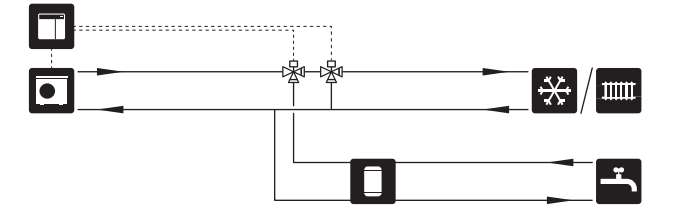

# **Przyłącza elektryczne**

### <span id="page-15-0"></span>Informacje ogólne

- **•** Instalację elektryczną i okablowanie należy wykonać zgodnie z krajowymi przepisami.
- **•** Odłącz SMO 20 przed wykonaniem testów izolacji instalacji elektrycznej w budynku.
- **•** Urządzenie SMO 20 musi zostać podłączone poprzez wyłącznik odcinający. Przekrój przewodów zasilających należy dobrać adekwatnie do użytego zabezpieczenia.
- **•** Do komunikacji z pompą ciepła należy zastosować kabel ekranowany.
- **•** Aby zapobiec zakłóceniom, nie należy układać kabli komunikacyjnych do styków zewnętrznych w pobliżu kabli wysokiego napięcia.
- **•** Minimalny przekrój poprzeczny kabli komunikacyjnych i sygnałowych do styków zewnętrznych musi wynosić 0,5 mm² do długości 50 m, na przykład EKKX lub LiYY lub podobne.
- **•** Podczas wprowadzania przewodu do urządzenia SMO 20 należy używać przelotek kablowych (UB1) i (UB2).
- **•** Schemat połączeń elektrycznych SMO 20, patrz punkt "Dane techniczne".

### WAŻNE!

Nie należy uruchamiać systemu przed napełnieniem go wodą. Grozi to uszkodzeniem podzespołów systemu.

#### WAŻNE!  $\bigwedge$

小

Instalację elektryczną i serwisowanie należy wykonać pod nadzorem wykwalifikowanego elektryka. Przed przystąpieniem do wykonywania jakichkolwiek prac serwisowych należy odciąć zasilanie, używając wyłącznika automatycznego.

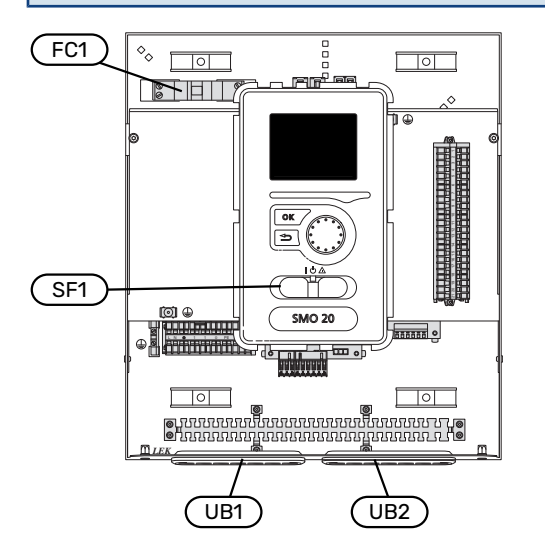

### <span id="page-15-1"></span>**WYŁĄCZNIK NADPRĄDOWY**

Obwód roboczy modułu sterowania i część jego elementów wewnętrznych są zabezpieczone wewnętrznie wyłącznikiem nadprądowym (FC1).

#### <span id="page-16-1"></span>**DOSTĘPNOŚĆ, PRZYŁĄCZE ELEKTRYCZNE**

Zdejmowanie pokrywy, patrz punkt ["9"](#page-8-0).

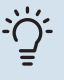

#### PORADA!

Pokrywę dostępową płyty głównej można odkręcić za pomocą wkrętaka Torx 25.

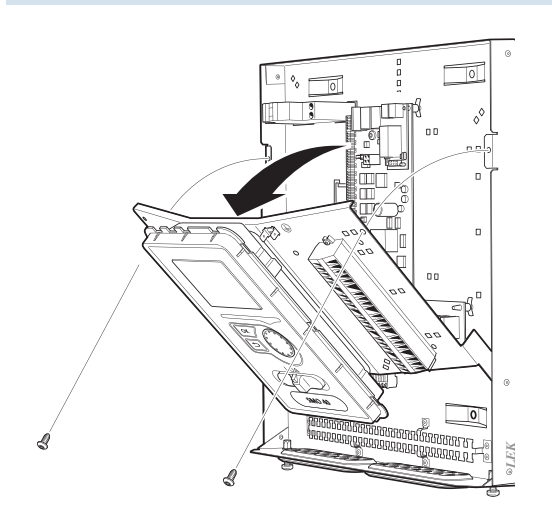

#### **Demontaż**

W celu ułatwienia dostępu podczas podłączania przewodów elektrycznych może być konieczny demontaż wyświetlacza.

1. Przesunąć zatrzask w górnej tylnej części wyświetlacza do siebie (1) i przesunąć wyświetlacz w górę (2), wyczepiając mocowania z panelu. *LEK*

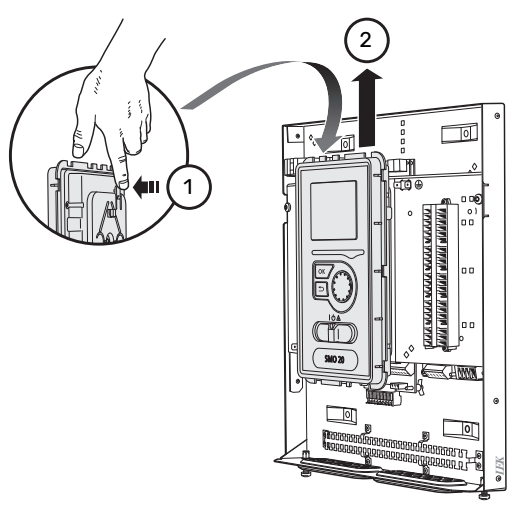

2. Wyjmij wyświetlacz z mocowań.

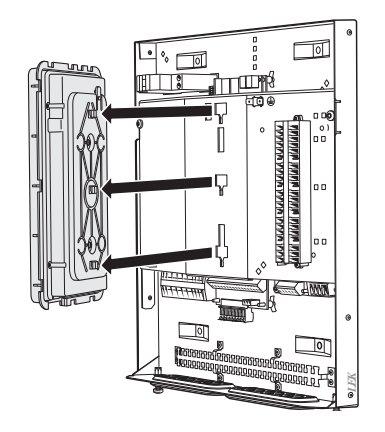

#### **Montaż**

1. Dopasuj dwa dolne mocowania z tyłu wyświetlacza do dwóch górnych otworów w panelu, zgodnie z rysunkiem.

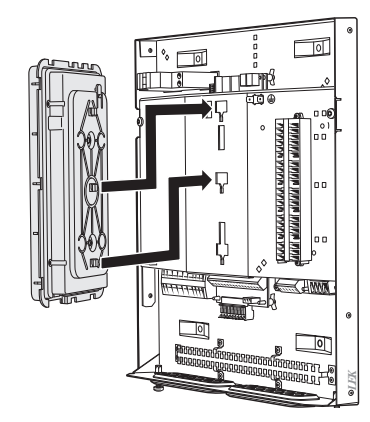

2. Zamocuj wyświetlacz na panelu, przesuwając go w dół.

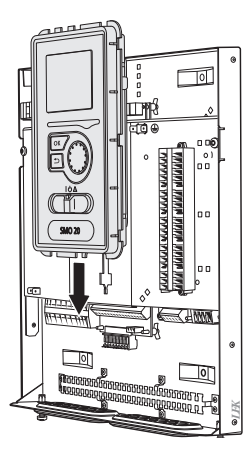

#### <span id="page-16-0"></span>**BLOKADA KABLI**

Użyj odpowiedniego narzędzia, aby zwolnić/ zablokować kable w zaciskach pompy ciepła.

#### **Zacisk na płytce drukowanej**

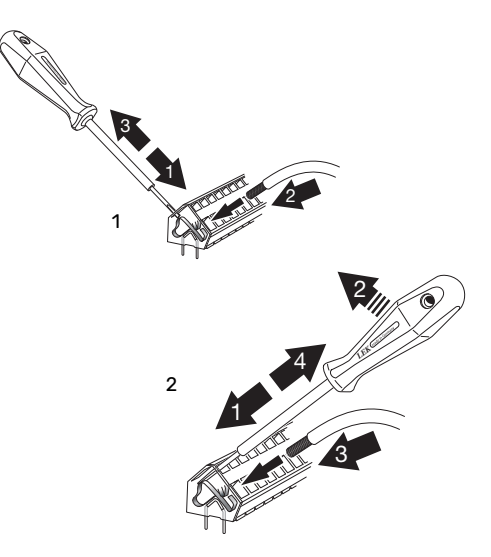

## <span id="page-17-2"></span><span id="page-17-0"></span>Przyłącza

#### <span id="page-17-3"></span>**PRZYŁĄCZE ZASILANIA**

Urządzenie SMO 20 musi zostać podłączone poprzez wyłącznik odcinający. Przekrój przewodów zasilających należy dobrać adekwatnie do użytego zabezpieczenia.

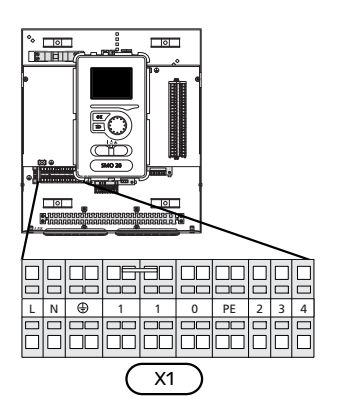

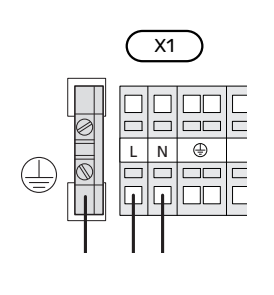

#### **PODŁĄCZANIEPOMPY ŁADUJĄCEJ DOPOMPY CIEPŁA**

<span id="page-17-1"></span>Podłączyć pompę ładującą (EB101-GP12) do zacisków X4:5 (PE), X4:6 (N) i X4:7 (230 V) na płytce drukowanej (AA2), zgodnie z rysunkiem.

Podłączyć sygnał sterujący pompy ładującej (EB101-GP12) do zacisków X2:1 (PWM) i X2:2 (GND), zgodnie z rysunkiem.

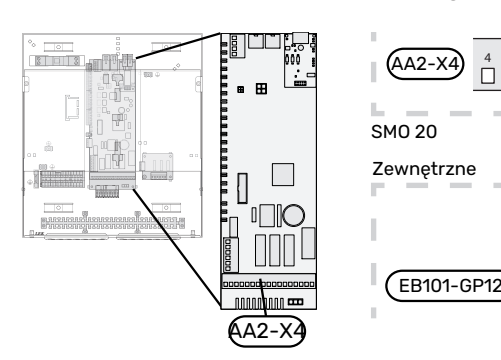

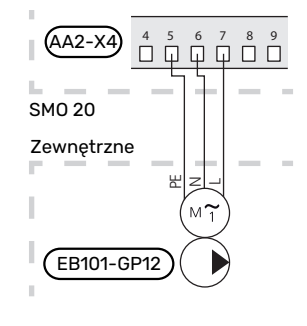

#### **STEROWANIE TARYFOWE**

W razie okresowego zaniku napięcia zasilania sprężarki w pompie ciepła, musi nastąpić jej jednoczesne zablokowanie przez sygnał ze sterownika (wejście AUX), aby uniknąć alarmów,patrz punkt "[Zewnętrzna aktywacja funkcji"](#page-23-0). Blokowanie sprężarki należy wykonać w module sterowania albo w pompie ciepła powietrze/woda, ale nie w obu urządzeniach jednocześnie.

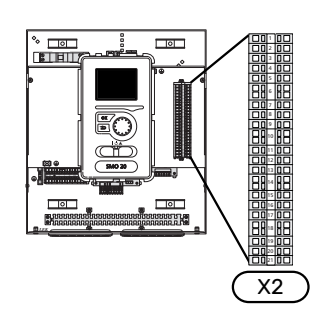

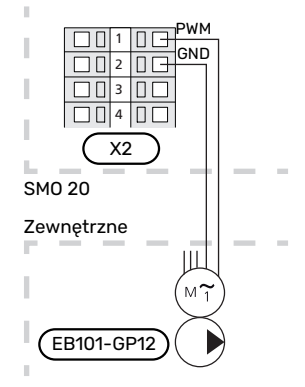

#### **KOMUNIKACJA Z POMPĄ CIEPŁA**

<span id="page-18-0"></span>Podłączyć pompę ciepła (EB101) do zacisków X2:19 (A), X2:20 (B) i X2:21 (GND).

#### **Podłączanie do pompy ciepła**

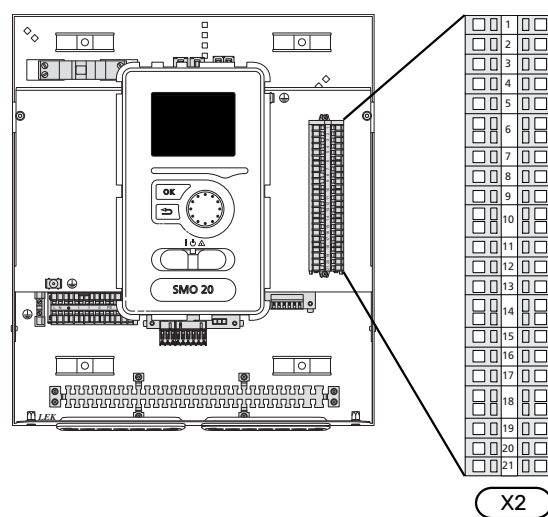

F2040 F2040/NIBE SPLIT HBS

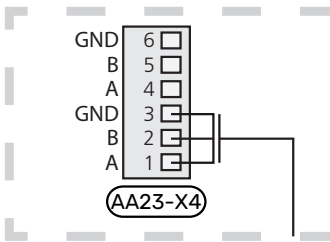

F2030 F2030

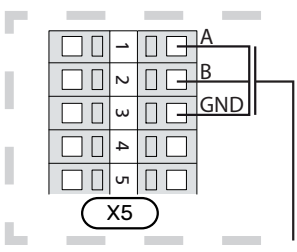

F2016/F2026 F2016/F2026

F2120 S2125/F2120

Н

п

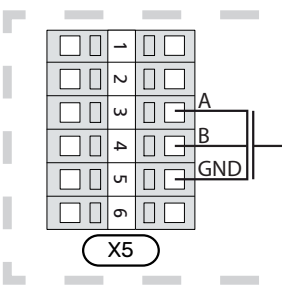

F2015/F2020/F2025/F2300 F2015/F2020/F2025/F2300

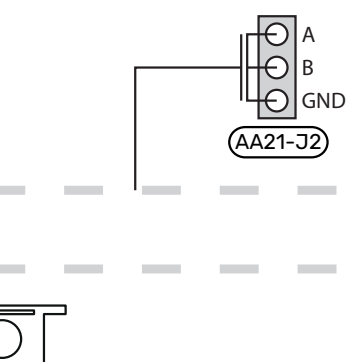

I

L.

٠

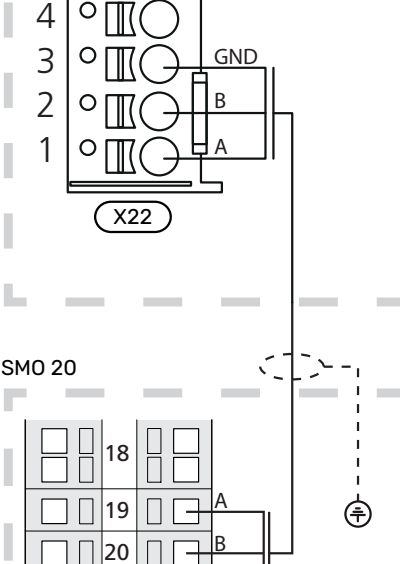

GND

 $\overline{+}$  $\Box$ 

 $\Box$  21

X2

#### <span id="page-19-0"></span>**CZUJNIKI**

#### <span id="page-19-3"></span>**Montaż czujnika temperatury na rurociągu**

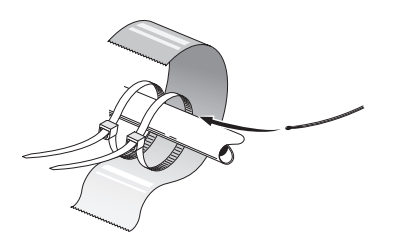

Czujniki temperatury montuje się przy użyciu pasty termicznej, opasek kablowych i taśmy aluminiowej (pierwszą opaskę kablową mocuje się do rury na środku czujnika, a drugą mniej więcej 5 cm za czujnikiem). Następnie należy je zaizolować dostarczoną taśmą izolacyjną.

#### <span id="page-19-2"></span>**Czujnik temperatury zewnętrznej**

Czujnik temperatury zewnętrznej (BT1) umieszcza się w cieniu na północnej lub północno-zachodniej ścianie, aby nie świeciło na niego poranne słońce.

Podłączyć czujnik temperatury zewnętrznej do zacisków X2:3 i X2:6.

Ewentualny kanał kablowy należy uszczelnić, aby zapobiec kondensacji w obudowie czujnika.

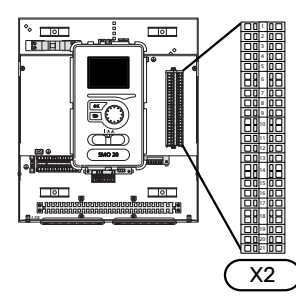

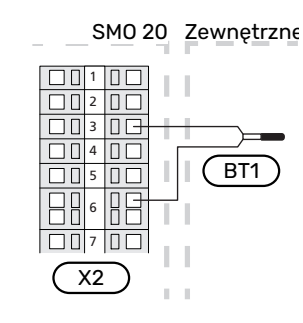

#### **Czujnik pokojowy**

<span id="page-19-1"></span>SMO 20 można wyposażyć w czujnik pokojowy (BT50). Czujnik pokojowy spełnia szereg funkcji:

- 1. Pokazuje bieżącą temperaturę pomieszczenia na wyświetlaczu SMO 20.
- 2. Umożliwia zmianę temperatury pomieszczenia w °C.
- 3. Umożliwia precyzyjną regulację temperatury pomieszczenia.

Czujnik należy zainstalować w neutralnym miejscu, tam gdzie ma być uzyskiwana żądana temperatura.

Odpowiednim miejscem jest pusta ściana wewnętrzna w przedpokoju ok. 1,5 m nad podłogą. Aby czujnik mógł swobodnie mierzyć prawidłową temperaturę pomieszczenia, to ważne, aby nie umieszczać go np. we wnęce, między półkami, za zasłoną, nad źródłem ciepła lub w jego pobliżu, w przeciągu od drzwi wejściowych lub w bezpośrednim świetle słonecznym. Zamknięte termostaty grzejników również mogą powodować problemy.

Moduł sterowania może pracować bez czujnika pokojowego, ale aby móc sprawdzać temperaturę pomieszczenia na wyświetlaczu modułu, należy zainstalować czujnik. Podłączyć czujnik pokojowy do zacisków X2:7 i X2:10.

Jeśli czujnik pokojowy ma pełnić funkcję sterującą, należy go aktywować w menu 1.9.4.

Jeśli czujnik pokojowy jest używany w pomieszczeniu z ogrzewaniem podłogowym, powinien pełnić tylko funkcję informacyjną i nie regulować temperatury pomieszczenia.

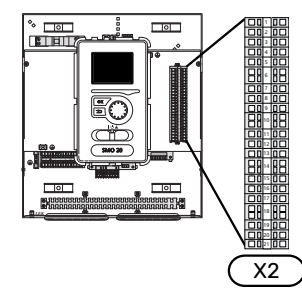

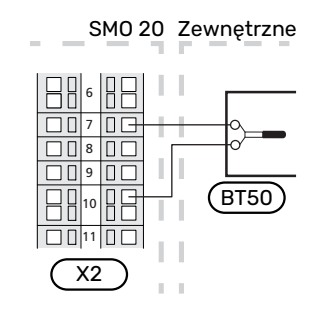

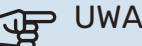

#### UWAGA!

Zmiany temperatury pomieszczenia wymagają czasu. Na przykład, krótkie okresy czasu w połączeniu z ogrzewaniem podłogowym nie zapewnią zauważalnej różnicy w temperaturze pomieszczenia.

#### <span id="page-20-1"></span>**Czujnik temperatury, ładowanie c.w.u.**

Czujnik temperatury, ładowanie c.w.u. (BT6) znajduje się w rurce zanurzeniowej na ogrzewaczu c.w.u.

Czujnik należy podłączyć do zacisków X2:5 i X2:6.

Ładowanie c.w.u. uruchamia się w menu 5.2 lub w kreatorze rozruchu.

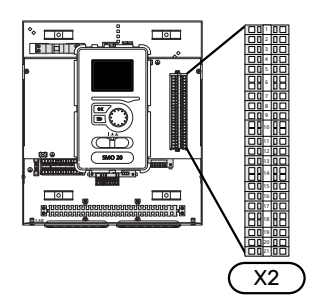

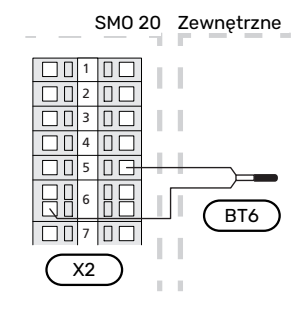

#### <span id="page-20-0"></span>**Czujnik temperatury, uzupełnianie c.w.u.**

Czujnik temperatury w górnej części ogrzewacza c.w.u. (BT7) może być podłączony do SMO 20, aby wskazywał temperaturę wody w górnej części zbiornika (jeśli istnieje możliwość instalacji czujnika w górnej części zbiornika).

Czujnik należy podłączyć do zacisków X2:4 i X2:6.

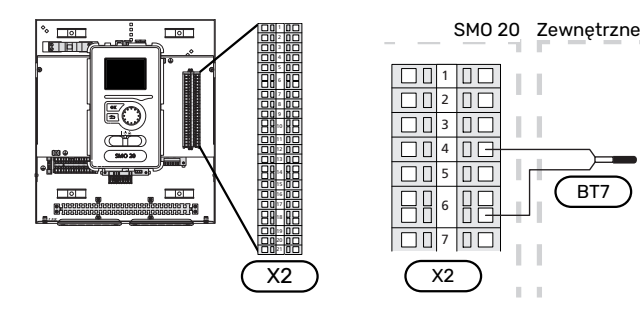

#### <span id="page-20-2"></span>**Czujnik temperatury zewnętrznego zasilania**

Podłączyć zewnętrzny czujnik temperatury zasilania (BT25) (wymagany w przypadku podgrzewacza pomocniczego za zaworem przełączającym, ogrzewanie/c.w.u. (QN10)) do zacisków X2:8 i X2:10.

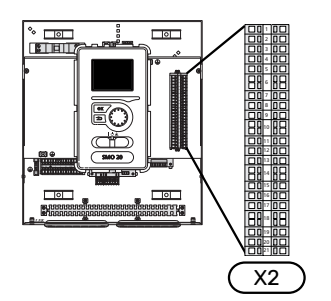

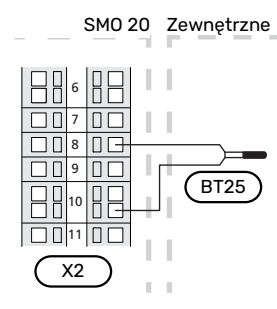

#### **Czujnik temperatury zasilania za podgrzewaczem pomocniczym**

<span id="page-20-3"></span>Podłączyć zewnętrzny czujnik temperatury zasilania za podgrzewaczem pomocniczym (BT63), wymagany w przypadku podgrzewacza pomocniczego za zaworem przełączającym, ogrzewanie/c.w.u. (QN10), do zacisków X2:9 i X2:10.

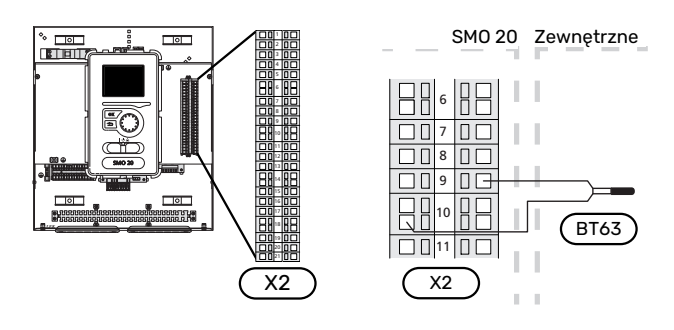

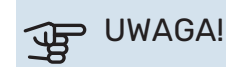

W przypadku konfiguracji wymagających podłącze-niainnych czujników, patrz "[Możliwy dobór wejść](#page-23-1) [AUX](#page-23-1)" na stronie [24](#page-23-1).

## <span id="page-21-2"></span><span id="page-21-0"></span>Przyłącza opcjonalne

#### <span id="page-21-1"></span>**PODGRZEWACZ POMOCNICZY STEROWANY KROKOWO**

### WAŻNE!

Skrzynki przyłączowe należy oznakować ostrzeżeniami w zakresie stosowanego napięcia zewnętrznego.

#### **Podgrzewaczpomocniczy sterowanykrokowo przed zaworem przełączającym QN10**

Zewnętrzny podgrzewacz pomocniczy sterowany krokowo może być kontrolowany przez trzy przekaźniki bezpotencjałowe w module sterowania (3 stopnie liniowe lub 7 stopni binarnych).

Elektryczny podgrzewacz pomocniczy będzie ładować c.w.u. z maksymalną dopuszczalną mocą grzałki zanurzeniowej razem ze sprężarką, aby jak najszybciej zakończyć ładowanie c.w.u. i powrócić do ogrzewania. Dzieje się tak tylko wtedy, gdy liczba stopniominut nie przekracza wartości początkowej dla podgrzewacza pomocniczego.

#### **Podgrzewaczpomocniczy sterowanykrokowo za zaworem przełączającym QN10**

Zewnętrzny podgrzewacz pomocniczy sterowany krokowo może być kontrolowany przez dwa przekaźniki (2 stopnie liniowe lub 3 stopnie binarne), w związku z czym trzeci przekaźnik służy do sterowania grzałką zanurzeniową w ogrzewaczu c.w.u./zbiorniku c.w.u.

Stopnie występują co najmniej w 1minutowych odstępach i wyłączają się co najmniej w 3sekundowych odstępach.

Stopień 1 jest podłączony do zacisku X2:2 na karcie przekaźnika pomocniczego (AA7).

Stopień 2 jest podłączony do zacisku X2:4 na karcie przekaźnika pomocniczego (AA7).

Stopień 3 lub grzałka zanurzeniowa w ogrzewaczu c.w.u./zbiorniku buforowym są podłączone do zacisku X2:6 na karcie przekaźnika pomocniczego (AA7).

Ustawienia podgrzewacza pomocniczego sterowanego krokowo wprowadza się w menu 4.9.3 i menu 5.1.12.

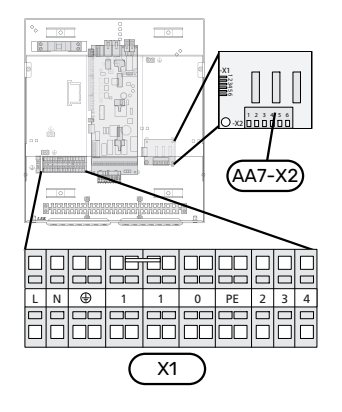

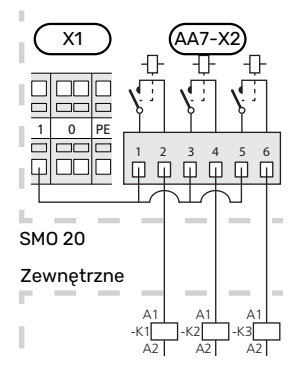

Jeśli przekaźniki mają być używane do napięcia sterującego, należy połączyć zaciski zasilania X1:1 do X2:1, X2:3 i X2:5 na karcie przekaźnika pomocniczego (AA7). Podłączyć przewód zerowy od zewnętrznego podgrzewacza pomocniczego do zacisku X1:0.

### <span id="page-21-3"></span>**WYJŚCIE PRZEKAŹNIKOWE TRYBU AWARYJNEGO**

#### **WAŻNEI**  $\sqrt{\mathbf{r}}$

Skrzynki przyłączowe należy oznakować ostrzeżeniami w zakresie stosowanego napięcia zewnętrznego.

Kiedy przełącznik (SF1) jest w trybie " $\Delta$ " (tryb awaryjny), zostaje włączona pompa obiegowa (EB101-GP12).

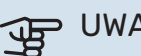

### UWAGA!

Po uruchomieniu trybu awaryjnego nie odbywa się produkcja c.w.u.

Przekaźnik trybu awaryjnego może służyć do uruchamiania zewnętrznego podgrzewacza pomocniczego – w celu regulacji temperatury należy wtedy podłączyć zewnętrzny termostat do obwodu sterowania. Upewnić się, że czynnik grzewczy przepływa przez zewnętrzny podgrzewacz pomocniczy.

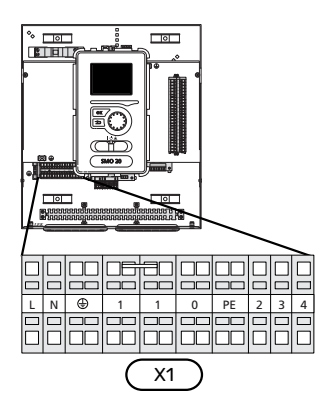

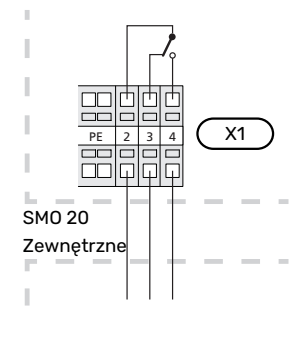

Jeśli przekaźnik ma być używany do napięcia sterującego, należy połączyć zaciski zasilania X1:1 i X1:2, a także podłączyć przewód zerowy i napięcie sterujące zewnętrznego podgrzewacza pomocniczego do zacisków X1:0 (N) i X1:4 (L).

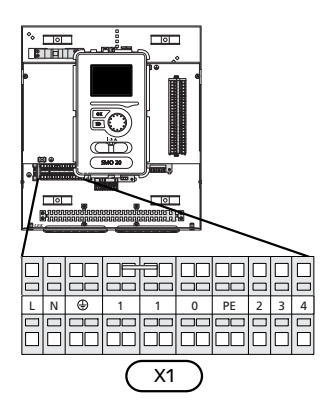

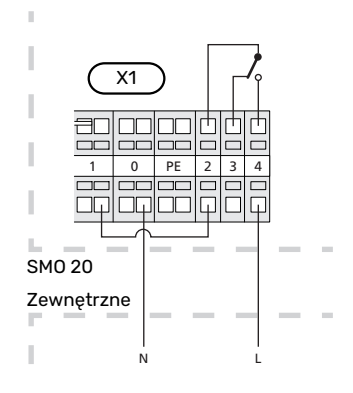

#### <span id="page-22-3"></span>**ZEWNĘTRZNA POMPA OBIEGOWA**

Podłączyć zewnętrzną pompę obiegową (GP10) do zacisków X4:9 (PE), X4:10 (N) i X4:11 (230 V) na płycie głównej (AA2), zgodnie z rysunkiem.

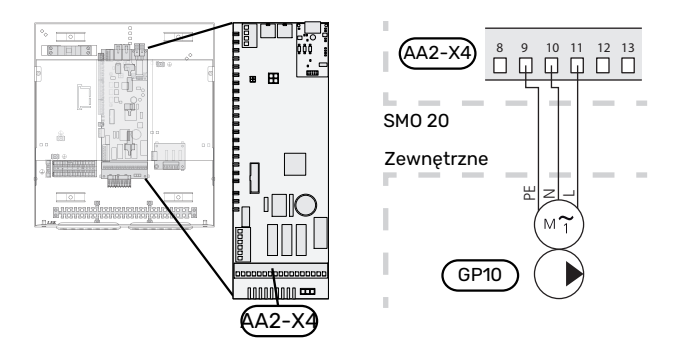

#### <span id="page-22-2"></span>**ZAWÓR PRZEŁĄCZAJĄCY, OGRZEWANIE/CIEPŁA WODA**

Pompę ciepła SMO 20 można wyposażyć w zewnętrzny zawór rozdzielający (QN10) do regulacji c.w.u. (Patrz [strona](#page-48-0) [49](#page-48-0), która zawiera informacje na temat wyposażenia dodatkowego)

Produkcję c.w.u. można wybrać w menu 5.2.4.

Podłączyć zewnętrzny zawór rozdzielający (QN10) do zacisków X4:2 (N), X4:3 (sterowanie) i X4:4 (L) na płycie głównej (AA2), zgodnie z rysunkiem.

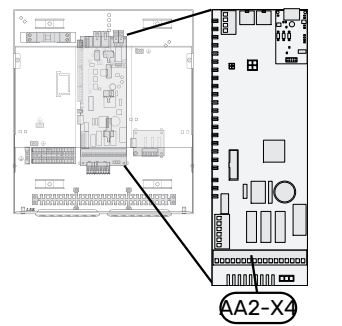

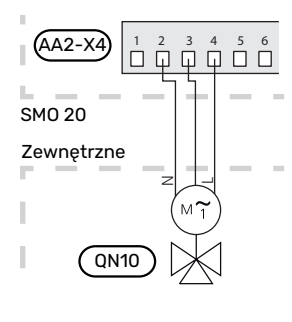

#### <span id="page-22-0"></span>**MYUPLINK**

Podłączyć kabel sieciowy (prosty, kat. 5e UTP) z wtyczką RJ45 (męską) do gniazda AA4-X9 w wyświetlaczu (zgodnie z rysunkiem). Kabel należy przeprowadzić przez przelotkę kablową (UB2) w module sterowania.

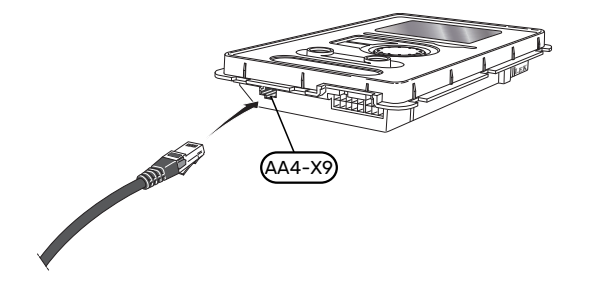

<span id="page-22-1"></span>**OPCJE STYKÓW ZEWNĘTRZNYCH**

Urządzenie SMO 20 posiada sterowane programowo wejścia i wyjścia AUX służące do podłączenia funkcji zewnętrznego przełącznika (styk musi być bezpotencjałowy) lub czujnika. W menu 5.4 - "prog. wejścia/wyjścia" należy wybrać złącze AUX, do którego zostały podłączone poszczególne funkcje.

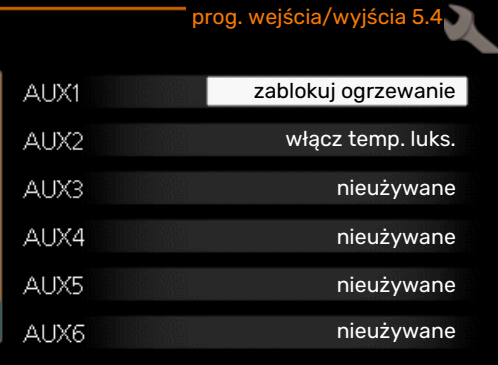

W przypadku pewnych funkcji może być wymagane wyposażenie dodatkowe.

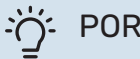

#### PORADA!

W menu ustawień można również aktywować i programować niektóre z poniższych funkcji.

#### **Dostępne wejścia**

Dostępne wejścia na listwie zaciskowej (X2) dla tych funkcji to:

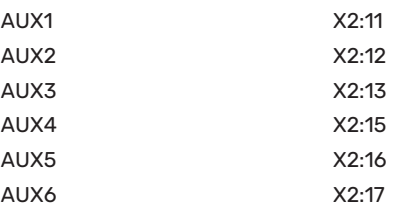

GND podłącza się do zacisku X2:14 lub X2:18.

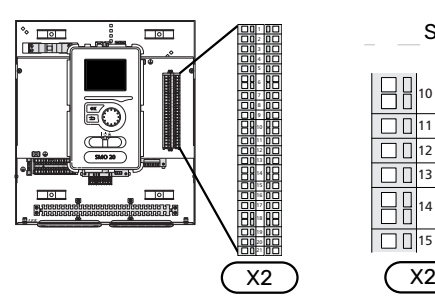

SMO 20 Zewnętrzne

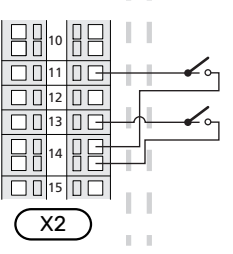

W powyższym przykładzie wykorzystywane są wejścia AUX1 (X2:11) i AUX3 (X2:13) na listwie zaciskowej X2.

#### **Dostępne wyjścia**

Dostępne wyjście to AA2-X4:15-17.

Wyjście jest przełączającym przekaźnikiem bezpotencjałowym.

Kiedy przełącznik (SF1) znajduje się w położeniu " $\mathsf{\dot{U}}$ " lub " $\mathsf{\Delta}$ ", przekaźnik jest w położeniu alarmowym.

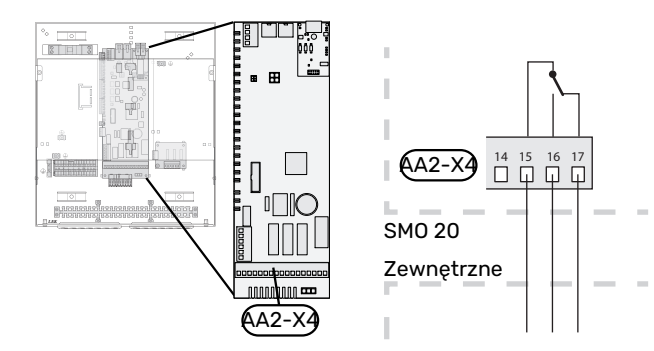

### <span id="page-23-1"></span>**IF UWAGA!**

Maksymalne obciążenie styków przekaźnika może wynosić 2 A przy rezystancyjnej charakterystyce obciążenia (230 V~).

#### <span id="page-23-2"></span>**Możliwy dobór wejść AUX**

#### **Czujnik temperatury**

Dostępne opcje:

- **•** zewnętrzny czujnik temperatury zasilania chłodzenia (EQ1- BT25) jest używany w przypadku podłączenia chłodzenia w systemie 2-rurowym (dostępne, kiedy pompa ciepła powietrze/woda oferuje funkcję chłodzenia)
- **•** chłodzenie/ogrzewanie (BT74), określa moment przełączania między trybem chłodzenia i ogrzewania (możliwe do ustawienia po aktywacji funkcji chłodzenia w menu 5.2.4 - "akcesoria").

(dostępne, jeśli pompa ciepła powietrze/woda oferuje funkcję chłodzenia)

- **•** zasilanie chłodzenia (BT64) jest używane w przypadku pracy chłodzenia w systemie 4-rurowym (dostępne, kiedy pompa ciepła powietrze/woda oferuje funkcję chłodzenia)
- **•** zewnętrzny czujnik temperatury powrotu (BT71)
- **•** odczyt czujnika temperatury do cyrkulacji c.w.u. (BT70). Umieszczany na rurociągu zasilającym.
- **•** odczyt czujnika temperatury c.w.u. do cyrkulacji c.w.u. (BT82). Umieszczany na rurociągu powrotnym.

#### **Czujnik**

Dostępne opcje:

**•** alarm z jednostek zewnętrznych. Alarm jest podłączony do sterowania, co oznacza, że usterki są prezentowane w formie komunikatów informacyjnych na wyświetlaczu. Sygnał bezpotencjałowy typu NO lub NC.

#### <span id="page-23-0"></span>**Zewnętrzna aktywacja funkcji**

Do SMO 20 można podłączyć funkcję przełącznika zewnętrznego, aby uruchamiać różne funkcje. Funkcja jest włączona, kiedy przełącznik jest zwarty.

Dostępne funkcje, które można uruchamiać:

- tryb komfortowy c.w.u. "tymczasowy luks."
- tryb komfortowy c.w.u. "oszczędny"
- **•** "regulacja zewnętrzna"

Kiedy przełącznik jest zwarty, temperaturę zmienia się w °C (jeśli został podłączony i włączony czujnik pokojowy). Jeśli czujnik pokojowy nie jest podłączony lub włączony, zostaje ustawiona żądana zmiana "temperatura" (przesunięcie krzywej grzania) o określoną liczbę stopni. Wartość można regulować w zakresie od -10 do +10.

**–** *system grzewczy 1*

Wartość regulacji ustawia się w menu 1.9.2, "regulacja zewnętrzna".

**•** SG ready

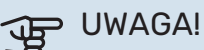

Ta funkcja może być używana tylko w sieciach zasilających zgodnych ze standardem "SG Ready".

Funkcja "SG Ready" wymaga dwóch wejść AUX.

W przypadkach, gdzie ta funkcja jest pożądana, należy ją podłączyć do listwy zaciskowej X2.

Funkcja "SG Ready" to inteligentna forma sterowania taryfowego, gdzie dostawca energii elektrycznej może wpływać na temperatury pomieszczenia i c.w.u., albo po prostu blokować podgrzewacz pomocniczy i/lub sprężarkę w pompie ciepła o określonych porach dnia (można je wybrać w menu 4.1.5 po włączeniu tej funkcji). Aby włączyć funkcję, należy podłączyć funkcje przełącznika bezpotencjałowego do dwóch wejść wybranych w menu 5.4 (SG Ready A i SG Ready B).

Zamknięcie lub otwarcie przełącznika oznacza jedną z następujących rzeczy:

**–** *Blokowanie (A: Zamknięty, B: Otwarty)*

Funkcja "SG Ready" jest włączona. Sprężarka w pompie ciepła i podgrzewacz pomocniczy są blokowane.

**–** *Tryb normalny (A: Otwarty, B: Otwarty)*

Funkcja "SG Ready" nie jest włączona. Bez wpływu na system.

**–** *Tryb oszczędny (A: Otwarty, B: Zamknięty)*

Funkcja "SG Ready" jest włączona. System koncentruje się na obniżaniu kosztów i może na przykład wykorzystywać niską taryfę dostawcy energii elektrycznej lub nadmiar mocy z dowolnego własnego źródła zasilania (wpływ na system można regulować w menu 4.1.5).

#### **–** *Tryb nadmiaru mocy (A: Zamknięty, B: Zamknięty)*

Funkcja "SG Ready" jest włączona. System może pracować z pełną mocą przy nadmiarze mocy (bardzo niska cena) po stronie dostawcy energii elektrycznej (wpływ na system można regulować w menu 4.1.5).

(A = SG Ready A i B = SG Ready B )

#### **Zewnętrzne blokowanie funkcji**

Do SMO 20 można podłączyć funkcję przełącznika zewnętrznego, aby blokować różne funkcje. Przełącznik musi być bezpotencjałowy i zamknięty, aby umożliwiać blokowanie.

#### WAŻNE!

Blokowanie stwarza ryzyko zamarzania.

Funkcje, które można zablokować:

- **•** c.w.u. (produkcja c.w.u.). Cyrkulacja c.w.u. pozostaje włączona.
- **•** zewnętrzny czujnik temperatury zasilania (BT25) (sterowanie temperaturą systemu grzewczego)
- **•** ogrzewanie (blokowanie zapotrzebowania na ogrzewanie)

chłodzenie (blokada zapotrzebowania na chłodzenie)

- **•** wewnętrznie sterowany podgrzewacz pomocniczy
- **•** sprężarka w pompie ciepła (EB101)
- <span id="page-24-0"></span>**•** blokowanie taryfy (odłączenie podgrzewacza pomocniczego, sprężarki, ogrzewania, chłodzenia i ciepłej wody)

#### **Możliwy dobór wyjścia AUX**

#### **Wskazania**

- **•** alarm
- **•** wskazanie trybu chłodzenia (dostępne, kiedy pompa ciepła oferuje funkcję chłodzenia)
- **•** sygnalizator opóźnionego trybu chłodzenia (tylko, jeśli zainstalowano wyposażenie dodatkowe do chłodzenia)
- **•** urlop
- tryb urlopowy dla "inteligentny dom" (włączenie funkcji w menu 4.1.7 - "inteligentny dom")

#### **Sterowanie**

- **•** pompa obiegowa do cyrkulacji c.w.u.
- **•** aktywne chłodzenie w systemie 4-rurowym (dostępne, kiedy pompa ciepła powietrze/woda może uruchamiać chłodzenie)
- **•** zewnętrzna pompa czynnika grzewczego
- **•** kocioł na drew.
- **•** sterowanie fotowoltaiczne (dostępne po włączeniu wyposażenia dodatkowego EME 20).

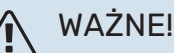

Odpowiednia rozdzielnia musi być oznaczona ostrzeżeniem o zewnętrznym napięciu.

Zewnętrzną pompę obiegową podłącza się do wyjścia AUX w sposób przedstawiony poniżej.

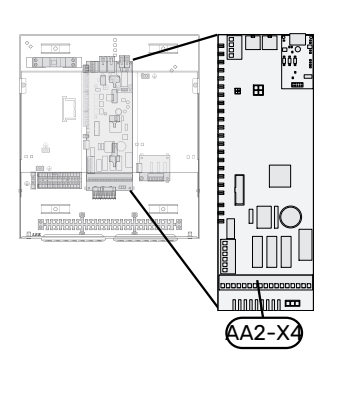

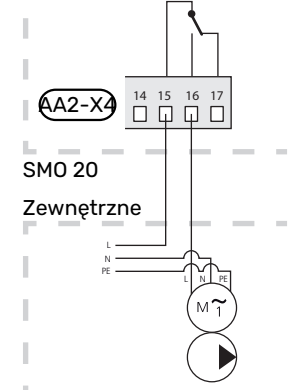

### <span id="page-25-0"></span>Podłączanie akcesoriów

<span id="page-25-1"></span>Wskazówki dotyczące podłączania akcesoriów podano w dostarczonych z nimi instrukcjach. Punkt "Akcesoria" zawiera listę akcesoriów, których można użyć z SMO 20. Połączenie komunikacyjne z najważniejszymi akcesoriami.

# **Rozruch i regulacja**

### <span id="page-26-9"></span><span id="page-26-0"></span>Przygotowania

- **•** SMO 20 musi być gotowy do podłączenia.
- <span id="page-26-1"></span>**•** System grzewczy musi zostać napełniony wodą i odpowietrzony.

## <span id="page-26-7"></span>Sprawdzić zawór rozdzielający

- 1. Włączyć "AA2-K1 (QN10)" w menu 5.6.
- 2. Sprawdzić, czy zawór rozdzielający otwiera się lub jest otwarty dla przygotowywania c.w.u.
- <span id="page-26-2"></span>3. Wyłączyć "AA2-K1 (QN10)" w menu 5.6.

### <span id="page-26-6"></span>Kontrola gniazda AUX

Kontrola działania dowolnej funkcji podłączonej do gniazda AUX:

- 1. Włączyć "AA2-X4" w menu 5.6.
- <span id="page-26-3"></span>2. Sprawdź żądaną funkcję.
- <span id="page-26-4"></span>3. Wyłączyć "AA2-X4" w menu 5.6.

## Uruchomienie i odbiór

### **WERSJA OPROGRAMOWANIA**

Kompatybilna pompa ciepła powietrze/woda firmy NIBE musi być wyposażona w kartę sterującą, której oprogramowanie jest co najmniej w wersji podanej na poniższej liście. Wersja karty sterującej jest wyświetlana na wyświetlaczu pompy ciepła (jeśli występuje) przy rozruchu.

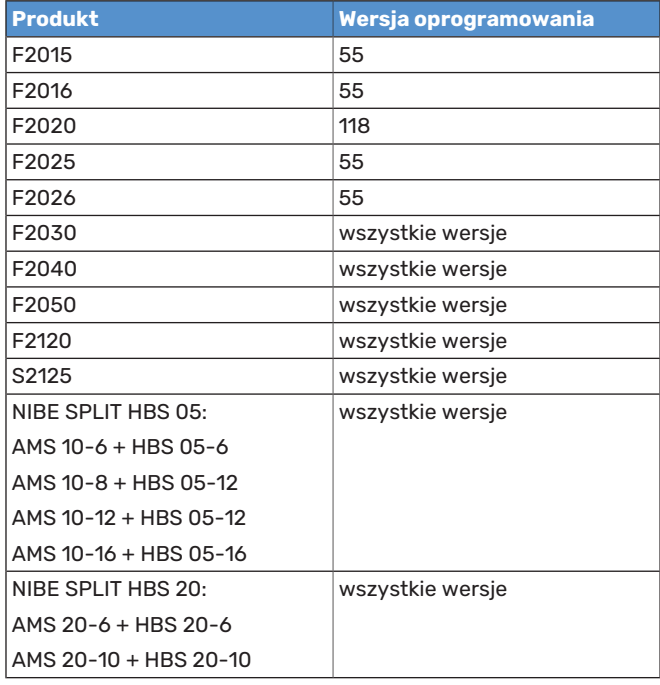

#### <span id="page-26-8"></span><span id="page-26-5"></span>**KREATOR ROZRUCHU**

### **WAŻNE!**

Przed ustawieniem przełącznika w położeniu "I" należy napełnić system grzewczy wodą.

- 1. Włączyć zasilanie pompy ciepła.
- 2. Ustaw przełącznik (SF1) na SMO 20 w położeniu "I".
- 3. Postępuj według instrukcji kreatora na wyświetlaczu. Jeśli kreator rozruchu nie uruchomi się po uruchomieniu SMO 20, można uruchomić go ręcznie w menu 5.7.

### PORADA!

Bardziej szczegółowe informacje na temat układu sterowania instalacji (obsługa, menu itp.) można znaleźć w punkcie "Sterowanie - Wstęp".

#### **Rozruch**

Kreator rozruchu włącza się przy pierwszym uruchomieniu instalacji. Kreator informuje, co należy zrobić przy pierwszym uruchomieniu oraz pomaga skonfigurować podstawowe ustawienia instalacii.

Kreator rozruchu gwarantuje, że uruchomienie zostanie wykonane prawidłowo, w związku z czym nie można go pominąć.

Po uruchomieniu kreatora rozruchu, przepływ przez zawory rozdzielające i zawór trójdrogowy odbywa się w obu kierunkach, aby usprawnić odpowietrzanie pompy ciepła.

### **UWAGA!**

Dopóki kreator rozruchu będzie aktywny, żadna funkcja w SMO 20 nie uruchomi się automatycznie.

Kreator rozruchu włącza się przy każdym uruchomieniu urządzenia SMO 20, dopóki nie zostanie wyłączony na ostatniej stronie.

#### **Obsługa kreatora rozruchu**

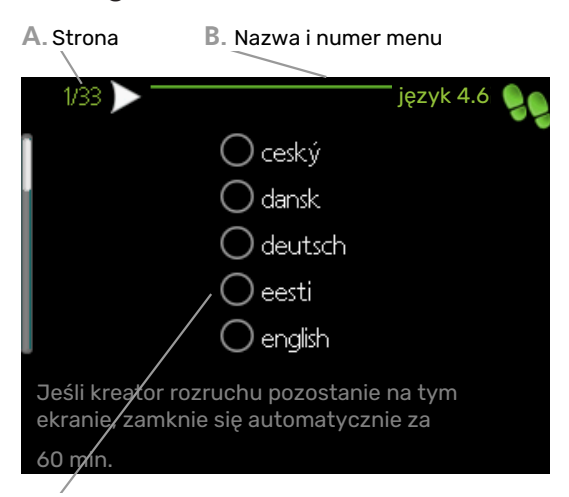

**C.** Opcja / ustawienie

#### **A. Strona**

Tutaj można sprawdzić poziom menu kreatora rozruchu.

Strony kreatora rozruchu zmienia się w następujący sposób:

- 1. Pokrętło regulacji należy obracać, aż zostanie zaznaczona jedna ze strzałek w lewym górnym rogu (przy numerze strony).
- 2. Następnie, aby przejść do następnej strony w kreatorze rozruchu, należy nacisnąć przycisk OK.

#### **B. Nazwa i numer menu**

Tutaj można sprawdzić, do którego menu w układzie sterowania odnosi się ta strona kreatora rozruchu. Cyfry w nawiasach oznaczają numer menu w układzie sterowania.

Dodatkowe informacje na temat danego menu można znaleźć w menu Pomoc lub w instrukcji obsługi.

#### <span id="page-27-1"></span>**C. Opcja / ustawienie**

Tutaj wprowadza się ustawienia systemu.

#### **ROZRUCH TYLKO Z PODGRZEWACZEM POMOCNICZYM**

Przy pierwszym uruchomieniu należy postępować według instrukcji kreatora rozruchu lub wykonać poniższe czynności.

- 1. Skonfiguruj podgrzewacz pomocniczy w menu 5.1.12.
- 2. Przejdź do menu 4.2 tryb pracy.
- 3. Zaznacz "tylko pod pom".

### **UWAGA!**

W przypadku uruchomienia bez jednostki zewnętrznej NIBE, na wyświetlaczu może pojawić się alarm "błąd komunikacji".

Alarm jest kasowany, jeśli dana pompa ciepła zostanie wyłączona w menu 5.2.2 ("zainstalowana pompa ciepła").

#### **TRYB CHŁODZENIA**

<span id="page-27-2"></span>Jeśli instalacja zawiera pompę ciepła powietrze/woda NIBE, która oferuje funkcję chłodzenia, można włączyć chłodzenie. Patrz odpowiednia Instrukcja instalatora.

<span id="page-27-0"></span>Kiedy będzie dostępne chłodzenie, można wybrać wskazanie trybu chłodzenia w menu 5.4 dla wyjścia AUX.

### <span id="page-27-3"></span>Ustawianie krzywej chłodzenia/grzania

W menu "krzywa grzania" można zobaczyć krzywą grzania dla budynku. Zadaniem tej krzywej jest zapewnienie stałej temperatury pomieszczenia, a tym samym energooszczędnej pracy, niezależnie od temperatury zewnętrznej. Na podstawie tej krzywej urządzenie SMO 20 określa temperaturę czynnika grzewczego w systemie grzewczym (temperaturę zasilania), a tym samym temperaturę pomieszczenia.

#### **WSPÓŁCZYNNIK KRZYWEJ GRZANIA**

Nachylenie krzywej grzania wskazuje, o ile stopni należy zwiększyć/ zmniejszyć temperaturę zasilania, kiedy spada/ rośnie temperatura zewnętrzna. Bardziej strome nachylenie oznacza wyższą temperaturę zasilania przy określonej temperaturze zewnętrznej.

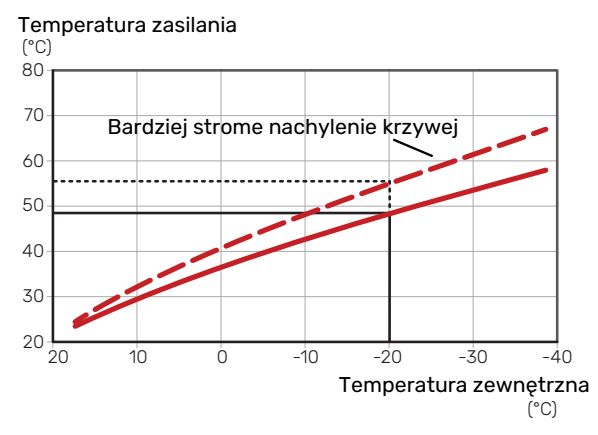

Optymalne nachylenie krzywej zależy od warunków klimatycznych w danej lokalizacji, od tego, czy w budynku są grzejniki, klimakonwektory czy ogrzewanie podłogowe oraz od jego izolacji cieplnej.

Krzywą grzania ustawia się po zainstalowaniu systemu grzewczego, choć może wymagać późniejszej regulacji. Zazwyczaj jednak nie trzeba jej więcej regulować.

#### **PRZESUNIĘCIE KRZYWEJ**

Przesunięcie krzywej grzania oznacza, że temperatura zasilania zmienia się o stałą wartość dla wszystkich temperatur zewnętrznych, np. przesunięcie krzywej o +2 kroki zwiększa temperaturę zasilania o 5°C przy wszystkich temperaturach zewnętrznych.

**REGULACJA KRZYWEJ**

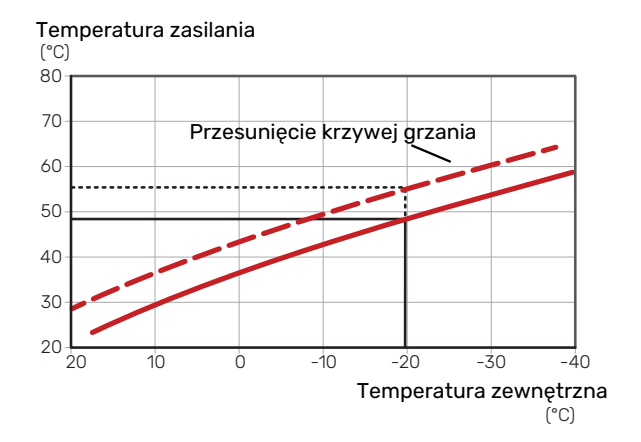

#### **TEMPERATURA ZASILANIA – WARTOŚCI MAKSYMALNE I MINIMALNE**

Ponieważ temperatura zasilania nie może być obliczana jako wyższa od maksymalnej wartości zadanej, ani niższa od minimalnej wartości zadanej, krzywe przy tych temperaturach spłaszczają się.

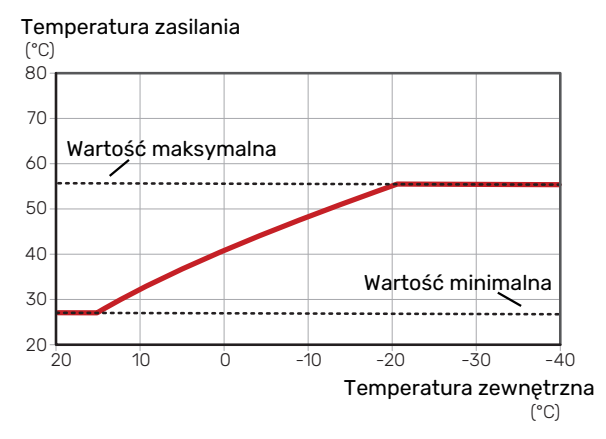

### **IF UWAGA!**

W przypadku systemów ogrzewania podłogowego maksymalną temperaturę zasilania zazwyczaj ustawia się między 35 i 45 °C.

# **P** UWAGA!

W przypadku ogrzewania podłogowego należy ją ograniczyć Min. temp. zasilania chłodz., aby zapobiec kondensacji.

Przesunięcie krzywej Współczynnik krzywej grzania

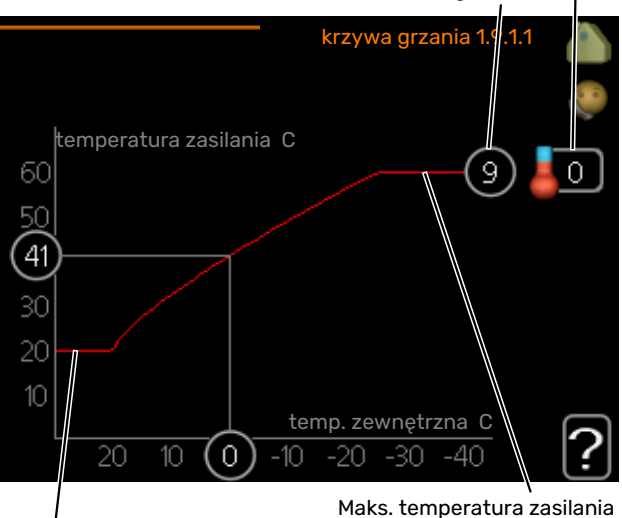

Min. temperatura zasilania

**•** Wybierz krzywą i przesunięcie.

UWAGA!

### Jeśli konieczna jest regulacja "min. temp. zasilania" i/lub "maks. temperatura zasilania", należy ją przeprowadzić w innych menu.

Ustawienia dla "min. temp. zasilania" w menu 1.9.3.

Ustawienia dla "maks. temperatura zasilania" w menu 5.1.2.

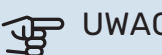

#### UWAGA!

Krzywa 0 oznacza wykorzystanie "własna krzywa".

Ustawienia dla "własna krzywa" wprowadza się w menu 1.9.7.

#### **ODCZYT KRZYWEJ GRZANIA**

- 1. Kręć pokrętłem, aby zaznaczyć pierścień na osi z temperaturą zewnętrzną.
- 2. Naciśnij przycisk OK.
- 3. Prześledź szarą linię w górę do krzywej i w lewo, aby odczytać wartość temperatury zasilania przy wybranej temperaturze zewnętrznej.
- 4. Możesz teraz odczytać wartości dla różnych temperatur zewnętrznych, kręcąc pokrętłem w prawo lub w lewo i sprawdzając odpowiednią temperaturę zasilania.
- 5. Naciśnij przycisk OK lub Wstecz, aby opuścić tryb odczytu.

# **myUplink**

<span id="page-29-0"></span>System myUplink umożliwia sterowanie instalacją z dowolnego miejsca i w dowolnym czasie. W razie jakiejkolwiek awarii można otrzymać komunikat alarmowy na adres email lub powiadomienie push w aplikacji myUplink, co umożliwia szybkie podjęcie działań.

Więcej informacji można znaleźć na stronie [myuplink.com.](www.myuplink.com)

<span id="page-29-1"></span>Aktualizuj swój system do najnowszej wersji oprogramowania.

### **Specyfikacja**

Aby system myUplink mógł komunikować się z urządzeniem SMO 20, potrzebne są następujące elementy:

- **•** kabel sieciowy
- **•** połączenie z Internetem
- **•** konto w systemie [myuplink.com](www.myuplink.com)

<span id="page-29-2"></span>Zalecamy korzystanie z naszych aplikacji mobilnych do obsługi systemu myUplink.

### Przyłącze

Podłączanie systemu do myUplink:

- 1. Wybierz typ połączenia (Wi-Fi/Ethernet) w menu 4.1.3 - internet.
- 2. Zaznacz "zażądaj nowych param. poł." i naciśnij przycisk OK.
- 3. Po wygenerowaniu parametrów połączenia, zostaną one wyświetlone w tym menu i będą obowiązywać przez 60 minut.
- 4. Jeśli nie masz jeszcze konta, zarejestruj się w aplikacji mobilnej lub na stronie [myuplink.com](www.myuplink.com).
- <span id="page-29-3"></span>5. Użyj tych parametrów połączenia, aby połączyć posiadaną instalację ze swoim kontem użytkownika w my-Uplink.

### Zakres usług

System myUplink daje dostęp do różnych poziomów usług. Poza poziomem podstawowym można wybrać dwie usługi premium za stałą stawkę roczną (stawka różni się w zależności od wybranych funkcji).

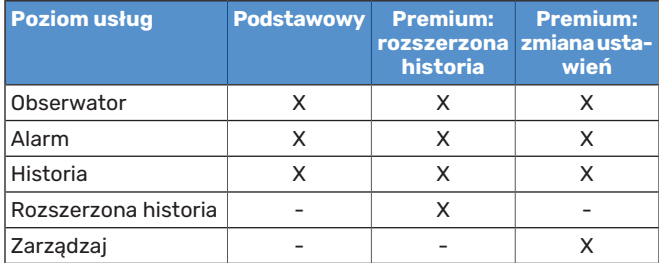

# **Sterowanie - Wstęp**

## <span id="page-30-0"></span>Wyświetlacz

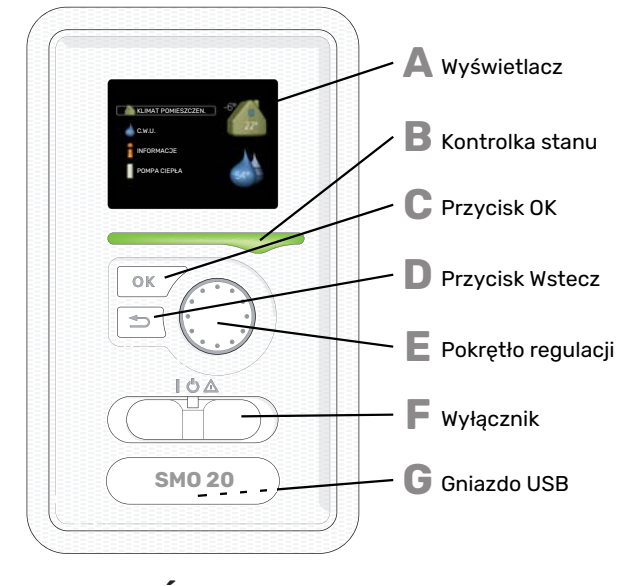

#### <span id="page-30-7"></span>**WYŚWIETLACZ**

<span id="page-30-1"></span>Na wyświetlaczu pojawiają się instrukcje, ustawienia i informacje obsługowe. Można bez trudu przechodzić między różnymi menu i opcjami, aby ustawić temperaturę oraz uzyskać potrzebne informacje.

#### **KONTROLKA STANU**

Kontrolka stanu informuje o stanie modułu sterowania. Kontrolka:

- <span id="page-30-3"></span>**•** świeci na zielono podczas normalnej pracy
- **•** świeci na żółto w trybie awaryjnym
- **•** świeci na czerwono, jeśli wystąpił alarm

### **C**

**D**

**E**

**F**

<span id="page-30-5"></span>**A**

**B**

#### <span id="page-30-4"></span>**PRZYCISK OK** Przycisk OK służy do:

**•** potwierdzenia wyboru podmenu/ opcji/ wartości zadanych/ strony w kreatorze rozruchu.

#### <span id="page-30-2"></span>**PRZYCISK WSTECZ**

Przycisk Wstecz służy do:

- **•** cofania się do poprzedniego menu
- **•** zmiany niezatwierdzonych ustawień.

#### **POKRĘTŁO REGULACJI**

Pokrętłem regulacji można kręcić w prawo i w lewo. Można:

- <span id="page-30-6"></span>**•** przewijać menu i opcje
- **•** zwiększać i zmniejszać wartości
- **•** zmieniać strony w wielostronicowych instrukcjach (np. tekście pomocy i informacjach serwisowych)

#### **PRZEŁĄCZNIK (SF1)**

Przełącznik oferuje trzy położenia:

- **•** Włączony ()
- Czuwanie (O)
- Tryb awaryjny  $(\Delta)$

Trybu awaryjnego należy używać tylko w razie usterki modułu sterowania. W tym trybie sprężarka w pompie ciepła wyłącza się i zostaje uruchomiona grzałka zanurzeniowa. Wyświetlacz modułu sterowania jest wygaszony, a kontrolka stanu świeci na żółto.

#### **GNIAZDO USB**

**G**

Gniazdo USB jest ukryte pod plastikową tabliczką z nazwą produktu.

Gniazdo USB służy do aktualizacji oprogramowania.

Odwiedź stronę [myuplink.com](www.myuplink.com) i kliknij zakładkę "Oprogramowanie", aby pobrać najnowsze oprogramowanie dla posiadanej instalacji.

### <span id="page-31-1"></span><span id="page-31-0"></span>System menu

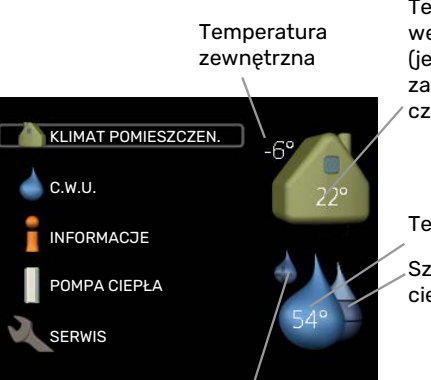

Temperatura wewnętrzna - (jeżeli zainstalowany jest czujnik pokojowy)

Temp. c.w.u.

Szacowana ilość ciepłej wody

Tymczasowy luks. (jeśli włączono)

#### **MENU 1 - KLIMAT POMIESZCZEN.**

Ustawianie i programowanie temperatury pokojowej. Patrz informacje w menu Pomoc lub w instrukcji obsługi.

#### **MENU 2 - C.W.U.**

Ustawianie i programowanie produkcji c.w.u. Patrz informacje w menu Pomoc lub w instrukcji obsługi.

To menu jest wyświetlane tylko w razie instalacji ogrzewacza c.w.u. w systemie.

#### **MENU 3 - INFORMACJE**

Wyświetlanie temperatury i innych informacji obsługowych oraz dostęp do dziennika alarmów. Patrz informacje w menu Pomoc lub w instrukcji obsługi.

#### **MENU 4 - MÓJ SYSTEM**

Ustawianie daty, godziny, języka, wyświetlacza, trybu pracy itp. Patrz informacje w menu Pomoc lub w instrukcji obsługi.

#### **MENU 5 - SERWIS**

Ustawienia zaawansowane. Te ustawienia nie są dostępne dla użytkownika końcowego. To menu będzie widoczne, jeśli w menu początkowym przez 7 sekund będzie wciskany przycisk Wstecz. Sprawdź na [stronie 38.](#page-37-1)

#### **SYMBOLE NA WYŚWIETLACZU**

Podczas pracy urządzenia, na wyświetlaczu mogą pojawiać się następujące symbole:

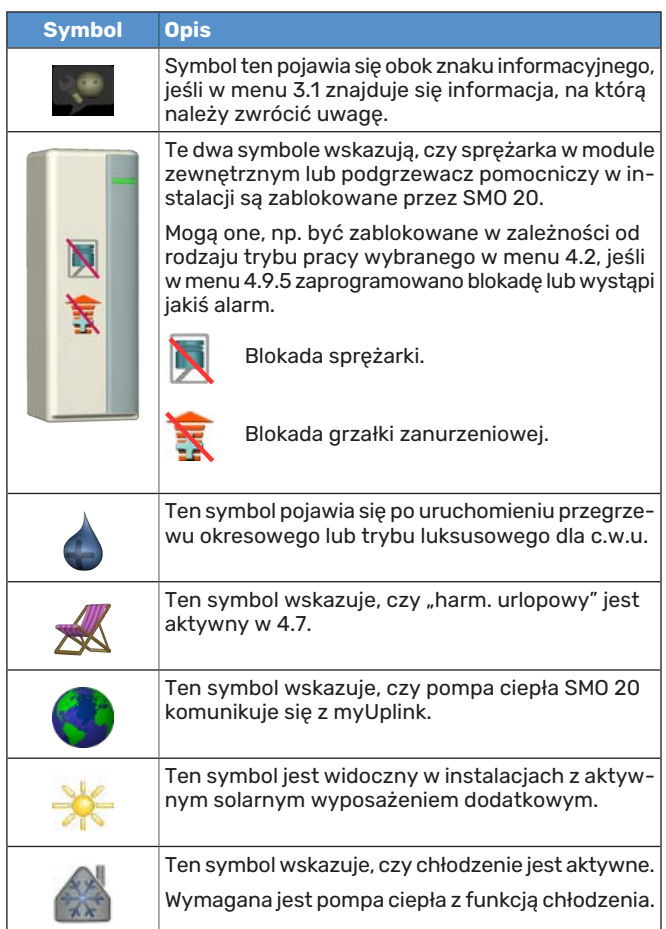

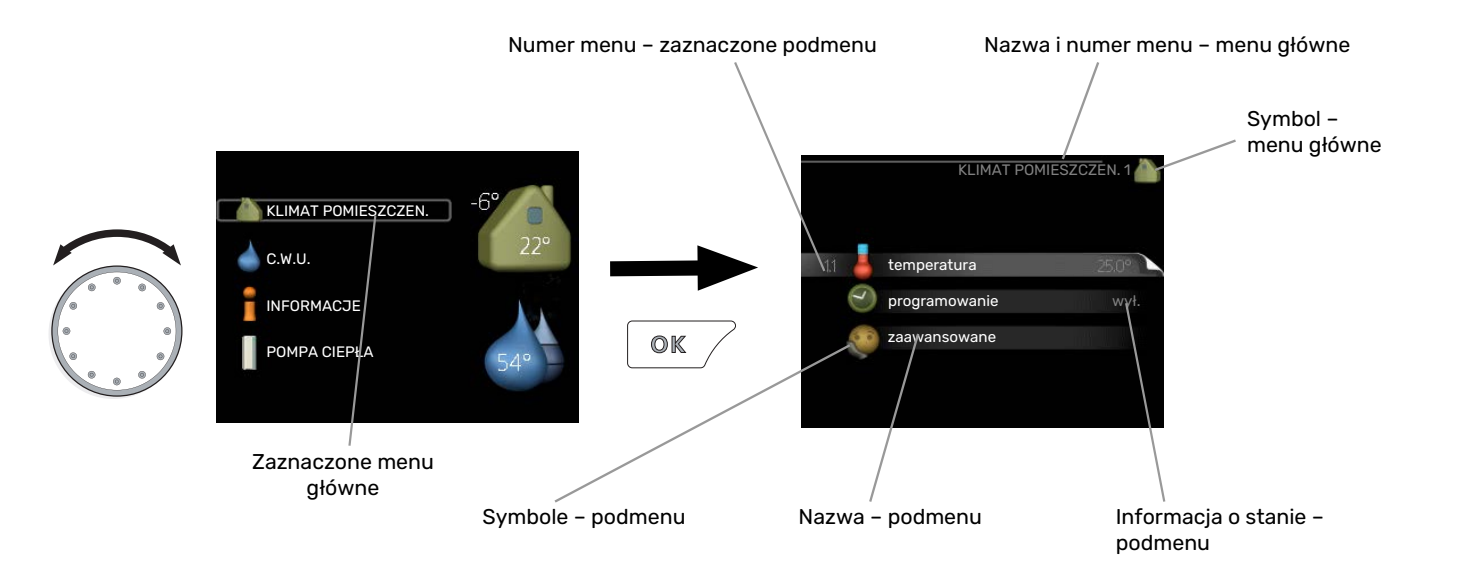

### <span id="page-32-1"></span><span id="page-32-0"></span>**PRACA**

<span id="page-32-3"></span>Aby przesuwać kursor należy pokręcać pokrętłem w lewo lub w prawo. Zaznaczona pozycja jest jaśniejsza i ma podświetloną ramkę.

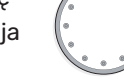

#### **WYBÓR MENU**

Aby wejść do systemu menu, wybierz menu główne, zaznaczając je i naciskając przycisk OK. Pojawi się nowe okno zawierające podmenu.

<span id="page-32-4"></span>Wybierz jedno z podmenu, zaznaczając je i naciskając przycisk OK.

### <span id="page-32-2"></span>**USTAWIANIE WARTOŚCI**

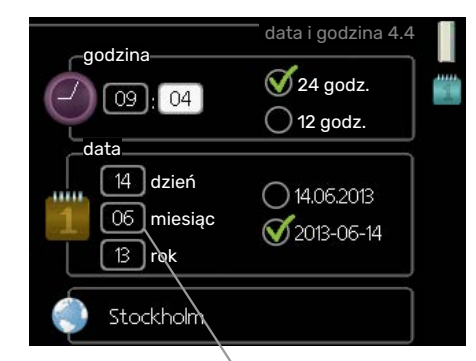

Zmieniane wartości

1. Zaznacz wartość, którą chcesz ustawić, używając

 $O1$ 

 $O1$ 

04

2. Naciśnij przycisk OK. Tło wartości zrobi się zielo-

### **WYBÓR OPCJI**

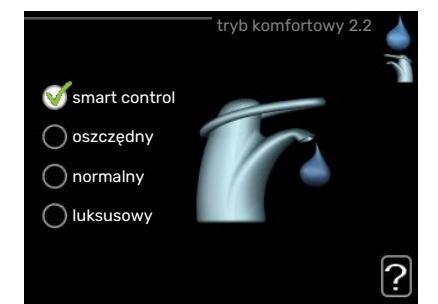

Aktualnie wybrana opcja w menu opcji jest zaznaczona ∞ zielonym haczykiem.

Aby wybrać inną opcję:

- 1. Zaznacz żądaną opcję. Jedna z opcji jest wstępnie O zaznaczona (biała).
- 2. Naciśnij przycisk OK, aby potwierdzić wybraną opcję. Obok wybranej opcji pojawi się zielony haczyk.

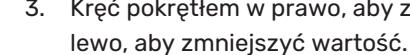

Aby ustawić wartość:

pokrętła.

ne, co oznacza wejście do trybu ustawień. krętłem w prawo, aby zwiększyć, lub w

4. Aby potwierdzić ustawioną wartość należy naci- $\sqrt{04}$ snąć przycisk OK. Aby zmienić i przywrócić pierwotną wartość, należy nacisnąć przycisk Wstecz.

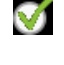

#### <span id="page-33-2"></span>**UŻYWANIE KLAWIATURY WIRTUALNEJ**

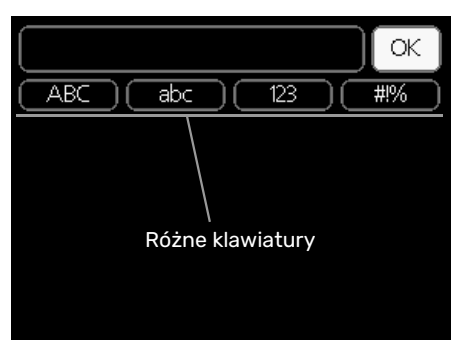

W niektórych menu, gdzie może być wymagane wprowadzanie tekstu, występuje klawiatura wirtualna.

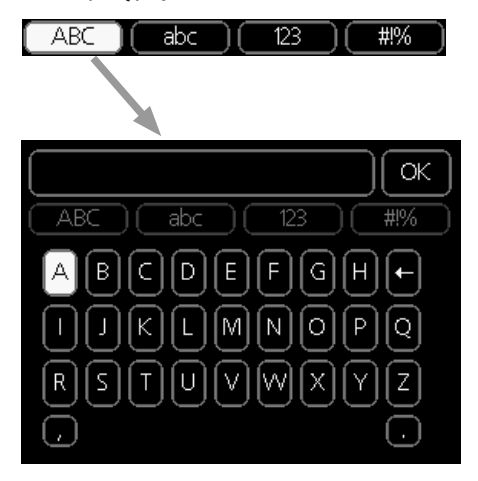

W zależności od menu, można uzyskać dostęp do różnych zestawów znaków, które ustawia się pokrętłem. Aby zmienić tabelę znaków, należy nacisnąć przycisk Wstecz. Jeśli dane menu oferuje tylko jeden zestaw znaków, klawiatura zostanie wyświetlona automatycznie.

<span id="page-33-1"></span>Po zakończeniu wprowadzania danych należy zaznaczyć "OK" i nacisnąć przycisk OK.

#### **PRZEWIJANIE OKIEN**

Menu może zawierać kilka okien. Kręć pokrętłem, aby je przewijać.

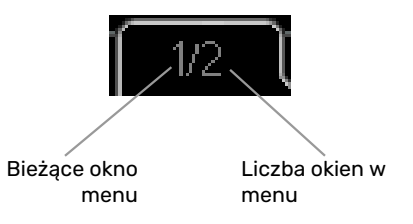

#### **Przewijanie okien w kreatorze rozruchu**

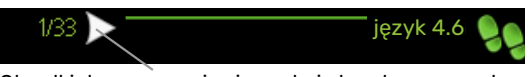

Strzałki do poruszania się w oknie kreatora rozruchu

- 1. Pokrętło regulacji należy obracać, aż zostanie zaznaczona jedna ze strzałek w lewym górnym rogu (przy numerze strony).
- rozruchu należy nacisnąć przycisk OK. 2. Następnie, aby przejść do następnego kroku w kreatorze

#### <span id="page-33-0"></span>**MENU POMOC**

K

Wiele menu zawiera symbol, który informuje o dostępności dodatkowej pomocy.

Aby wyświetlić tekst pomocy:

- 1. Użyj pokrętła do zaznaczenia symbolu pomocy.
- 2. Naciśnij przycisk OK.

Tekst pomocy zawiera często kilka okien, które można przewijać za pomocą pokrętła.

# **Sterowanie**

 $1 -$  KLIMAT POMIESZCZEN.

## <span id="page-34-1"></span><span id="page-34-0"></span>Menu 1 - KLIMAT POMIESZCZEN.

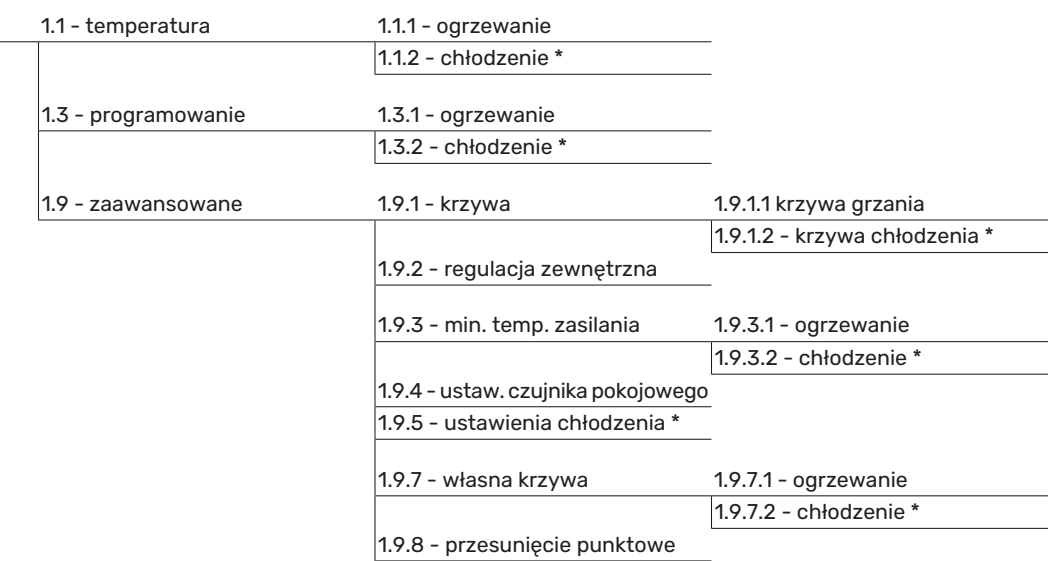

\* Wymagana jest pompa ciepła z funkcją chłodzenia.

### <span id="page-35-0"></span>Menu 2 - C.W.U.

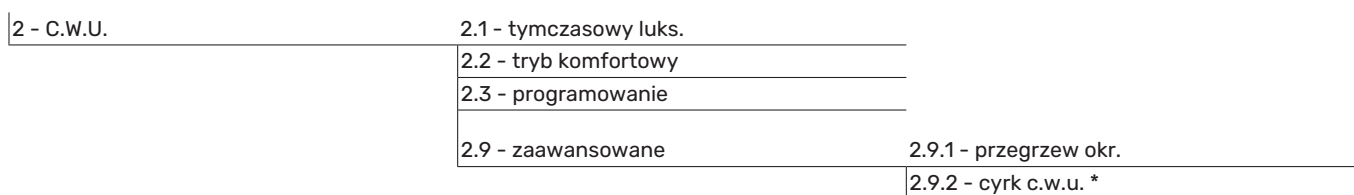

### <span id="page-35-1"></span>Menu 3 - INFORMACJE

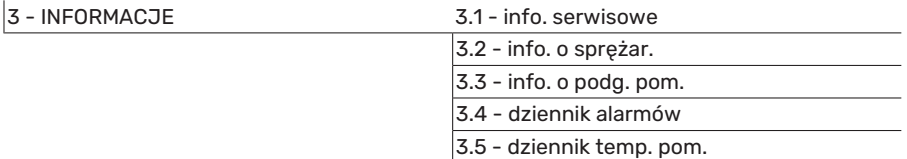

\* Niezbędne jest wyposażenie dodatkowe.

## <span id="page-36-0"></span>Menu 4 - MÓJ SYSTEM

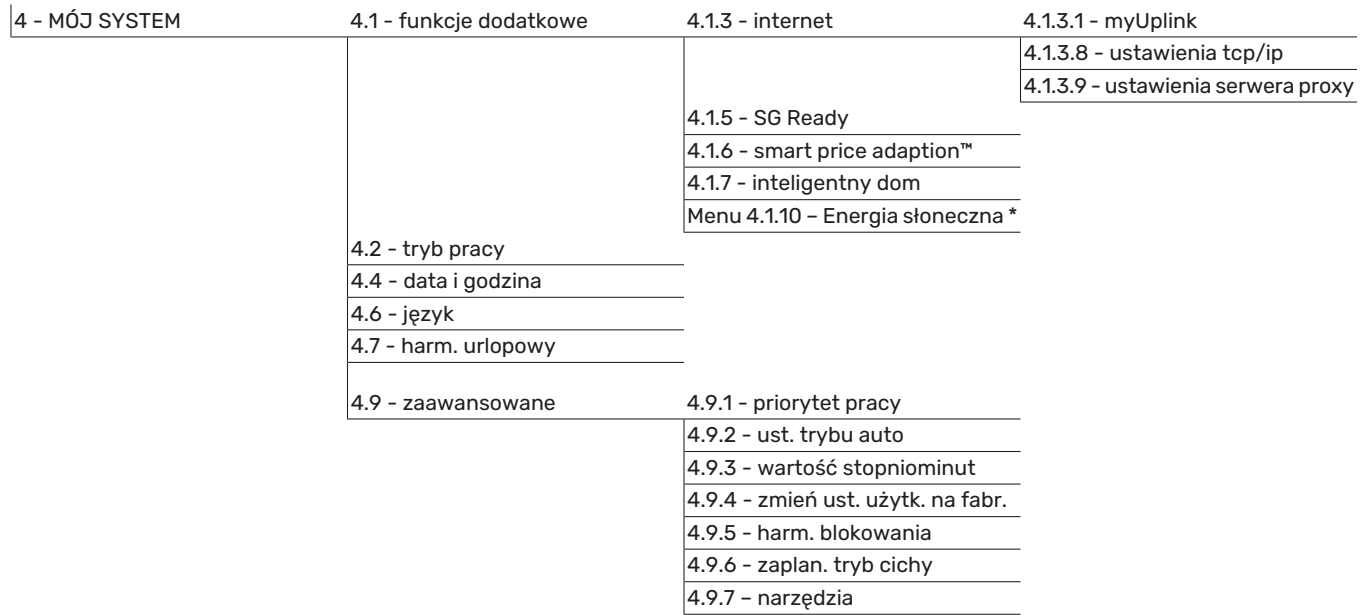

\* Niezbędne jest wyposażenie dodatkowe.

### <span id="page-37-1"></span><span id="page-37-0"></span>Menu 5 - SERWIS

#### **PRZEGLĄD**

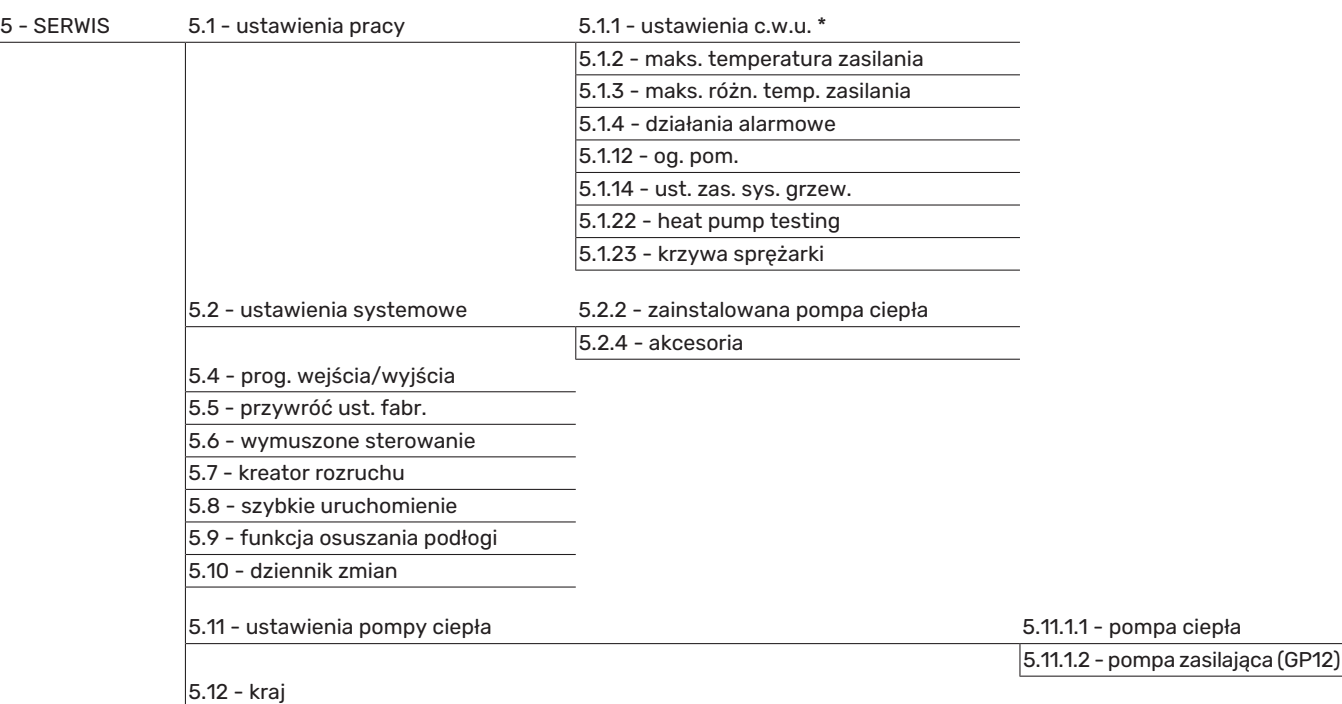

\* Wymagane wyposażenie dodatkowe.

Przejdź do menu głównego i wciskaj przycisk Wstecz przez 7 sekund, aby przejść do menu Serwis.

#### **Podmenu**

Menu SERWIS ma pomarańczowy tekst i jest przeznaczone dla zaawansowanych użytkowników. To menu zawiera szereg podmenu. Informacje o stanie danego menu wyświetlane są na prawo od menu.

ustawienia pracy Ustawienia pracy modułu sterowania.

ustawienia systemowe Ustawienia systemowe modułu sterowania, aktywacja akcesoriów itp.

prog. wejścia/wyjścia Ustawianie sterowanych programowo wejść i wyjść na listwie zaciskowej (X2).

przywróć ust. fabr. Całkowite przywrócenie ustawień fabrycznych wszystkich ustawień (w tym dostępnych dla użytkownika).

wymuszone sterowanie Wymuszone sterowanie różnymi elementami w module wewnętrznym.

kreator rozruchu Ręczne uruchomienie kreatora rozruchu, który pojawia się przy pierwszym uruchomieniu modułu sterowania.

szybkie uruchomienie Szybkie uruchamianie sprężarki.

### WAŻNE!

Nieprawidłowe ustawienia w menu serwisowych mogą uszkodzić instalację.

#### **MENU 5.1 - USTAWIENIA PRACY**

Ustawienia pracy modułu sterowania można wprowadzać w podmenu.

#### **MENU 5.1.1 - USTAWIENIA C.W.U.**

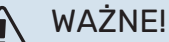

Ustawione fabrycznie temperatury c.w.u. podane w instrukcji mogą się różnić z uwagi na prawo obowiązujące w poszczególnych krajach. W tym menu można sprawdzić ważne ustawienia systemu.

Ustawienia c.w.u. wymagają włączenia produkcji c.w.u. w menu 5.2.4 akcesoria.

#### **ekonomiczne**

Zakres ustawień temp. pocz. w tr. oszczęd.: 5 – 55°C Ustawienie fabryczne temp. pocz. w tr. oszczęd.: 42°C Zakres ustawień temp. końc. w tr. oszczęd.: 5 – 60°C Ustawienie fabryczne temp. końc. w tr. oszczęd.: 48°C

#### **normalne**

Zakres ustawień temp. pocz. w tr. normal.: 5 – 60°C Ustawienie fabryczne temp. pocz. w tr. normal.: 46°C Zakres ustawień temp. końc. w tr. normal: 5 – 65°C Ustawienie fabryczne temp. końc. w tr. normal: 50°C

#### **luksusowe**

Zakres ustawień temp. pocz. w tr. luksus.: 5 – 70°C Ustawienie fabryczne temp. pocz. w tr. luksus.: 49°C Zakres ustawień temp. końc. w tr. luksus.: 5 – 70°C Ustawienie fabryczne temp. końc. w tr. luksus.: 53°C

**temp. końc. przegrz. okres.** Zakres ustawień: 55 – 70°C

Ustawienie fabryczne: 55°C

#### **metoda ładowania**

Zakres ustawień: temp. docel., temp. delta

Wartość domyślna: temp. delta

Tutaj ustawia się temperaturę początkową i końcową ciepłej wody dla różnych opcji temperatur w menu 2.2, a także temperaturę końcową okresowego zwiększenia w menu 2.9.1.

Tutaj wybiera się metodę ładowania c.w.u. Wartość "temp. delta" jest zalecana dla ogrzewaczy z wężownicą ładującą, a wartość "temp. docel." dla ogrzewaczy dwupłaszczowych i z wężownicą przepływową c.w.u.

#### **MENU5.1.2 -MAKS. TEMPERATURAZASILANIA**

#### **system grzewczy**

Zakres ustawień: 5-80°C

Wartość domyślna: 60 °C

Tutaj ustawia się maksymalną temperaturę zasilania dla systemu grzewczego.

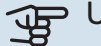

### **PUWAGA!**

W przypadku systemów ogrzewania podłogowego, maks. temperatura zasilania należy zazwyczaj ustawić między 35 i 45°C.

Dostawcę podłogi należy zapytać maks. dozwoloną temperaturę dla niej.

#### **MENU 5.1.3 - MAKS. RÓŻN. TEMP. ZASILANIA**

#### **maks. różn. sprężarki**

Zakres ustawień: 1 – 25 °C

Wartość domyślna: 10 °C

**maks. różn. podgrz. pom.** Zakres ustawień: 1 – 24 °C

Wartość domyślna: 7 °C

Tutaj ustawia się maksymalną dopuszczalną różnicę między obliczoną i rzeczywistą temperaturą zasilania w trybie ogrzewania sprężarką lub podgrzewaczem pomocniczym. Maks. różn. podgrzewacza pomocniczego nigdy nie może przekraczać maks różn. sprężarki

#### **maks. różn. sprężarki**

Jeśli bieżąca temperatura zasilania *przekracza* zasilanie obliczone za pomocą wartości zadanej, wartość stopniominut zostaje ustawiona na +2. Jeśli występuje tylko zapotrzebowanie na ogrzewanie, sprężarka w pompie ciepła wyłącza się.

#### **maks. różn. podgrz. pom.**

Jeśli opcja "podgrz. pom." zostanie zaznaczona i włączona w menu 4.2, a bieżąca temperatura zasilania *przekracza* temperaturę obliczoną za pomocą wartości zadanej, podgrzewacz pomocniczy musi się wyłączyć.

#### **MENU 5.1.4 - DZIAŁANIA ALARMOWE**

Zaznacz, jeśli moduł sterowania ma informować o obecności alarmu na wyświetlaczu. Jedną z opcji jest przerwanie przez pompę ciepła produkcji c.w.u. i/lub obniżenie temperatury pomieszczenia.

## UWAGA!

Jeżeli nie zostanie zaznaczone żadne działanie alarmujące, w przypadku wystąpienia alarmu może nastąpić wyższe zużycie energii.

#### **MENU 5.1.12 - OG. POM.**

#### **maks. stopień**

Zakres ustawień (stopniowanie cyfrowe dezaktywowane):  $0 - 3$ 

Zakres ustawień (stopniowanie cyfrowe uaktywnione):  $0 - 7$ 

Wartość domyślna: 3

#### **wielkość bezpiecznika**

Zakres ustawień: 1 – 400 A

Ustawienie fabryczne: 16 A

#### **stopień transformacji** Zakres ustawień: 300 - 2500

Ustawienie fabryczne: 300

Tutaj wybiera się, czy podgrzewacz pomocniczy sterowany krokowo znajduje się przed czy za zaworem przełączającym ładowania c.w.u. (QN10). Podgrzewacz pomocniczy sterowany krokowo może oznaczać na przykład zewnętrzny kocioł elektryczny.

Tutaj można ustawić maks. liczbę dozwolonych kroków podgrzewacza pomocniczego oraz stopniowanie binarne lub liniowe. Po wyłączeniu stopniowania binarnego (wył.), ustawienia dotyczą stopniowania liniowego.

Jeśli zostanie aktywowana produkcja c.w.u., lokalizacja podgrzewacza pomocniczego zostanie ustawiona jako "za QN10" i zostanie wybrany podgrzewacz pomocniczy w zbiorniku, liczba stopni będzie ograniczona do 2 stopni liniowych lub 3 stopni binarnych. Wyjście AA7-X2:6 jest zarezerwowane w tym trybie dla podgrzewacza pomocniczego w zbiorniku c.w.u.

Można również ustawić wielkość bezpiecznika.

#### PORADA!

Opis działania podano w instrukcji instalacji akcesoriów.

#### **MENU 5.1.14 - UST. ZAS. SYS. GRZEW.**

#### **ust. wstępne**

Zakres ustawień: grzejnik, ogrz. podł., c.o. + ogrz. podł., DOT °C

Wartość domyślna: grzejnik

Zakres ustawień DOT: -40,0 – 20,0°C

Ustawienie fabryczne wartości DOT zależy od kraju podanego dla lokalizacji produktu. Poniższy przykład dotyczy Szwecji.

Ustawienie fabryczne DOT: -20,0°C

#### **własne ust.**

Zakres ustawień dT przy DOT: 0,0 – 25,0

Ustawienie fabryczne dT przy DOT: 10,0

Zakres ustawień DOT: -40,0 – 20,0°C

Ustawienie fabryczne DOT: -20,0°C

Tutaj ustawia się typ instalacji c.o., na potrzeby której pracuje pompa czynnika grzewczego.

dT przy DOT oznacza różnicę temperatur w stopniach Celsjusza pomiędzy obiegiem zasilającym, a powrotnym przy projektowej temperaturze zewnętrznej.

#### **MENU 5.1.22 - HEAT PUMP TESTING**

### WAŻNE!

To menu służy do testowania zgodności SMO 20 z różnymi normami.

Wykorzystanie z tego menu do innych celów może spowodować nieprawidłową pracę instalacji.

To menu zawiera kilka podmenu – po jednym dla każdej normy.

#### **MENU 5.1.23 - KRZYWA SPRĘŻARKI**

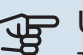

### **UWAGA!**

To menu jest wyświetlane tylko, jeśli SMO 20 jest podłączony do pompy ciepła ze sprężarką inwerterową.

Tutaj ustawia się, czy sprężarka w pompie ciepła powinna pracować według określonej krzywej w określonych warunkach, czy też według wstępnie zdefiniowanych krzywych.

Aby ustawić krzywą dla zapotrzebowania (grzanie, c.w.u., chłodzenie itp.), należy wyłączyć opcję "auto", obracać pokrętłem regulacji, aż zostanie zaznaczona dana temperatura i nacisnąć OK. Następnie można ustawić, przy jakiej temperaturze występują częstotliwości maks. i min.

To menu może zawierać kilka okien (po jednym dla każdego dostępnego zapotrzebowania). Do poruszania się między oknami służą strzałki nawigacyjne w lewym górnym rogu.

#### **MENU 5.2 - USTAWIENIA SYSTEMOWE**

Tutaj wprowadza się różne ustawienia systemowe instalacji, np. uruchamia podłączoną pompę ciepła i zainstalowane wyposażenie dodatkowe.

#### **MENU5.2.2 -ZAINSTALOWANAPOMPA CIEPŁA**

Tutaj określa się, czy pompa ciepła powietrze/woda jest podłączona do modułu sterowania.

#### **MENU 5.2.4 - AKCESORIA**

Tutaj określa się wyposażenie dodatkowe zainstalowane w instalacji.

Tutaj należy włączyć ładowanie c.w.u., jeśli do SMO 20 podłączono zasobnik c.w.u.

#### **MENU 5.4 - PROG. WEJŚCIA/WYJŚCIA**

Tutaj można wybrać, do którego wejścia/wyjścia na listwie zaciskowej (X2) należy podłączyć funkcję zewnętrznego przełącznika (strona [24\)](#page-23-1).

Dostępne wejścia na listwie zaciskowej AUX 1-6 (X2:11-18) oraz wyjście AA2-X4.

#### **MENU 5.5 - PRZYWRÓĆ UST. FABR.**

Tutaj można przywrócić ustawienia fabryczne wszystkich ustawień (w tym dostępnych dla użytkownika).

## **UWAGA!**

Po skasowaniu, przy kolejnym uruchomieniu modułu sterowania zostanie wyświetlony kreator rozruchu.

#### **MENU 5.6 - WYMUSZONE STEROWANIE**

Tutaj można w wymuszony sposób sterować różnymi elementami w module sterowania i podłączonym wyposażeniem dodatkowym.

#### **MENU 5.7 - KREATOR ROZRUCHU**

Przy pierwszym uruchomieniu modułu sterowania, kreator rozruchu uruchamia się automatycznie. Tutaj uruchamia się go ręcznie.

Dodatkowe informacje na temat kreatora rozruchu zawiera strona [27.](#page-26-5)

#### **MENU 5.8 - SZYBKIE URUCHOMIENIE**

Stąd można uruchomić sprężarkę.

### **IF UWAGA!**

Aby uruchomić sprężarkę, musi występować zapotrzebowanie na ogrzewanie, chłodzenie lub c.w.u.

## $\bigwedge$  WAŻNE!

Nie należy szybko uruchamiać sprężarki zbyt wiele razy w krótkim okresie czasu, ponieważ można uszkodzić sprężarkę i wyposażenie dodatkowe.

#### **MENU 5.9 - FUNKCJA OSUSZANIA PODŁOGI**

#### **długość 1 okresu – 7**

Zakres ustawień: 0 – 30 dni

Ustawienie fabryczne, okres 1 – 3, 5 – 7: 2 dni

Ustawienie fabryczne, okres 4: 3 dni

#### **temp. 1 okresu – 7**

Zakres ustawień: 15 – 70°C

Wartość domyślna:

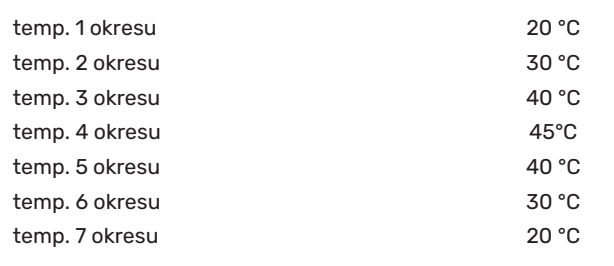

W tym miejscu należy nastawić funkcję osuszania podłogi.

Można skonfigurować do siedmiu okresów o różnych obliczonych temperaturach zasilania. Jeśli ma być używanych mniej niż siedem okresów, pozostałe okresy należy nastawić na 0 dni.

W celu uaktywnienia funkcji osuszania podłogi należy zaznaczyć aktywne okno. Umieszczony u dołu licznik wskazuje liczbę dni, w czasie których funkcja była aktywna.

# **PORADA!**

Jeżeli ma być wykorzystywany tryb roboczy "tylko pod pom", wówczas należy wybrać to w menu 4.2.

#### **MENU 5.10 - DZIENNIK ZMIAN**

Tutaj można odczytać wszystkie dotychczasowe zmiany układu sterowania.

Dla każdej zmiany jest podana data, godzina i nr identyfikacyjny (unikalny dla pewnych ustawień) oraz nowa wartość zadana.

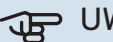

## **IF UWAGA!**

Dziennik zmian zostaje zapisany przy ponownym uruchomieniu i pozostaje niezmieniony po ustawieniu fabrycznym.

#### **MENU 5.11 - USTAWIENIA POMPY CIEPŁA**

Ustawienia dla zainstalowanej pompy ciepła można wprowadzać w podmenu.

#### **MENU 5.11.1.1 - POMPA CIEPŁA**

Tutaj wprowadza się ustawienia dla zainstalowanej pompy ciepła. Dostępne ustawienia zostały podane w instrukcji montażu pompy ciepła.

#### **MENU 5.11.1.2 - POMPA ZASILAJĄCA (GP12)**

**tryb pracy** Ogrzewanie/chłodzenie

Zakres ustawień: auto / przerywany

Wartość domyślna: auto

Tutaj ustawia się tryb pracy dla pompy ładującej.

*auto*: Pompa ładująca działa odpowiednio do bieżącego trybu pracy SMO 20.

*przerywany*: Pompa ładująca włącza się i wyłącza 20 sekund przed i po sprężarce w pompie ciepła.

#### **prędkość podczas pracy**

*ogrzewanie, c.w.u., chłodzenie* Zakres ustawień: auto / ręczny Wartość domyślna: auto *Konfiguracja ręczna* Zakres ustawień: 1–100 % Wartości domyślne: 70 % **pręd. w tr. oczek.** Zakres ustawień: 1–100 % Wartości domyślne: 30 % **maks. dozw. pręd.** Zakres ustawień: 80–100 %

Wartości domyślne: 100 %

Należy ustawić obroty, z jakimi ma pracować pompa ładująca w bieżącym trybie pracy. Należy wybrać opcję "auto", jeśli obroty pompy ładującej mają być regulowane automatycznie (ustawienie fabryczne), aby zapewnić optymalne działanie.

Jeśli dla funkcji grzania jest włączona opcja "auto", można także ustawić opcje "min. dozwolona prędkość" i "maks. dozw. pręd.", która ogranicza pompę czynnika grzewczego i nie pozwala jej na pracę szybszą niż wartość zadana.

W przypadku ręcznego trybu pracy pompy ładującej, należy wyłączyć opcję "auto" dla bieżącego trybu pracy i ustawić wartość między 1 a 100% (uprzednio ustawiona wartość dla "maks. dozw. pręd." nie ma już zastosowania).

*Pręd. w tr. oczek.* (używane tylko, jeśli jako "tryb pracy" wybrano "auto") oznacza, że pompa ładująca pracuje z zadaną prędkością obrotową w czasie, kiedy nie ma zapotrzebowania na pracę sprężarki ani podgrzewacza pomocniczego.

#### **5.12 - KRAJ**

Tutaj wybiera się miejsce instalacji produktu. Umożliwi to dostęp do ustawień produktu typowych dla danego kraju.

Ustawienia językowe można wprowadzić niezależnie od tego wyboru.

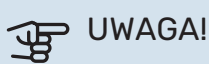

Ta opcja zostaje zablokowana po 24 godzinach, ponownym uruchomieniu wyświetlacza i w czasie aktualizacji programu.

# **Serwis**

### <span id="page-42-1"></span><span id="page-42-0"></span>Czynności serwisowe

#### WAŻNE! ∕≬∖

Serwisowanie powinno być prowadzone wyłącznie przez osoby mające wymaganą wiedzę techniczną.

Podczas wymiany komponentów w SMO 20 należy stosować tylko części zamienne firmy NIBE.

### <span id="page-42-3"></span>**TRYB AWARYJNY**

## 小 一

#### WAŻNE!

Przełącznika (SF1) nie wolno przestawiać w tryb "I" lub  $\Delta$  przed napełnieniem instalacji wodą. Sprężarka w pompie ciepła może ulec uszkodzeniu.

Tryb awaryjny jest używany w razie problemów z działaniem oraz podczas serwisowania. W trybie awaryjnym nie odbywa się produkcja c.w.u.

Tryb awaryjny uruchamia się, ustawiając przełącznik (SF1) w trybie " $\Delta$ ". Oznacza to, że:

- **•** Kontrolka stanu świeci na żółto.
- **•** Wyświetlacz nie jest podświetlany, a sterownik nie jest podłączony.
- **•** CWU nie jest wytwarzana.
- **•** Sprężarka w pompie ciepła jest wyłączona. Pompa ładująca (EB101-GP12) pracuje.
- **•** Pompa czynnika grzewczego jest włączona.
- **•** Przekaźnik trybu awaryjnego (K2) jest aktywny.

<span id="page-42-2"></span>Zewnętrzny podgrzewacz pomocniczy jest aktywny, jeśli jest podłączony do przekaźnika trybu awaryjnego (K2, zacisk X1). Upewnić się, że czynnik grzewczy przepływa przez zewnętrzny podgrzewacz pomocniczy.

#### **DANE CZUJNIKA TEMPERATURY**

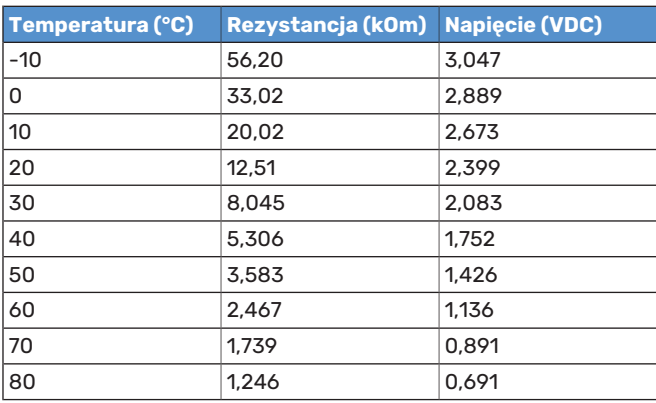

#### <span id="page-43-0"></span>**GNIAZDO SERWISOWE USB**

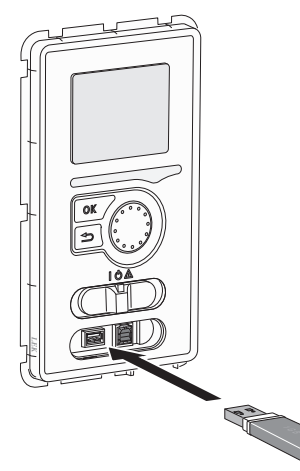

Wyświetlacz jest wyposażony w gniazdo USB, które można wykorzystać do aktualizacji oprogramowania i zapisywania zarejestrowanych informacji w SMO 20.

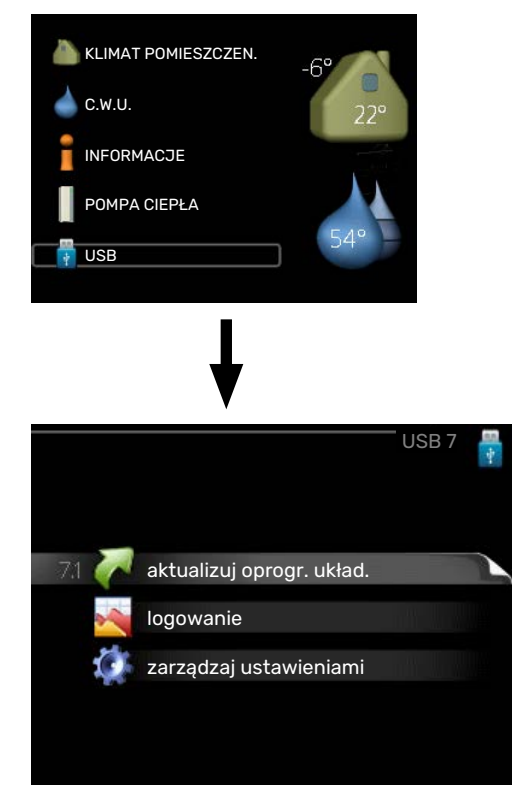

Po podłączeniu pamięci USB, na wyświetlaczu pojawi się nowe menu (menu 7).

#### **Menu 7.1 - "aktualizuj oprogr. układ."**

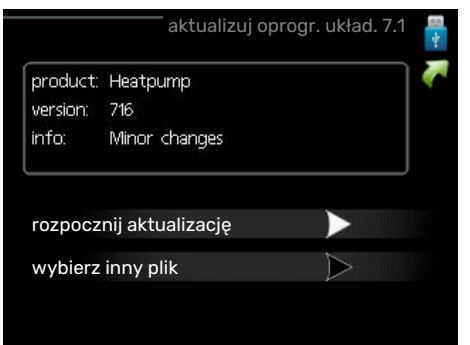

Umożliwia aktualizację oprogramowania w SMO 20.

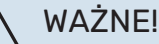

Aby następujące funkcje mogły działać, pamięć USB musi zawierać pliki z oprogramowaniem dla SMO 20 od NIBE.

Pole informacyjne w górnej części wyświetlacza zawiera informacje (zawsze w języku angielskim) na temat najbardziej prawdopodobnej aktualizacji, wybranej przez oprogramowania aktualizacyjne z pamięci USB.

Wyświetlone dane dotyczą produktu, dla którego jest przeznaczone oprogramowanie, wersji oprogramowania oraz zawierają informacje ogólne. Aby wybrać inny plik, niż zaznaczony, należy nacisnąć "wybierz inny plik".

#### **rozpocznij aktualizację**

Wybierz "rozpocznij aktualizację", jeśli chcesz rozpocząć aktualizację. Pojawi się pytanie, czy na pewno chcesz zaktualizować oprogramowanie. Odpowiedz "tak", aby kontynuować lub "nie", aby cofnąć.

Jeśli odpowiedź na poprzednie pytanie brzmi "tak", wówczas rozpocznie się aktualizacja i w tym momencie można będzie jej przebieg śledzić na wyświetlaczu. Po zakończeniu aktualizacji SMO 20 uruchomi się ponownie.

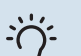

#### PORADA!

Aktualizacja oprogramowania nie kasuje ustawień menu w SMO 20.

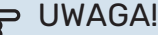

Jeśli aktualizacja zostanie przerwana zanim dobiegnie końca (na przykład z powodu przerwy w dostawie prądu), można przywrócić poprzednią wersję oprogramowania, przytrzymując podczas uruchamiania przycisk OK do momentu, aż włączy się zielona kontrolka (trwa to około 10 sekund).

#### **wybierz inny plik**

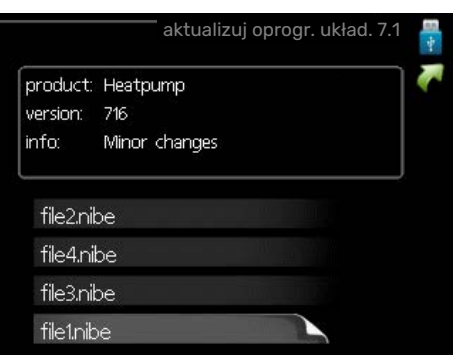

Wybierz "wybierz inny plik", jeśli nie chcesz użyć sugerowanego oprogramowania. Podczas przeglądania plików, informacje o zaznaczonym oprogramowaniu są wyświetlane w polu informacyjnym tak, jak poprzednio. Po wybraniu pliku przyciskiem OK wrócisz do poprzedniej strony (menu 7.1), gdzie możesz rozpocząć aktualizację.

#### **Menu 7.2 - logowanie**

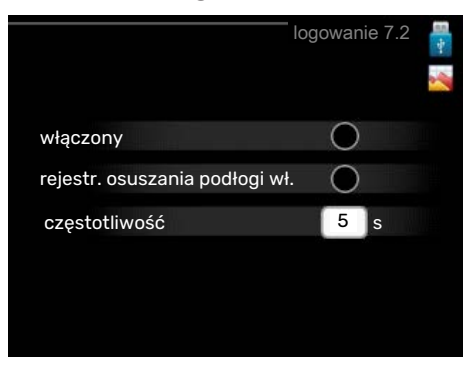

Zakres ustawień: 1 s – 60 min

Zakres ustawień fabrycznych: 5 s

Tutaj można wybrać, jak bieżące wartości pomiarowe z SMO 20 powinny być zapisywane w pliku dziennika na nośniku pamięci USB.

- 1. Ustaw żądaną częstotliwość rejestrowania.
- 2. Zaznacz "włączony".
- 3. Aktualne wartości z SMO 20 będą zapisywane w pliku na pamięci USB z określoną częstotliwością, dopóki "włączony" nie zostanie odznaczone.

### **UWAGA!**

Przed wyjęciem pamięci USB, należy usunąć zaznaczenie "włączony".

#### **Rejestrowanie osuszania podłogi**

Istnieje możliwość zapisania dziennika osuszania podłogi w pamięci USB, aby sprawdzić, kiedy płyta betonowa osiągnęła odpowiednią temperaturę.

- **•** Upewnij się, że opcja "funkcja osuszania podłogi" jest włączona w menu 5.9.
- Wybierz "rejestrowanie osuszania podłogi włączone".
- **•** Zostanie utworzony plik dziennika, w którym można sprawdzić temperaturę i moc grzałki zanurzeniowej. Rejestrowanie jest kontynuowane do czasu wyłączenia opcji "rejestrowanie osuszania podłogi włączone" lub wyłączenia opcji "funkcja osuszania podłogi".

### UWAGA!

Opcję "rejestrowanie osuszania podłogi włączone" należy wyłączyć przed odłączeniem pamięci USB.

#### **Menu 7.3 - zarządzaj ustawieniami**

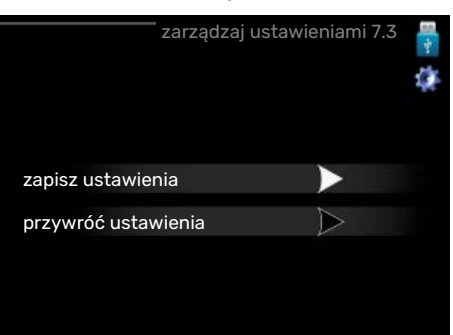

#### **zapisz ustawienia**

Opcje ustawień: Wł./Wył.

**przywróć ustawienia** Opcje ustawień: Wł./Wył.

W tym menu można zapisać/wczytać ustawienia menu na/z nośnika pamięci USB.

*zapisz ustawienia*: Tutaj można zapisać ustawienia menu w celu ich późniejszego przywrócenia lub sporządzenia kopii ustawień dla innego urządzenia SMO 20.

## UWAGA!

Zapisanie ustawień menu na nośniku pamięci USB spowoduje zastąpienie wszelkich wcześniej zapisanych ustawień na tym nośniku pamięci USB.

*przywróć ustawienia*: Tutaj można wczytać wszystkie ustawienia menu z nośnika pamięci USB.

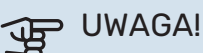

Wgrania ustawień menu z nośnika pamięci USB nie można cofnąć.

# **Zaburzenia komfortu cieplnego**

<span id="page-45-0"></span>W większości przypadków urządzenie SMO 20 wykrywa usterki (zakłócenia mogące prowadzić do zaburzenia komfortu cieplnego) i informuje o nich za pomocą alarmów oraz instrukcji na wyświetlaczu.

### <span id="page-45-1"></span>Menu informacyjne

Wszystkie wartości pomiarów instalacji znajdują się w menu 3.1 w systemie menu modułu sterowania. Przeglądanie parametrów w tym menu często może ułatwić znalezienie przyczyny usterki.

### <span id="page-45-2"></span>Zarządzanie alarmami

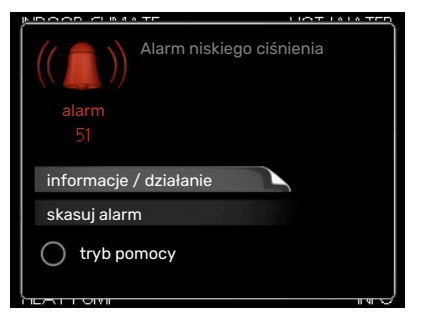

<span id="page-45-6"></span><span id="page-45-4"></span>Alarm oznacza, że wystąpiła jakaś usterka, o czym informuje kontrolka stanu zmieniająca kolor z zielonego na czerwony oraz dzwonek alarmowy w okienku informacyjnym.

#### **ALARM**

Czerwony alarm oznacza, że wystąpiła usterka, której pompa ciepła i/lub moduł sterowania nie potrafią samodzielnie naprawić. Kręcąc pokrętłem regulacji i naciskając przycisk OK, można wyświetlić typ alarmu i skasować alarm. Instalację można również ustawić na tryb pomocy.

*informacje / działanie* Tutaj można przeczytać opis alarmu i uzyskać wskazówki dotyczące usunięcia problemu, który go wywołał.

skasuj alarm W wielu przypadkach wystarczy wybrać "skasuj alarm", aby produkt powrócił do normalnej pracy. Jeśli po wybraniu "skasuj alarm" włączy się zielona kontrolka, przyczyna alarmu została usunięta. Jeśli nadal świeci się czerwona kontrolka, a na wyświetlaczu widać menu "alarm", problem występuje nadal.

*tryb pomocy* "tryb pomocy" to typ trybu awaryjnego. Oznacza to, że instalacja pracuje na ogrzewanie i/lub ciepłą wodę pomimo występowania problemu. Może to oznaczać, że sprężarka pompy ciepła nie działa. W takim przypadku ciepło i/lub c.w.u. przygotowuje elektryczny podgrzewacz pomocniczy.

### **UWAGA!**

Aby wybrać tryb pomocy, należy wybrać działanie alarmowe w menu 5.1.4.

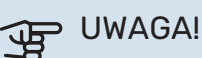

Wybranie "tryb pomocy" nie jest równoznaczne z usunięciem problemu, który wywołał alarm. Dlatego kontrolka stanu nadal będzie świecić na czerwono.

### <span id="page-45-5"></span><span id="page-45-3"></span>Usuwanie usterek

Jeśli na wyświetlaczu nie ma informacji o zakłóceniach w pracy, można wykorzystać następujące wskazówki:

#### **Czynności podstawowe**

Zacznij od sprawdzenia następujących elementów:

- **•** Położenie (SF1) przełącznika.
- **•** Grupa bezpieczników i bezpiecznik główny budynku.
- **•** Wyłącznik nadprądowy dla SMO 20 (FC1).
- **•** Wyłącznik różnicowo-prądowy budynku.
- **•** Wyłącznik różnicowo-prądowy (RCD) instalacji.

#### **Niska temperatura lub brak ciepłej wody**

Ta część rozdziału dotyczącego usuwania usterek ma zastosowanie tylko, jeśli w systemie zainstalowano ogrzewacz c.w.u.

- **•** Zamknięty lub zablokowany zamontowany na zewnątrz zawór do napełniania zasobnika c.w.u.
	- **–** Otwórz zawór.
- **•** Zbyt niskie ustawienie zaworu mieszającego (jeśli został zainstalowany).
	- **–** Wyreguluj zawór mieszający.
- **•** Urządzenie SMO 20 w nieprawidłowym trybie pracy.
	- **–** Wejdź do menu 4.2. Jeśli wybrano tryb "auto" wybierz wyższą wartość dla "wyłącz podgrz. pomocn." w menu 4.9.2.
	- Jeśli jest wybrany tryb "ręczny", wybierz "podgrz. pom.".
- **•** Wyższe zużycie ciepłej wody.
	- **–** Zaczekaj, aż ciepła woda zostanie podgrzana. Tymczasowo zwiększony wydatek ciepłej wody (tymczasowy luks.) można włączyć w menu 2.1.
- **•** Zbyt niskie ustawienie ciepłej wody.
	- **–** Wejdź do menu 2.2 i wybierz wyższy tryb komfortu.
- **•** Niska dostępność ciepłej wody przy włączonej funkcji "Inteligentne sterowanie".
	- **–** W przypadku niskiego zużycia ciepłej wody zostanie wyprodukowana mniejsza ilość ciepłej wody niż zwykle. Uruchom produkt ponownie.
- **•** Zbyt niski lub brak priorytetu ciepłej wody.
- **–** Przejdź do menu 4.9.1 i zwiększ czas, w którym ciepła woda ma mieć priorytet. Pamiętaj, że jeśli zostanie wydłużony czas produkcji c.w.u., czas produkcji ogrzewania ulegnie skróceniu, co może spowodować niższe/niestabilne temperatury pomieszczeń.
- **•** Włączony tryb urlopowy w menu 4.7.
	- **–** Wejdź do menu 4.7 i zaznacz "Wył.".

#### **Niska temperatura pomieszczenia**

- **•** Zamknięte termostaty w kilku pomieszczeniach.
	- **–** Całkowicie otwórz zawory termostatyczne w maksymalnej liczbie pomieszczeń. Reguluj temperaturę pomieszczenia w menu 1.1 zamiast zakręcać termostaty.

Bardziej szczegółowe informacje na temat optymalnego ustawienia termostatów zawiera sekcja "Wskazówki dotyczące oszczędzania" w instrukcji obsługi.

- **•** Urządzenie SMO 20 w nieprawidłowym trybie pracy.
	- **–** Wejdź do menu 4.2. Jeśli wybrano tryb "auto" wybierz wyższą wartość dla "wyłącz ogrzewanie" w menu 4.9.2.
	- **–** Jeśli jest wybrany tryb "ręczny", wybierz "ogrzewanie". Jeśli to nie wystarczy, wybierz "podgrz. pom.".
- **•** Zbyt niska wartość zadana w automatycznej regulacji ogrzewania.
	- **–** Wejdź do menu 1.1 "temperatura" i zmień przesunięcie krzywej grzania. Jeśli temperatura pomieszczenia jest niska tylko przy niskiej temperaturze powietrza na zewnątrz, nachylenie krzywej w menu 1.9.1 "krzywa grzania" należy podnieść.
- **•** Zbyt niski lub brak priorytetu ogrzewania.
	- **–** Przejdź do menu 4.9.1 i zwiększ czas, w którym ogrzewanie ma mieć priorytet. Pamiętaj, że jeśli zostanie wydłużony czas produkcji ogrzewania, czas produkcji c.w.u. ulegnie skróceniu, co może spowodować mniejszą ilość ciepłej wody.
- **•** Włączony tryb urlopowy w menu 4.7.
	- **–** Wejdź do menu 4.7 i zaznacz "Wył.".
- **•** Włączono zewnętrzny przełącznik zmiany temperatury pomieszczenia.
	- **–** Sprawdź przełączniki zewnętrzne.
- **•** Powietrze w systemie grzewczym.
	- **–** Odpowietrz system grzewczy.
- **•** Zamknięte zawory do systemu grzewczego.
	- **–** Otwórz zawory.

#### **Wysoka temperatura pomieszczenia**

- **•** Zbyt wysoka wartość zadana w automatycznej regulacji ogrzewania.
	- **–** Wejdź do menu 1.1 (temperatura) i zmniejsz przesunięcie krzywej grzania. Jeśli temperatura pomieszczenia jest wysoka tylko przy niskiej temperaturze powietrza na zewnątrz, nachylenie krzywej w menu 1.9.1 "krzywa grzania" należy obniżyć.
- **•** Włączono zewnętrzny przełącznik zmiany temperatury pomieszczenia.
	- **–** Sprawdź przełączniki zewnętrzne.

#### **Niskie ciśnienie w układzie**

- **•** Zbyt mało wody w systemie grzewczym.
	- **–** Napełnij system grzewczy wodą i sprawdź szczelność. W przypadku wielokrotnego napełniania, skontaktuj się z instalatorem.

#### **Sprężarka pompy ciepła powietrze/woda nie uruchamia się**

- **•** Nie ma zapotrzebowanie na ogrzewanie, ciepłą wodę ani chłodzenie (chłodzenie wymaga wyposażenia dodatkowego).
	- **–** SMO 20 nie wymaga ogrzewania, ciepłej wody ani chłodzenia.
- **•** Sprężarka zablokowana z powodu problemu z temperaturą.
	- **–** Zaczekaj, aż temperatura znajdzie się w zakresie roboczym produktu.
- **•** Nie upłynął minimalny czas między kolejnymi uruchomieniami sprężarki.
	- **–** Zaczekaj co najmniej 30 minut i sprawdź, czy sprężarka uruchomiła się.
- **•** Włączył się alarm.
	- **–** Postępuj według instrukcji na wyświetlaczu.

### <span id="page-47-0"></span>Tylko podgrzewacz pomocniczy

<span id="page-47-1"></span>Jeśli nie można usunąć usterki ani ogrzać budynku, czekając na pomoc można wznowić pracę pompy ciepła w trybie "tylko pod pom". Oznacza to, że do ogrzewania budynku będzie używany tylko podgrzewacz pomocniczy.

#### **PRZEŁĄCZANIE INSTALACJI W TRYB PODGRZEWACZA POMOCNICZEGO**

- 1. Przejdź do menu 4.2 tryb pracy.
- 2. Zaznacz "tylko pod pom" za pomocą pokrętła regulacji i naciśnij przycisk OK.
- 3. Wróć do głównego menu, naciskając przycisk Wstecz.

# **IF UWAGA!**

Podczas rozruchu bez pompy ciepła powietrze/woda NIBE, na wyświetlaczu może pojawić się alarm błedu komunikacji.

Alarm jest kasowany, jeśli dana pompa ciepła powietrze/woda zostanie wyłączona w menu 5.2.2 ("zainstalowana pompa ciepła").

# **Akcesoria**

<span id="page-48-0"></span>Nie wszystkie akcesoria są dostępne na wszystkich rynkach.

<span id="page-48-1"></span>Szczegółowe informacje na temat akcesoriów i pełna lista akcesoriów są dostępne na stronie [biawar.com.pl.](www.biawar.com.pl)

#### **GRZAŁKA ZANURZENIOWA IU**

**3 kW** Nr kat. 018 084 **6 kW**

**9 kW** Nr kat. 018 090 Nr kat. 018 088

### **ZEWNĘTRZNY ELEKTRYCZNY PODGRZEWACZ POMOCNICZY ELK**

**ELK 5** Kocioł elektryczny 5 kW, 1 x 230 V Nr kat. 069 025

**ELK 8** Kocioł elektryczny 8 kW, 1 x 230 V Nr kat. 069 026

**ELK 15** 15 kW, 3 x 400 V Nr kat. 069 022

**ELK 26** 26 kW, 3 x 400 V Nr kat. 067 074

#### **ELK 213**

7–13 kW, 3 x 400 V Nr kat. 069 500

#### **STYCZNIK POMOCNICZY HR 10**

Przekaźnik pomocniczy HR 10 służy do sterowania zewnętrznymi obciążeniami faz 1 do 3, takimi jak piece olejowe, grzałki zanurzeniowe i pompy.

Nr kat. 067 309

#### **MODUŁ KOMUNIKACYJNY DO PANELI SŁONECZNYCH EME 20**

Urządzenie EME 20 służy do umożliwienia komunikacji i sterowania między falownikami do ogniw solarnych firmy NIBE i urządzeniem SMO 20.

Nr części 057 215

#### **TERMOSTAT GRZAŁEK K11**

Skrzynka rozdzielcza z termostatem i zabezpieczeniem przed przegrzaniem. (W przypadku podłączenia grzałki zanurzeniowej IU)

Nr kat. 018 893

#### **POMPA ŁADUJĄCA CPD 11**

Pompa ładująca pompy ciepła

**CPD 11-25/65** Nr kat. 067 321

**CPD 11-25/75** Nr kat. 067 320

#### **CZUJNIK POKOJOWYRTS 40**

Wyposażenie dodatkowe umożliwia uzyskanie bardziej wyrównanej temperatury pomieszczenia. Nr kat. 067 065

#### **OGRZEWACZ C.W.U./ZBIORNIK C.W.U.**

**AHPH**

#### **AHPS**

zanurzeniowej, z wężownicą zanurzeniowej, ze zintegrowaprzed korozją z miedzi) i wę- pieczenie przed korozją ze żownicą c.w.u. (zabezpiecze- stali nierdzewnej). nie przed korozją ze stali nie- Nr kat. 256 120 Zasobnik c.w.u. bez grzałki solarną (zabezpieczenie rdzewnej).

Zasobnik c.w.u. bez grzałki ną wężownicą c.w.u. (zabez-

Nr kat. 256 119

#### **VPA**

Ogrzewacz c.w.u ze zbiornikiem dwupłaszczowym.

#### **VPA 450/300**

Ochrona przed korozją: Miedź Nr kat. 082 030 Emalia Nr kat. 082 032

#### **VPAS**

Ogrzewacz c.w.u ze zbiornikiem dwupłaszczowym i wężownicą solarną.

#### **VPAS 300/450**

Ochrona przed korozją: Miedź Nr kat. 082 026 Emalia Nr części 082 027

#### **VPB**

Zasobnik c.w.u. bez grzałki zanurzeniowej z wężownicą ładującą.

**VPB 300**

rdzewna

**VPB 750**

Ochrona przed korozją:

Stal nie- Nr kat. 081 072

Ochrona przed korozją:

#### **VPB 200**

Ochrona przed korozją: Miedź Nr kat. 081 068 Miedź Nr kat. 081 071 Emalia Nr kat. 081 069 Emalia Nr kat. 081 073 Stal nie- Nr kat. 081 070 rdzewna

#### **VPB 500**

Ochrona przed korozją: Miedź Nr kat. 081 054 Miedź Nr kat. 081 052

#### **VPB 1000**

Ochrona przed korozją: Miedź Nr kat. 081 053

#### **STEROWANIE WYTWARZANIEM CWU**

#### **VST 05**

#### **VST 11**

(Maksymalna, zalecana moc, 8 kW) (Maksymalna, zalecana moc, 17 kW) Zawór rozdzielający, rurka miedz. 022 Nr części 089 982

Zawór rozdzielający, rurka miedz. 028 Nr kat. 089 152

#### **VST 20**

Zawór rozdzielający, rurka miedz. Ø35 (Maksymalna, zalecana moc, 40 kW) Nr kat. 089 388

### **ZAWÓR ROZDZIELAJĄCY DLA CHŁODZENIA**

#### **VCC 05**

#### **VCC 11**

Zawór rozdzielający, rura Cu Ø22 mm Nr części 067 311

Zawór rozdzielający, rura Cu Ø28 mm Nr części 067 312

# **Dane techniczne**

# <span id="page-50-2"></span><span id="page-50-1"></span><span id="page-50-0"></span>**Wymiary**

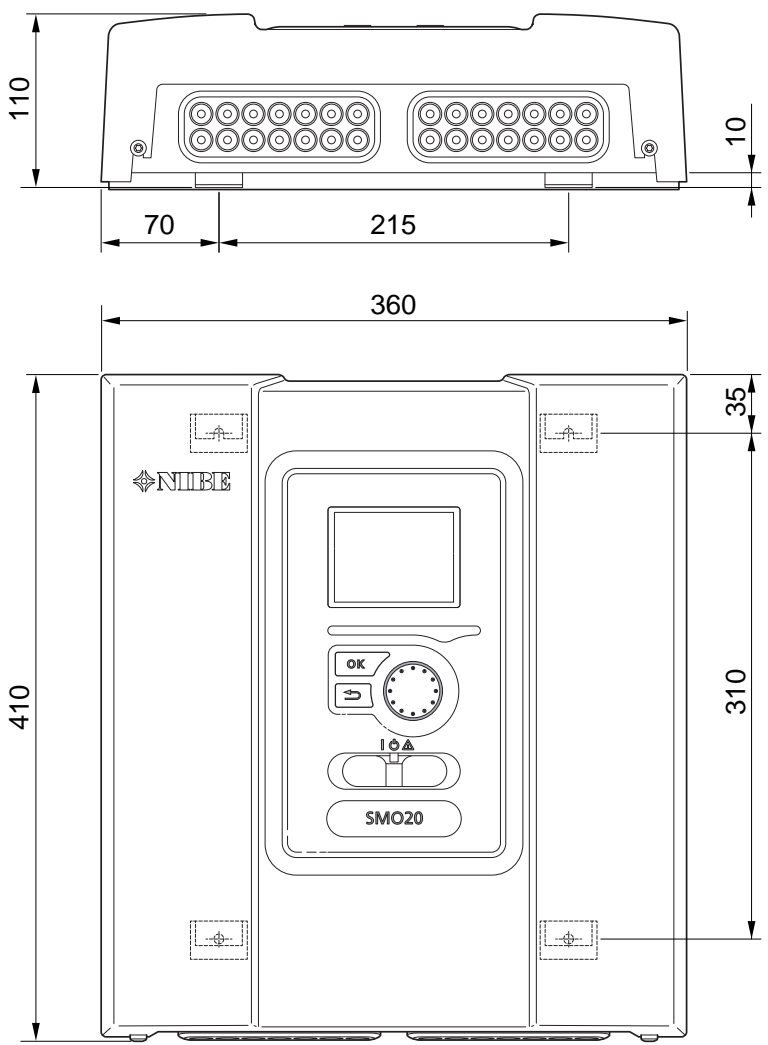

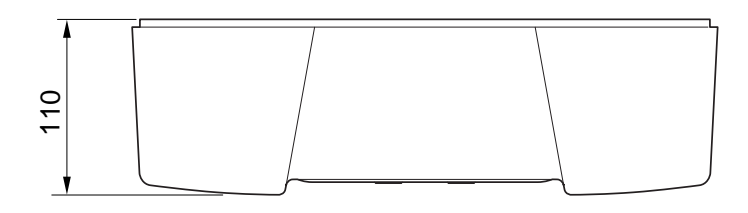

## <span id="page-51-0"></span>Dane techniczne

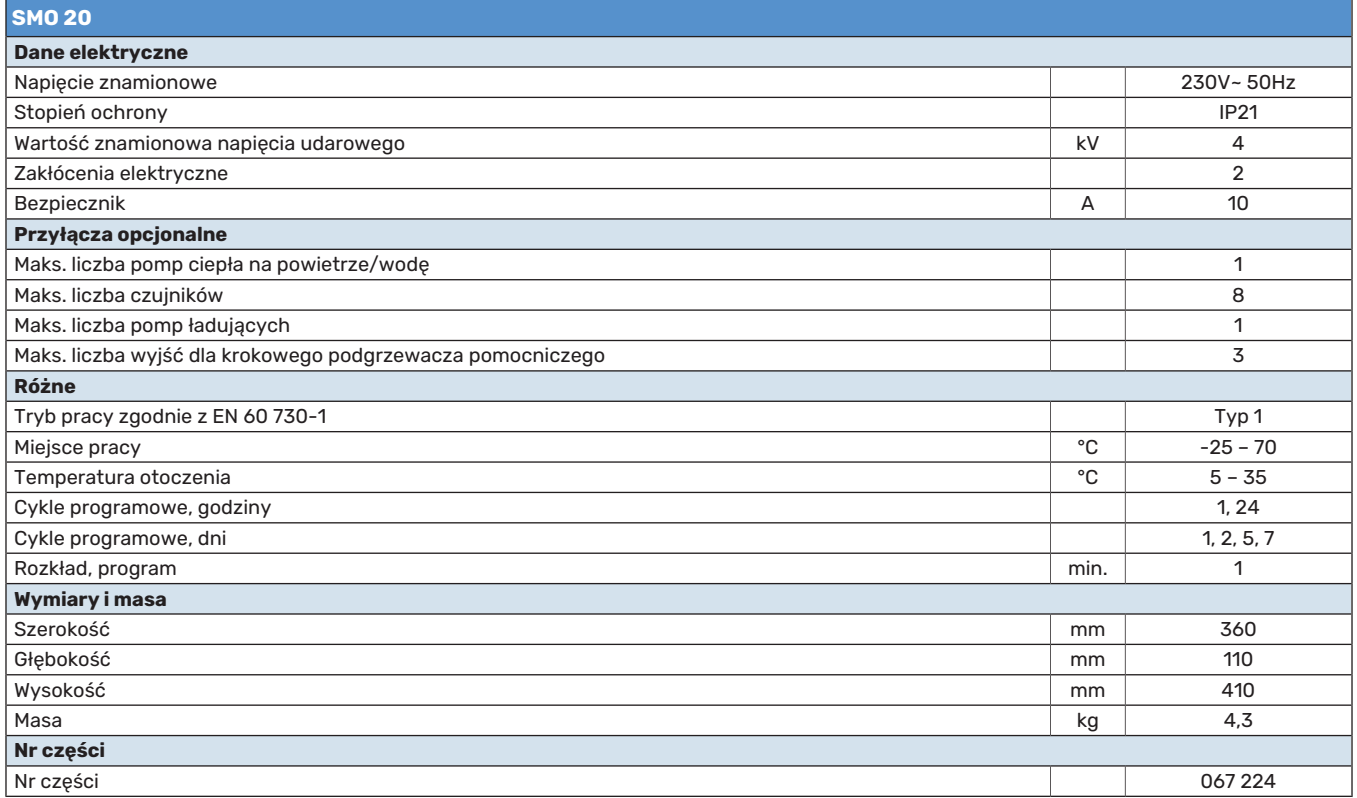

# <span id="page-52-0"></span>Etykieta efektywności energetycznej

<span id="page-52-1"></span>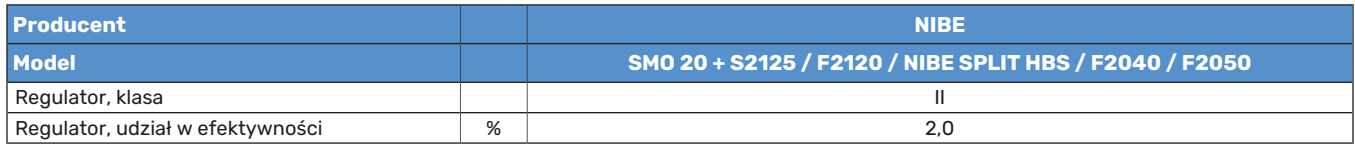

<span id="page-53-1"></span>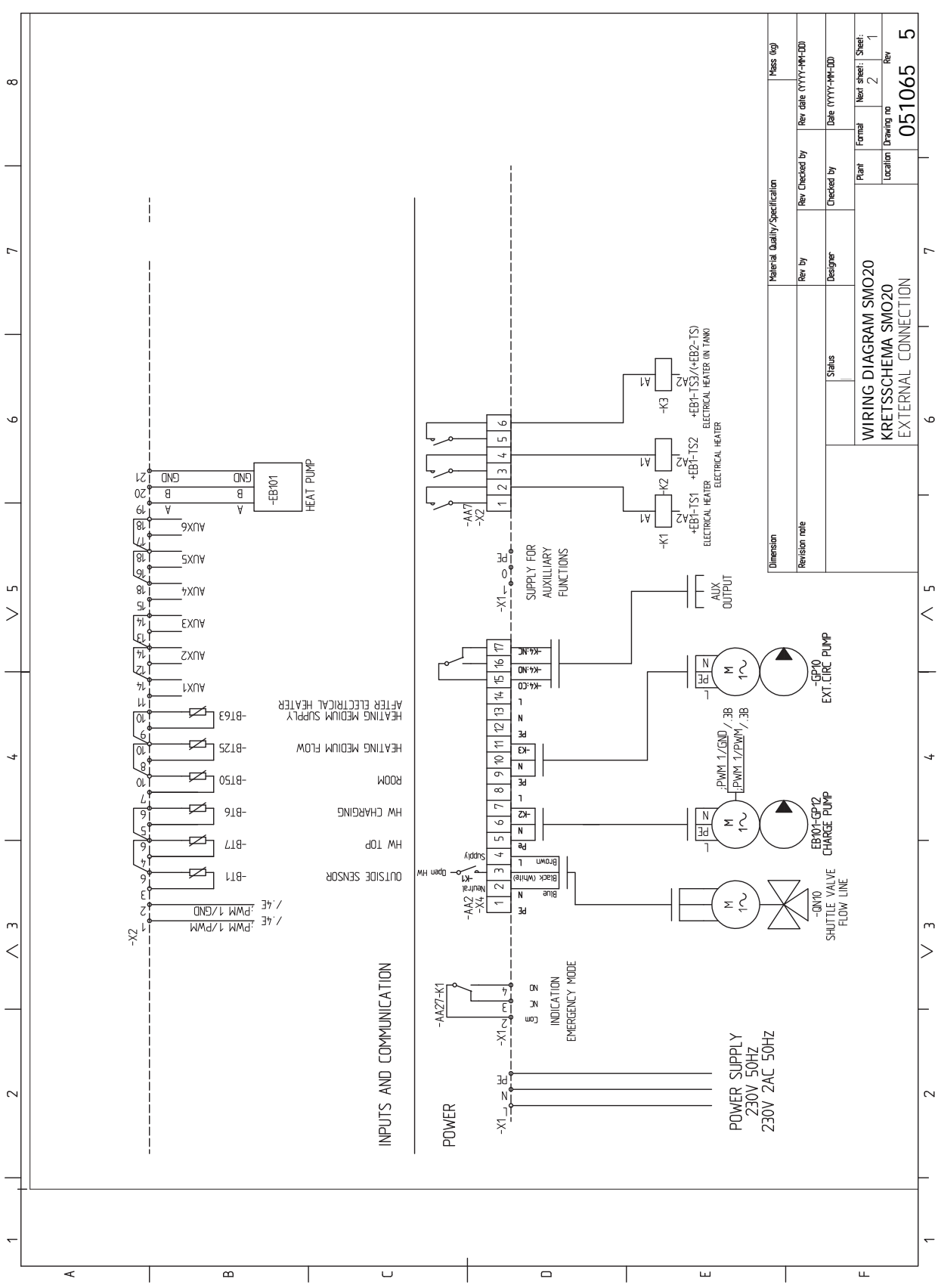

### <span id="page-53-0"></span>Schemat połączeń elektrycznych

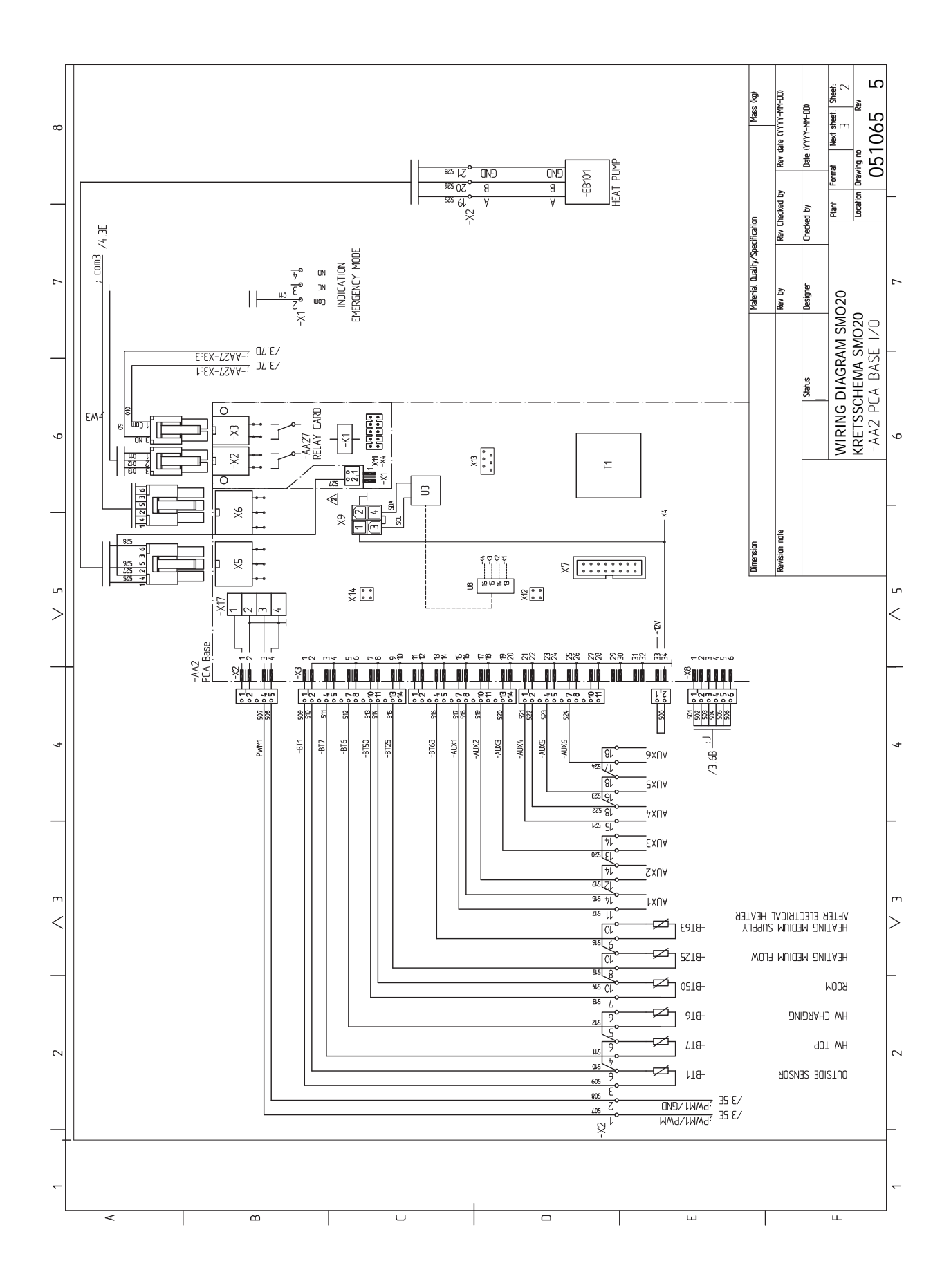

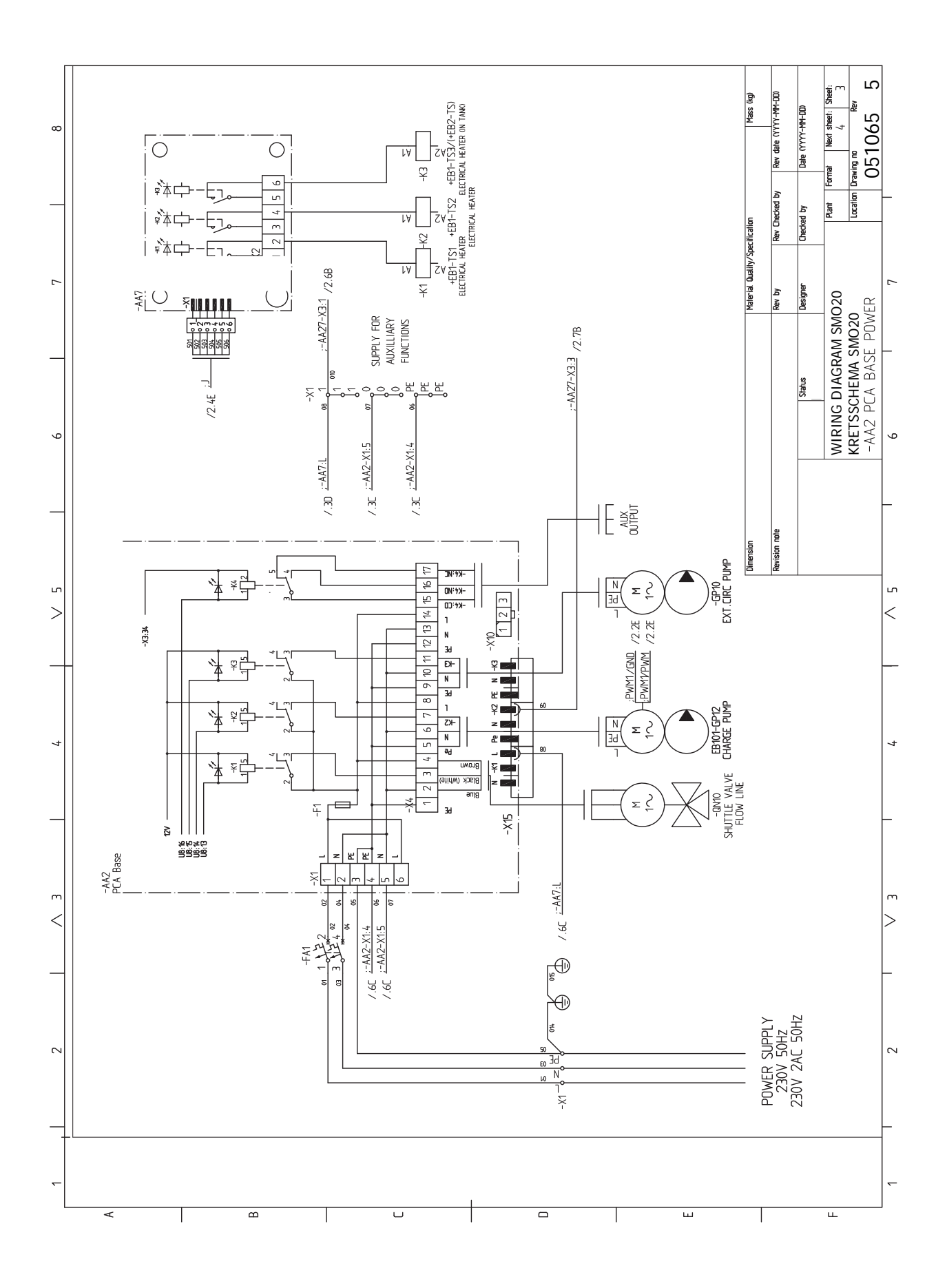

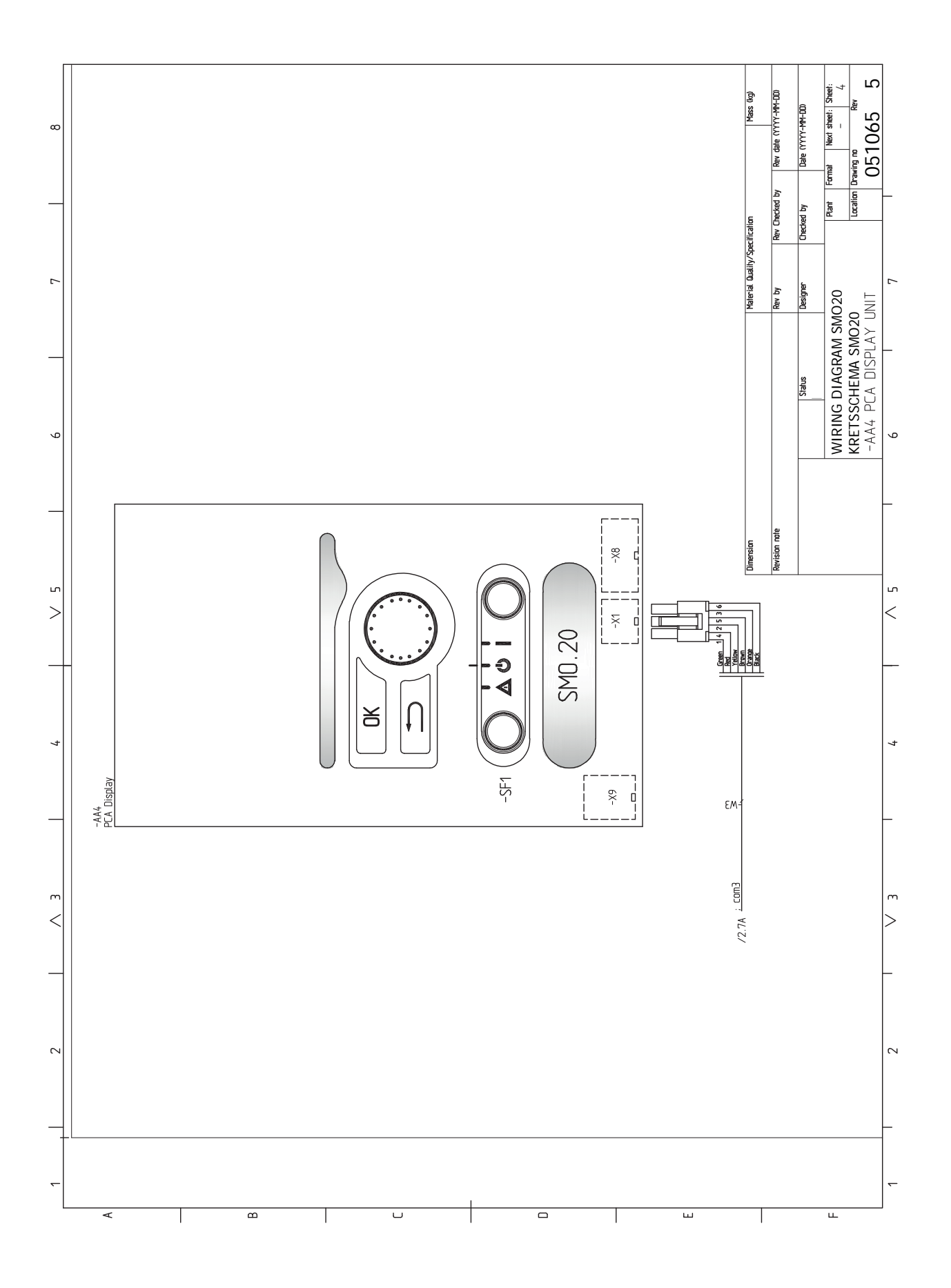

# **Indeks**

#### <span id="page-57-0"></span>**A**

Akcesoria, [49](#page-48-1) Alarm, [46](#page-45-4)

#### **B**

Blokada kabli, [17](#page-16-0) Budowa modułu sterowania, [10](#page-9-0) Lista elementów, [10](#page-9-0) Rozmieszczenie elementów, [10](#page-9-0)

#### **C**

Czujniki, [20](#page-19-0) Czujnik pokojowy, [20](#page-19-1) Czujnik temperatury, górna część podgrzewacza CWU., [21](#page-20-0) Czujnik temperatury, ładowanie c.w.u., [21](#page-20-1) Czujnik zewnętrzny, [20](#page-19-2) Czynności serwisowe, [43](#page-42-1) Dane czujnika temperatury, [43](#page-42-2) Gniazdo serwisowe USB, [44](#page-43-0) Tryb gotowości, [43](#page-42-3)

#### **D**

Dane czujnika temperatury, [43](#page-42-2) Dane techniczne, [51](#page-50-0) Schemat połączeń elektrycznych, [54](#page-53-1) Wymiary i rozmieszczenie króćców przyłączeniowych, [51](#page-50-2) Dodatkowa pompa obiegowa, [25](#page-24-0) Dostarczone elementy, [9](#page-8-3) Dostawa i obsługa, [9](#page-8-0) Dostarczone elementy, [9](#page-8-3) Montaż, [9](#page-8-4) Dostawa i obsługa Zdejmowanie przedniej pokrywy, [9](#page-8-5) Dostępność, przyłącze elektryczne, [17](#page-16-1) **E** Etykieta efektywności energetycznej, [53](#page-52-1)

#### **G**

Gniazdo serwisowe USB, [44](#page-43-0)

#### **I**

Informacje dotyczące bezpieczeństwa, [4](#page-3-3) Numer seryjny, [5](#page-4-2) Oznaczenie, [4](#page-3-4) Symbole, [4](#page-3-4)

#### **K**

Komunikacja z pompą ciepła, [19](#page-18-0) Kontrola wyjścia AUX, [27](#page-26-6) Kontrola zaworu przełączającego, [27](#page-26-7) Kontrolka stanu, [31](#page-30-1) Kreator rozruchu, [27](#page-26-8)

#### **M**

Menu 5 - SERWIS, [38](#page-37-1) Menu Pomoc, [34](#page-33-0) Montaż, [9](#page-8-4) Montaż czujnika temperatury na rurociągu, [20](#page-19-3) Montaż instalacji, [11](#page-10-0) Informacje ogólne, [11](#page-10-1) Objaśnienie symboli, [12](#page-11-2) Opcje podłączenia, [14](#page-13-1) Zimna i ciepła woda Podłączanie ogrzewacza c.w.u., [13](#page-12-2) Możliwy dobór wejść AUX, [24](#page-23-2)

Możliwy dobór wyjścia AUX (zmienny przekaźnik bezpotencjałowy), [25](#page-24-0) myUplink, [23,](#page-22-0) [30](#page-29-0) **N** Numer seryjny, [5](#page-4-2) **O** Obieg c.w.u., [25](#page-24-0) Objaśnienie symboli, [12](#page-11-2) Odbiór instalacii, [6](#page-5-1) Opcje podłączenia, [14](#page-13-1) Podgrzewacz pomocniczy, [14](#page-13-2) Podłączanie obiegu c.w.u., [14](#page-13-3) Zbiornik buforowy UKV, [14](#page-13-4) Opcje podłączeń zewnętrznych (AUX) Cyrkulacja c.w.u., [25](#page-24-0) Dodatkowa pompa obiegowa, [25](#page-24-0) Opcjonalny wybór wyjścia AUX (zmienny przekaźnik

bezpotencjałowy), [25](#page-24-0) Sygnalizator trybu chłodzenia, [25](#page-24-0) Opcje połączeń zewnętrznych Czujnik temperatury, górna część podgrzewacza CWU., [21](#page-20-0) Oznaczenie, [4](#page-3-4)

#### **P**

Pierwszy rozruch i regulacja Kontrola wyjścia AUX, [27](#page-26-6) Kontrola zaworu przełączającego, [27](#page-26-7) Podgrzewacz pomocniczy, [14](#page-13-2) Podgrzewacz pomocniczy sterowany krokowo, [22](#page-21-1) Podłączanie akcesoriów, [26](#page-25-1) Podłączanie obiegu c.w.u., [14](#page-13-3) Podłączanie pompy ładującej do pompy ciepła, [18](#page-17-1) Podłączanie systemu grzewczego, [13](#page-12-3) Podłączanie zasobnika c.w.u., [13](#page-12-2) Podłączenia zewnętrzne, [23](#page-22-1) Pokrętło regulacji, [31](#page-30-2) Praca, [33](#page-32-1) Przewijanie okien, [34](#page-33-1) Przycisk OK, [31](#page-30-3) Przycisk Wstecz, [31](#page-30-4) Przygotowania, [27](#page-26-9) Przyłącza, [18](#page-17-2) Przyłącza elektryczne, [16](#page-15-0) Blokada kabli, [17](#page-16-0) Czujniki, [20](#page-19-0) Czujnik pokojowy, [20](#page-19-1) Czujnik temperatury, ładowanie c.w.u., [21](#page-20-1) Czujnik zewnętrzny, [20](#page-19-2) Dostępność, przyłącze elektryczne, [17](#page-16-1) Komunikacja z pompą ciepła, [19](#page-18-0) Montaż czujnika temperatury na rurociągu, [20](#page-19-3) myUplink, [23](#page-22-0) Podgrzewacz pomocniczy sterowany krokowo, [22](#page-21-1) Podłączanie akcesoriów, [26](#page-25-1) Podłączanie pompy ładującej do pompy ciepła, [18](#page-17-1) Podłączenia zewnętrzne, [23](#page-22-1) Przyłącza, [18](#page-17-2) Przyłącza opcjonalne, [22](#page-21-2) Przyłącze zasilania, [18](#page-17-3) Wyjście przekaźnikowe trybu awaryjnego, [22](#page-21-3) Wyłącznik nadprądowy, [16](#page-15-1) Zawór przełączający, ogrzewanie/ciepła woda, [23](#page-22-2) Zewnętrzna pompa obiegowa, [23](#page-22-3)

Zewnętrzny czujnik temperatury zasilania, [21](#page-20-2) Zewnętrzny czujnik temperatury zasilania przy podgrzewaczu pomocniczym przed zaworem rozdzielającym (QN10), [21](#page-20-3) Przyłącza opcjonalne, [22](#page-21-2) Możliwy dobór wejść AUX, [24](#page-23-2) Przyłącza rurowe Objaśnienie symboli, [12](#page-11-2) Przyłącze rurowe, czynnik grzewczy, [12](#page-11-3) Przyłącza rurowe i wentylacyjne Podłączanie systemu grzewczego, [13](#page-12-3) Przyłącza rurowe i wentylacyjne System grzewczy, [13](#page-12-4) Przyłącze rurowe, czynnik grzewczy, [12](#page-11-3) Przyłącze zasilania, [18](#page-17-3) **R**

Rozruch i regulacja, [27](#page-26-0) Kreator rozruchu, [27](#page-26-8) Przygotowania, [27](#page-26-9) Rozruch tylko z podgrzewaczem pomocniczym, [28](#page-27-1) Tryb chłodzenia, [28](#page-27-2) Uruchomienie i odbiór, [27](#page-26-4) Ustawianie krzywej chłodzenia/grzania, [28](#page-27-3) Rozruch tylko z podgrzewaczem pomocniczym, [28](#page-27-1) Rozwiązania systemowe, [7](#page-6-1)

#### **S**

Schemat połączeń elektrycznych, [54](#page-53-1) Serwis, [43](#page-42-0) Czynności serwisowe, [43](#page-42-1) Sterowanie, [31,](#page-30-0) [35](#page-34-0) Sterowanie - Menu, [35](#page-34-0) Sterowanie - Wstęp, [31](#page-30-0) Sterowanie - Menu, [35](#page-34-0) Menu 5 - SERWIS, [38](#page-37-1) Sterowanie - Wstęp, [31](#page-30-0) System menu, [32](#page-31-1) Wyświetlacz, [31](#page-30-5) Sygnalizator trybu chłodzenia, [25](#page-24-0) Symbole, [4](#page-3-4) System grzewczy, [13](#page-12-4) System menu, [32](#page-31-1) Menu Pomoc, [34](#page-33-0) Praca, [33](#page-32-1) Przewijanie okien, [34](#page-33-1) Ustawianie wartości, [33](#page-32-2) Używanie klawiatury wirtualnej, [34](#page-33-2) Wybór menu, [33](#page-32-3) Wybór opcji, [33](#page-32-4)

#### **T**

Tryb chłodzenia, [28](#page-27-2) Tryb gotowości, [43](#page-42-3) Tylko podgrzewacz pomocniczy, [48](#page-47-1)

#### **U**

Uruchomienie i odbiór, [27](#page-26-4) Ustawianie krzywej chłodzenia/grzania, [28](#page-27-3) Ustawianie wartości, [33](#page-32-2) Usuwanie usterek, [46](#page-45-5) Utylizacja odpadów, [5](#page-4-3) Używanie klawiatury wirtualnej, [34](#page-33-2)

#### **W**

Ważne informacje, [4](#page-3-0) Informacje dotyczące bezpieczeństwa, [4](#page-3-3) Numer seryjny, [5](#page-4-2) Odbiór instalacji, [6](#page-5-1) Oznaczenie, [4](#page-3-4)

Rozwiązania systemowe, [7](#page-6-1) Symbole, [4](#page-3-5) Utylizacja odpadów, [5](#page-4-3) Wybór menu, [33](#page-32-3) Wybór opcji, [33](#page-32-4) Wyjście przekaźnikowe trybu awaryjnego, [22](#page-21-3) Wyłącznik, [31](#page-30-6) Wyłącznik nadprądowy, [16](#page-15-1) Wymiary i rozmieszczenie króćców przyłączeniowych, [51](#page-50-2) Wyświetlacz, [31](#page-30-7) Kontrolka stanu, [31](#page-30-1) Pokrętło regulacji, [31](#page-30-2) Przycisk OK, [31](#page-30-3) Przycisk Wstecz, [31](#page-30-4) Wyłącznik, [31](#page-30-6) Wyświetlacz, [31](#page-30-7) **Z**

Zaburzenia komfortu cieplnego, [46](#page-45-0) Alarm, [46](#page-45-4) Tylko podgrzewacz pomocniczy, [48](#page-47-1) Usuwanie usterek, [46](#page-45-5) Zarządzanie alarmami, [46](#page-45-6) Zarządzanie alarmami, [46](#page-45-6) Zawór przełączający, ogrzewanie/ciepła woda, [23](#page-22-2) Zbiornik buforowy UKV, [14](#page-13-4) Zdejmowanie przedniej pokrywy, [9](#page-8-5) Zewnętrzna pompa obiegowa, [23](#page-22-3) Zewnętrzny czujnik temperatury zasilania, [21](#page-20-2) Zewnętrzny czujnik temperatury zasilania przy podgrzewaczu pomocniczym przed zaworem rozdzielającym (QN10), [21](#page-20-3) Zimna i ciepła woda Podłączanie ogrzewacza c.w.u., [13](#page-12-2)

### <span id="page-62-0"></span>Informacje kontaktowe

KNV Energietechnik GmbH Gahberggasse 11, 4861 Schörfling Tel: +43 (0)7662 8963-0 mail@knv.at [knv.at](www.knv.at)

NIBE Energy Systems Oy Juurakkotie 3, 01510 Vantaa Tel: +358 (0)9 274 6970 info@nibe.fi [nibe.fi](www.nibe.fi)

#### **GREAT BRITAIN NETHERLANDS NORWAY**

NIBE Energy Systems Ltd 3C Broom Business Park, Bridge Way, S41 9QG Chesterfield Tel: +44 (0)330 311 2201 info@nibe.co.uk [nibe.co.uk](www.nibe.co.uk)

NIBE-BIAWAR Sp. z o.o. Al. Jana Pawla II 57, 15-703 Bialystok Tel: +48 (0)85 66 28 490 [biawar.com.pl](www.biawar.com.pl)

#### **AUSTRIA CZECH REPUBLIC DENMARK**

Družstevní závody Dražice - strojírna s.r.o. Dražice 69, 29471 Benátky n. Jiz. Tel: +420 326 373 801 nibe@nibe.cz [nibe.cz](www.nibe.cz)

NIBE Energy Systems France SAS Zone industrielle RD 28 Rue du Pou du Ciel, 01600 Reyrieux Tél: 04 74 00 92 92 info@nibe.fr [nibe.fr](www.nibe.fr)

NIBE Energietechniek B.V. Energieweg 31, 4906 CG Oosterhout Tel: +31 (0)168 47 77 22 info@nibenl.nl [nibenl.nl](www.nibenl.nl)

NIBE Energy Systems Box 14 Hannabadsvägen 5, 285 21 Markaryd Tel: +46 (0)433-27 30 00 info@nibe.se [nibe.se](https://www.nibe.se)

Vølund Varmeteknik A/S Industrivej Nord 7B, 7400 Herning Tel: +45 97 17 20 33 info@volundvt.dk [volundvt.dk](www.volundvt.dk)

#### **FINLAND FRANCE GERMANY**

NIBE Systemtechnik GmbH Am Reiherpfahl 3, 29223 Celle Tel: +49 (0)5141 75 46 -0 info@nibe.de [nibe.de](www.nibe.de)

ABK-Qviller AS Brobekkveien 80, 0582 Oslo Tel: (+47) 23 17 05 20 post@abkqviller.no [nibe.no](www.nibe.no)

#### **POLAND SWEDEN SWITZERLAND**

NIBE Wärmetechnik c/o ait Schweiz AG Industriepark, CH-6246 Altishofen Tel. +41 (0)58 252 21 00 info@nibe.ch [nibe.ch](www.nibe.ch)

W przypadku krajów nie wymienionych na tej liście, należy kontaktować się z firmą NIBE Sweden lub odwiedzić stronę [nibe.eu](https://www.nibe.eu), aby uzyskać dodatkowe informacje.

NIBE Energy Systems Hannabadsvägen 5 Box 14 SE-285 21 Markaryd info@nibe.se [nibe.eu](https://www.nibe.eu)

To publikacja firmy NIBE Energy Systems. Wszystkie ilustracje produktów, fakty i dane bazują na informacjach dostępnych w czasie zatwierdzenia publikacji.

Firma NIBE Energy Systems nie ponosi odpowiedzialności za błędy techniczne lub drukarskie w niniejszej publikacji.

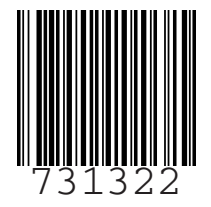

©2023 NIBE ENERGY SYSTEMS